# **SIEMENS**

# **SIMATIC HMI**

# WinCC V7.0 Работа с проектами

Печатная версия интерактивной справки

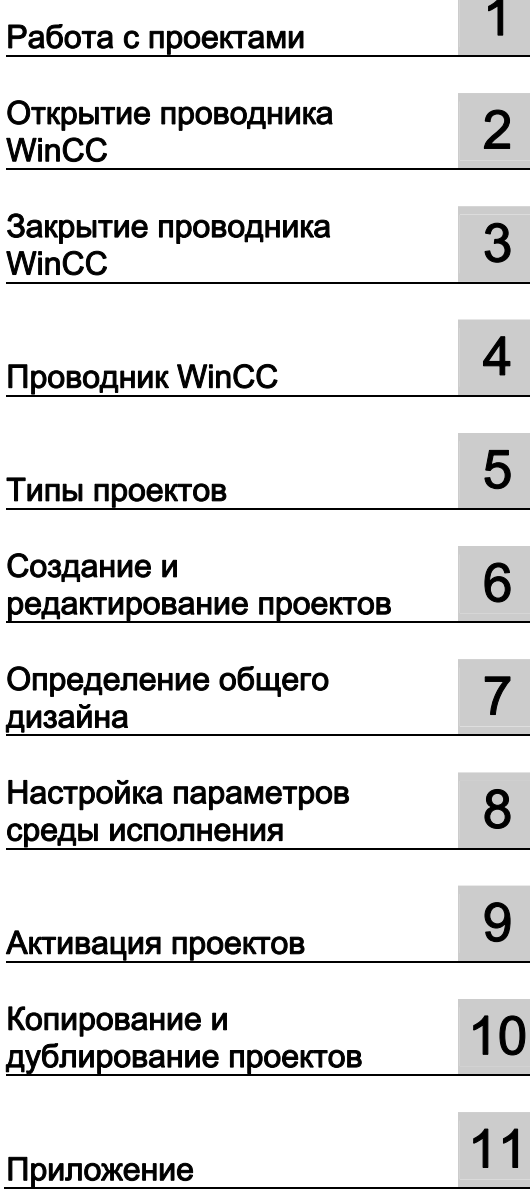

# Правила техники безопасности

В этом руководстве содержатся примечания, которые необходимо соблюдать для обеспечения личной безопасности и предотвращения материального ущерба. В этом руководстве примечания, относящиеся к личной безопасности, обозначены символом предупреждения о безопасности; примечания, касающиеся только материального ущерба, не обозначаются символом предупреждения о безопасности. Эти перечисленные ниже примечания различаются по степени опасности.

### **А**ОПАСНО

Означает, что невыполнение надлежащих мер безопасности повлечет за собой смерть или серьезную травму.

### $\mathbf{\Lambda}$ ПРЕДУПРЕЖДЕНИЕ

Означает, что невыполнение надлежащих мер безопасности может повлечь за собой смерть или серьезную травму.

### $A$ ВНИМАНИЕ!

При наличии символа предупреждения о безопасности это примечание означает, что невыполнение надлежащих мер безопасности может повлечь за собой несерьезные травмы.

#### ВНИМАНИЕ!

При отсутствии символа предупреждения о безопасности это примечание означает, что невыполнение надлежащих мер безопасности может повлечь за собой материальный ущерб.

### ПРИМЕЧАНИЕ

Означает, что игнорирование соответствующей информации может привести к нежелательным результатам или последствиям.

При наличии нескольких степеней опасности следует принять во внимание предупреждение с наивысшей степенью опасности. Предупреждение, относящееся к возможным травмам, с символом предупреждения о безопасности может также содержать предупреждение о возможном материальном ущербе.

### Квалифицированный персонал

Установка и использование устройства/системы должны осуществляться исключительно в соответствии с настоящей документацией. Ввод устройства/системы в эксплуатацию и их эксплуатацию должен выполнять только квалифицированный персонал. В контексте правил техники безопасности настоящей документации под квалифицированным персоналом подразумеваются лица, которым разрешено осуществлять ввод в эксплуатацию, заземление и маркировку устройств, систем и электрических цепей в соответствии с установленными правилами и стандартами по технике безопасности.

### Использование по назначению

Обратите внимание на следующие моменты.

### ПРЕДУПРЕЖДЕНИЕ

Это устройство можно использовать только в целях, указанных в каталоге или техническом описании, и только совместно с устройствами либо компонентами сторонних производителей, одобренных или рекомендуемых компанией Siemens. Для обеспечения правильной, надежной эксплуатации продукта требуется надлежащая транспортировка, хранение, расположение и сборка, а также аккуратная эксплуатация и техническое обслуживание.

### Торговые знаки

Все названия, отмеченные знаком ®, являются зарегистрированными торговыми знаками компании Siemens AG. Прочие торговые знаки, упомянутые в настоящем документе, могут быть торговыми знаками соответствующих владельцев. Использование таких торговых знаков третьими лицами в собственных целях может быть нарушением прав этих владельцев.

#### Отказ от ответственности

Мы проверили содержимое настоящего документа, чтобы убедиться в том, что оно соответствует описанным в нем оборудованию и программному обеспечению. Поскольку невозможно предусмотреть все изменения, полное соответствие не гарантируется. Тем не менее компания осуществляет проверку информации, представленной в настоящем документе, а также вносит все необходимые исправления в последующие издания.

# Содержание

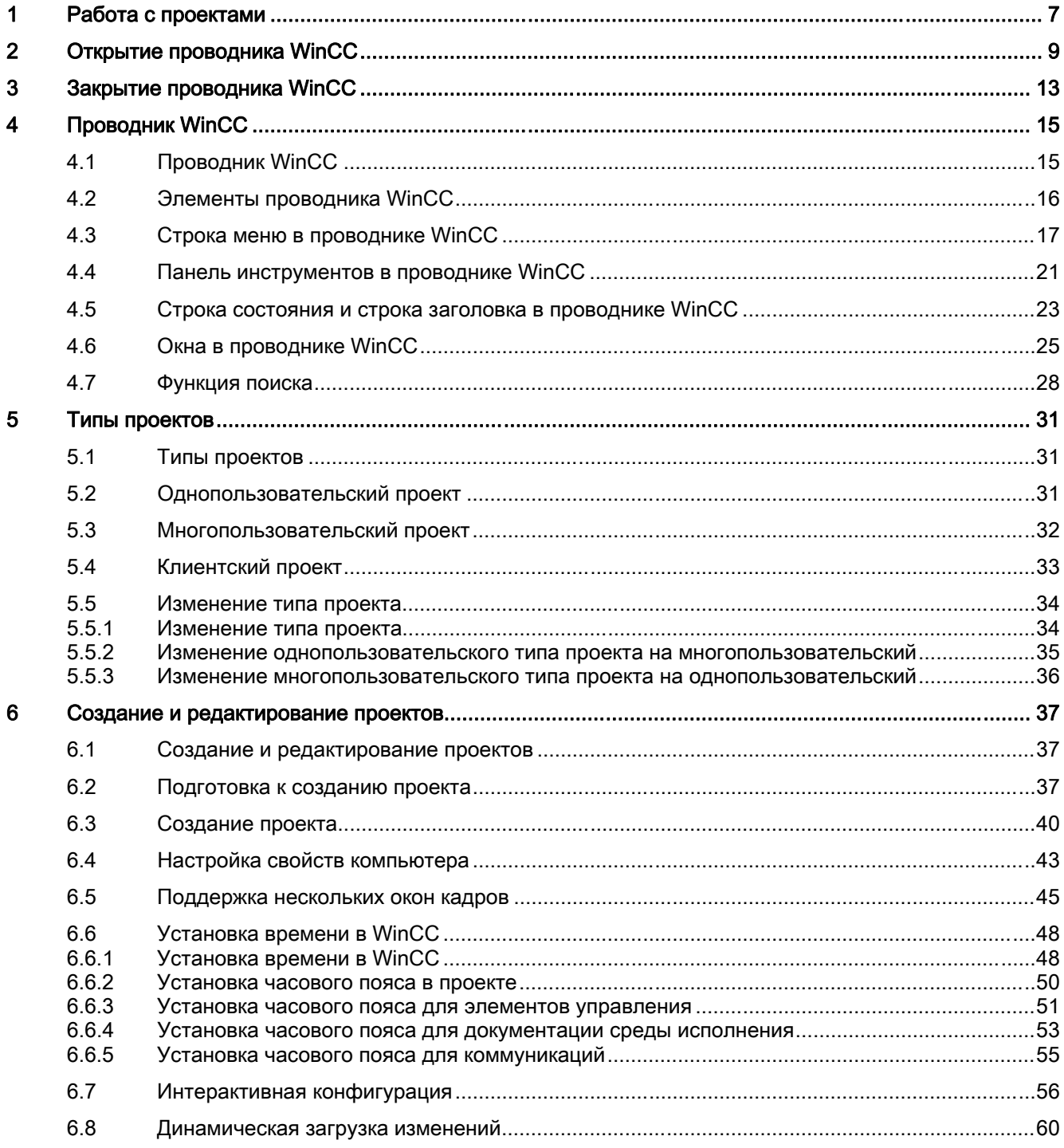

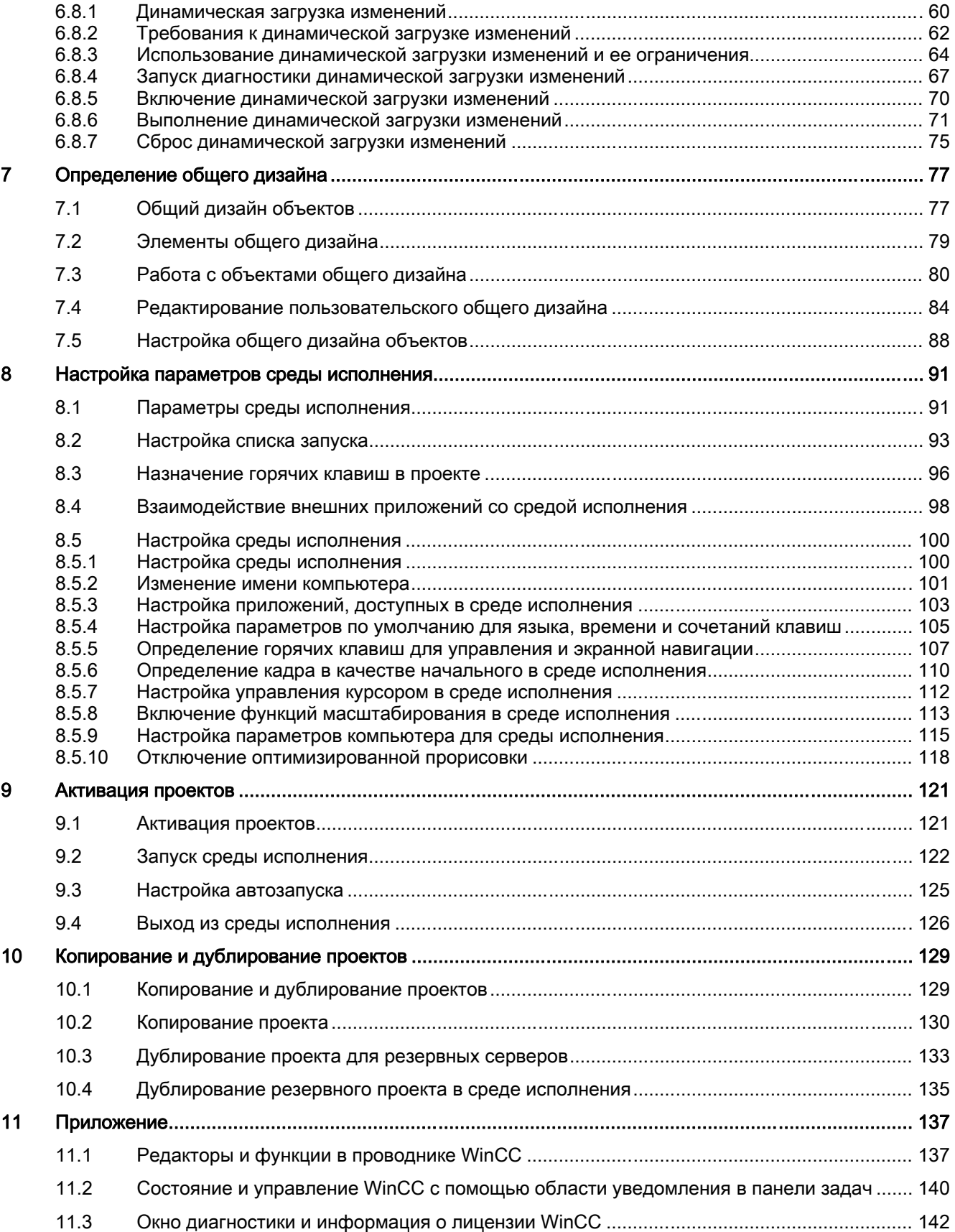

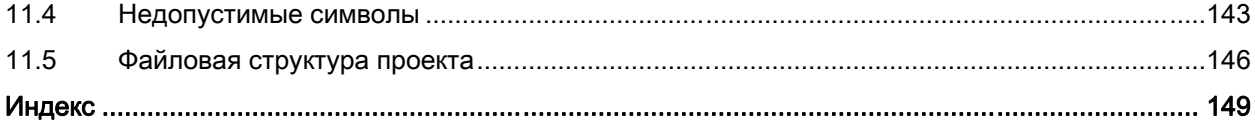

## <span id="page-6-0"></span>Работа с проектами 1

### Содержание

Перед тем, как управлять процессом, необходимо создать проект в WinCC. В этом проекте настраиваются все необходимые элементы и установки.

В данном разделе содержится описание следующих процессов:

- Открытие и закрытие WinCC и проводника WinCC
- Структура проводника WinCC
- Типы проектов в WinCC
- Создание проекта и работа с ним
- Запуск и остановка проекта
- Копирование проекта

# <span id="page-8-0"></span>Открытие проводника WinCC  $Z$

### Введение

При запуске WinCC обычно открывается проводник WinCC.

После инсталляции в меню «Пуск» операционной системы добавляются ярлыки WinCC. WinCC можно запустить с помощью команды «WinCC V7.0».

Проводник WinCC можно также открыть с помощью ярлыка на рабочем столе или из Проводника Windows.

### Примечание

Если на компьютере установлена только лицензия на среду исполнения, в проводнике WinCC и редакторе WinCC можно работать только в течение одного часа. Если проводник WinCC или редактор WinCC работает больше одного часа, WinCC переходит в демонстрационный режим.

### Принцип

Проводник WinCC можно запустить одним из следующих способов.

- из меню «Пуск» в Windows
- путем запуска файла WinCCExplorer.exe в Проводнике Windows
- с помощью ярлыка на рабочем столе Windows
- путем выбора файла <PROJECT>.MCP в Проводнике Windows
- с помощью автозапуска
- путем добавления проекта в список автозапуска

На одном компьютере можно запустить только один экземпляр WinCC. При попытке открыть уже запущенный проводник WinCC появится сообщение об ошибке. После этого можно продолжить работу в открытом проводнике WinCC.

### Режим запуска проводника WinCC

### Открытие проекта

При первом запуске WinCC проводник WinCC запускается без каких-либо открытых проектов. При последующих запусках WinCC будет открываться последний проект, над которым работали в системе.

С помощью сочетания клавиш <SHIFT> + <ALT> можно отменить автоматическое открытие проекта в WinCC. Нажмите клавиши <SHIFT> и <ALT> во время открытия WinCC. Удерживайте клавиши нажатыми, пока не отобразится окно проводника WinCC. Проводник WinCC запустится, но проект не будет открыт.

#### Запущенные проекты

Если при выходе из среды исполнения WinCC был запущен проект, он заново откроется в среде исполнения при следующем запуске WinCC.

Если закрыть проект и открыть другой проект, который в последний раз был открыт в запущенном состоянии, проект заново откроется в WinCC в среде исполнения.

С помощью сочетания клавиш <SHIFT> + <CTRL> можно отменить автоматический запуск среды исполнения в WinCC. Нажмите клавиши <SHIFT> и <CTRL> во время открытия WinCC. Удерживайте клавиши нажатыми, пока проект не откроется и полностью не отобразится в проводнике WinCC. В WinCC открывается последний проект без запуска среды исполнения.

### Открытие проводника WinCC

### Меню "Пуск" Windows

Проводник WinCC можно запустить из меню «Пуск» в Windows. В папке SIMATIC > WinCC выберите элемент WinCC V7.0. При этом откроется проводник WinCC.

### Проводник Windows

WinCC можно запустить с помощью файла запуска WinCCExplorer.exe. Файл WinCCExplorer.exe можно запустить, выбрав папку WinCC\bin в Проводнике Windows.

### Рабочий стол Windows

Можно создать ярлык для файла WinCCExplorer.exe. Затем этот ярлык можно поместить на рабочий стол операционной системы.

### Открытие проекта в Проводнике Windows

WinCC можно запустить, открыв проект WinCC в Проводнике Windows. Откройте файл <PROJECT>.MCP в папке с файлами проекта. Проект можно открыть из Проводника Windows, только если WinCC не запущен.

#### Автозапуск

WinCC можно также запускать с помощью автозапуска при загрузке операционной системы. Создайте ярлык для файла WinCCExplorer.exe и переместите его в папку автозапуска операционной системы. При каждом запуске системы Windows также автоматически будет запускаться WinCC.

### Запуск проводника WinCC с автоматическим открытием проекта

Можно закрыть проводник WinCC, не закрывая открытый проект. Можно заново открыть проводник WinCC из меню «Пуск» в Windows или щелкнув ярлык на рабочем столе. Это действует даже в том случае, если проект открывается с помощью автозапуска только в среде исполнения.

### Удаленный запуск WinCC

Можно запустить WinCC на другом компьютере, подключенном к сети. Дополнительную информацию см. в разделе «Конфигурации» > «Многопользовательские системы» > «Удаленная конфигурация» в справочной системе WinCC.

### Открытие проекта

### File (Файл) > Open (Открыть)

В проводнике WinCC откройте проект с помощью команды Open (Открыть) в меню File (Файл). В окне Open (Открытие) выберите папку проекта и откройте файл проекта <PROJECT>.MCP.

### File (Файл) > Last File (Последний файл)

В меню File (Файл) с помощью команды Last File (Последний файл) можно открыть один из последних файлов, которые были открыты. Отображается до восьми проектов.

### Кнопка Open (Открыть)

Можно открыть проект с помощью кнопки на панели инструментов.

### Открытие проекта с помощью автозапуска

Можно открыть конкретный проект с помощью автозапуска при загрузке операционной системы. Для этого воспользуйтесь инструментом автозапуска WinCC.

#### Примечание

Если открыть проект в то время, когда другой проект запущен в среде исполнения, среда исполнения отключается, а уже запущенный проект закрывается.

### Дополнительные источники информации

[Создание и редактирование проектов](#page-38-0) (стр. [39\)](#page-38-0)

[Редакторы и функции в проводнике WinCC](#page-150-0) (стр. [151\)](#page-150-0)

[Элементы проводника WinCC](#page-15-0) (стр. [16](#page-15-0))

[Запуск среды исполнения](#page-131-0) (стр. [132](#page-131-0))

[Закрытие проводника WinCC](#page-12-0) (стр. [13\)](#page-12-0)

## <span id="page-12-0"></span>Закрытие проводника WinCC 3

### Введение

При закрытии проводника WinCC вместе с ним обычно закрывается и открытый проект.

Если включена среда исполнения или открыт редактор WinCC, можно закрыть только проводник WinCC. Проект останется открытым и запущенным, если он уже был запущен. Открытые редакторы при этом не закрываются. Можно заново открыть проводник WinCC из меню «Пуск» в Windows или с помощью ярлыка на рабочем столе.

Можно закрыть проводник WinCC независимо от того, открыт ли проект. Нужные процессы WinCC продолжают работать в фоновом режиме. При следующем открытии проводника WinCC системе не нужно повторно загружать данные проекта, поэтому проводник открывается быстрее.

### Принцип

Из проводника WinCC можно выйти одним из следующих способов.

- С помощью команды Exit (Выход) в строке меню проводника WinCC
- С помощью команды Shut Down (Выключение) в строке меню проводника WinCC
- С помощью кнопки Close (Закрыть)
- Путем завершения работы Windows
- С помощью C-макроса в запущенном проекте

### Примечание

После запуска в WinCC всегда открывается проект, который был открыт при выходе из программы в прошлый раз. Если при выходе из WinCC проект был запущен, он заново откроется в среде исполнения.

### Закрытие проводника WinCC

### File (Файл) > Exit (Выход)

Закройте проводник WinCC с помощью команды Exit (Выход) в меню File (Файл). При этом открывается диалоговое окно Exit WinCC Explorer (Завершение работы проводника WinCC).

В списке можно выбрать один из следующих пунктов.

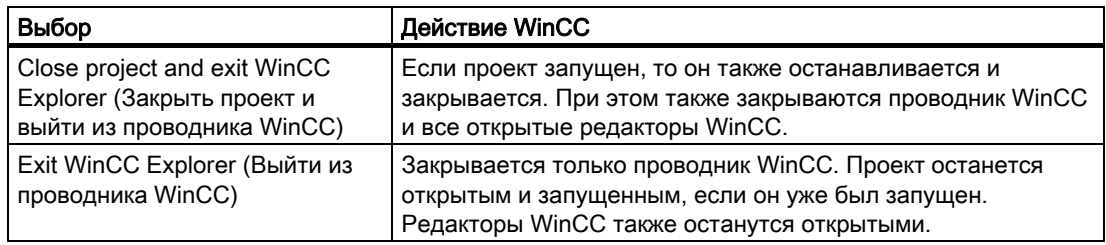

### File (Файл) > Shut Down (Выключение)

В меню File (Файл) в строке меню выберите команду Shut Down (Выключение). В зависимости от конфигурации компьютера можно выйти из WinCC с помощью команды Shut Down (Выключение) и в то же время выключить компьютер.

### Кнопка Close (Закрыть)

Проводник WinCC можно закрыть с помощью кнопки **X** в верхней правой части окна.

### Выход из Windows

При выходе из Windows или завершении сеанса текущего пользователя WinCC полностью закрывается.

### C-макрос в запущенном проекте

Например, можно настроить кнопку в проекте, с помощью которой можно выйти из WinCC или Windows. Для этого воспользуйтесь мастерами динамики выхода из WinCC или Windows.

### Дополнительные источники информации

[Элементы проводника WinCC](#page-15-0) (стр. [16](#page-15-0))

[Выход из среды исполнения](#page-135-0) (стр. [136\)](#page-135-0)

[Открытие проводника WinCC](#page-8-0) (стр. [9\)](#page-8-0)

# <span id="page-14-0"></span>Проводник WinCC 4

### 4.1 Проводник WinCC

### Введение

При запуске WinCC открывается проводник WinCC. В проводнике WinCC можно выполнять следующие действия.

- Создание проекта
- Открытие проекта
- Управление данными проекта и архивами
- Открытие редакторов
- Запуск и остановка проектов.

### Дополнительные источники информации

[Запуск проекта](#page-130-0) (стр. [131](#page-130-0)) [Создание и редактирование проектов](#page-38-0) (стр. [39\)](#page-38-0) [Редакторы и функции в проводнике WinCC](#page-150-0) (стр. [151\)](#page-150-0) [Элементы проводника WinCC](#page-15-0) (стр. [16](#page-15-0)) [Закрытие проводника WinCC](#page-12-0) (стр. [13\)](#page-12-0) [Открытие проводника WinCC](#page-8-0) (стр. [9\)](#page-8-0)

### <span id="page-15-0"></span>4.2 Элементы проводника WinCC

### Структура проводника WinCC

Интерфейс пользователя в проводнике WinCC состоит из элементов, показанных на снимке экрана.

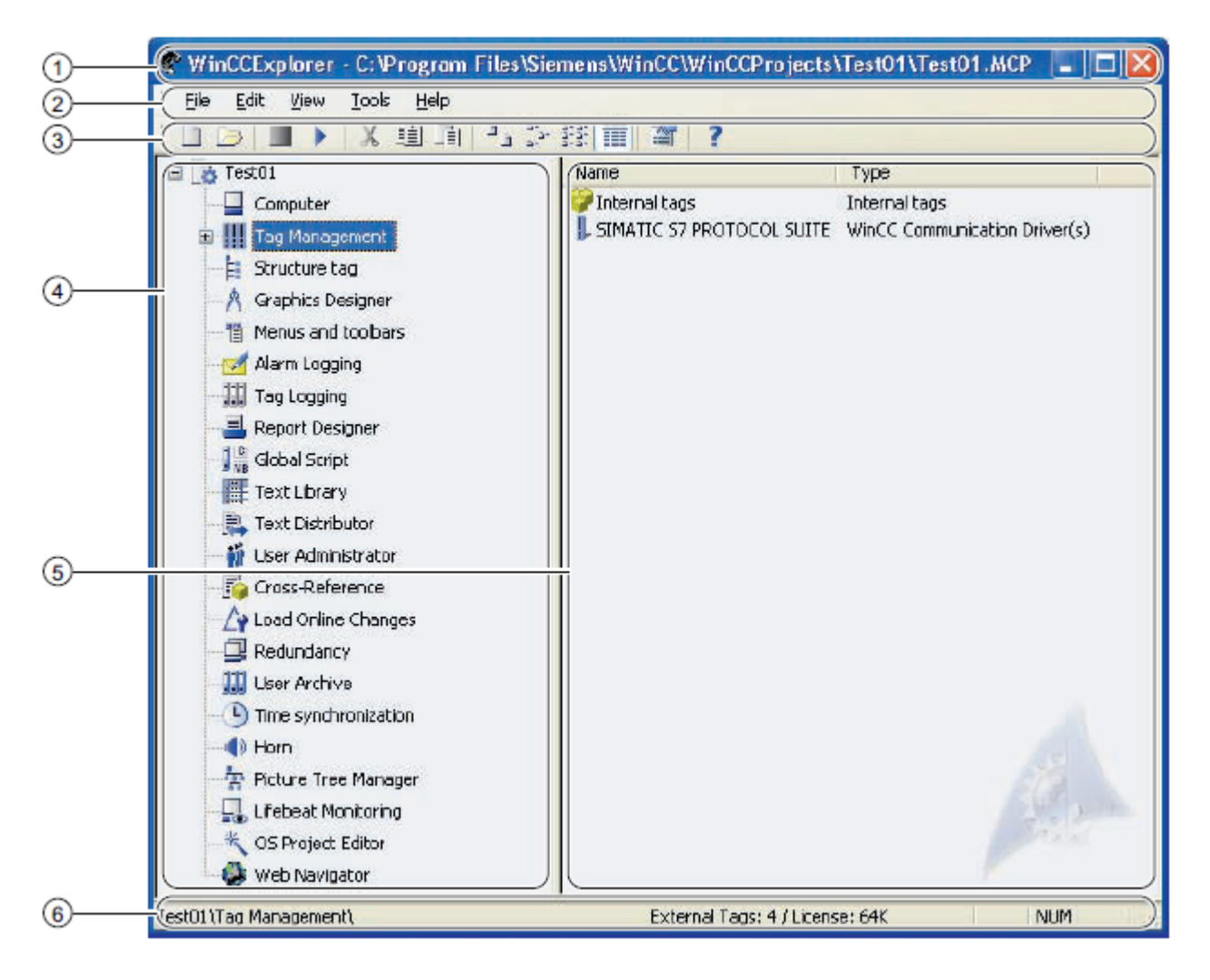

- ① Строка заголовка
- ② Строка меню
- ③ Панель инструментов
- ④ Окно навигации
- ⑤ Окно данных
- ⑥ Строка состояния

### <span id="page-16-0"></span>Дополнительные источники информации

[Открытие проводника WinCC](#page-8-0) (стр. [9\)](#page-8-0) [Редакторы и функции в проводнике WinCC](#page-150-0) (стр. [151\)](#page-150-0) [Функция поиска](#page-27-0) (стр. [28](#page-27-0)) [Окна проводника WinCC](#page-24-0) (стр. [25](#page-24-0)) [Строка состояния и строка заголовка в проводнике WinCC](#page-22-0) (стр. [23](#page-22-0)) [Панель инструментов проводника WinCC](#page-20-0) (стр. [21](#page-20-0)) [Строка меню проводника WinCC](#page-16-0) (стр. [17](#page-16-0))

### 4.3 Строка меню в проводнике WinCC

### Введение

Строка меню в проводнике WinCC включает в себя большую часть команд, доступных в Проводнике Windows. Команды, недоступные в определенных обстоятельствах, отключены (отображаются серым цветом).

Некоторые команды доступны только во всплывающем меню элемента в окне.

Другие команды можно выполнять с помощью сочетаний клавиш (горячих клавиш), которые используются в системе Windows.

В следующих таблицах приводится краткая информация о командах, доступных в строке меню. В столбце «Интерактивная справка (глава)» указаны соответствующие главы справочной системы WinCC, в которых содержится подробная информация.

### Меню File (Файл)

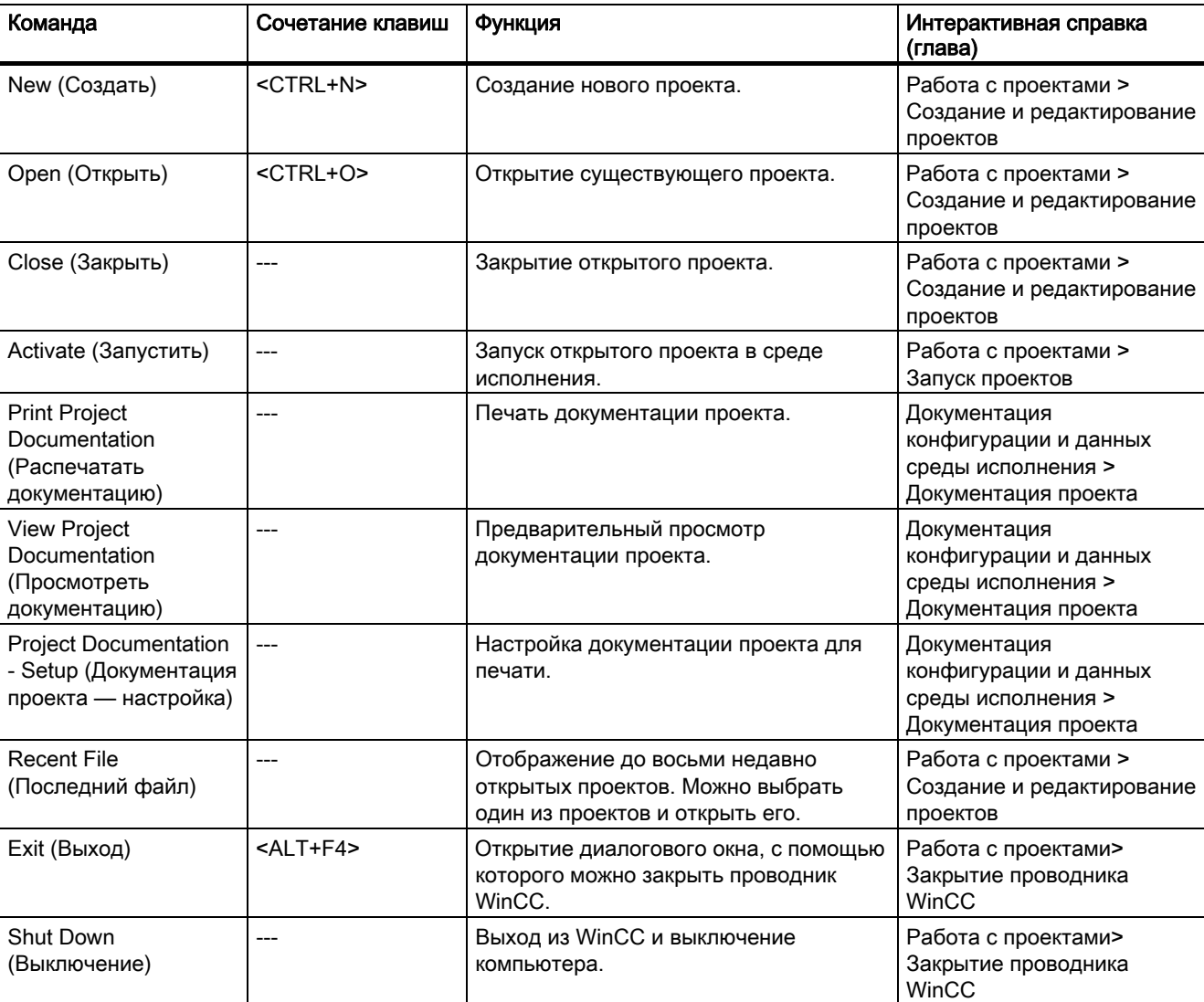

В меню File (Файл) содержатся следующие команды.

### Меню Edit (Правка)

В меню Edit (Правка) содержатся следующие команды.

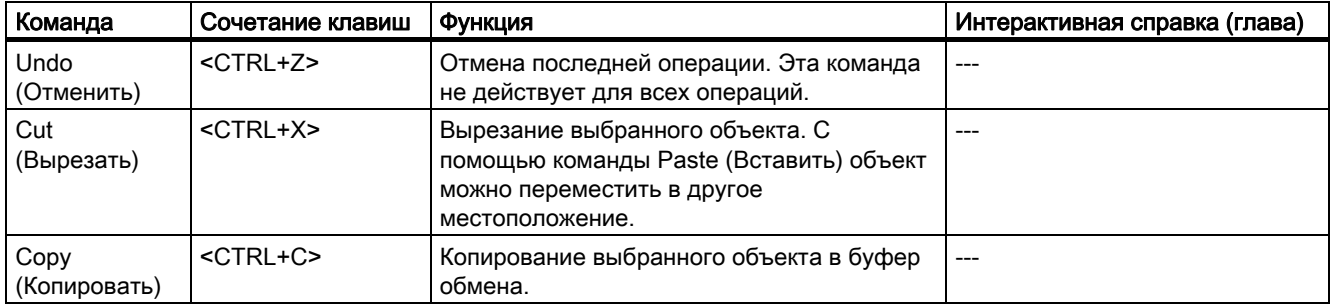

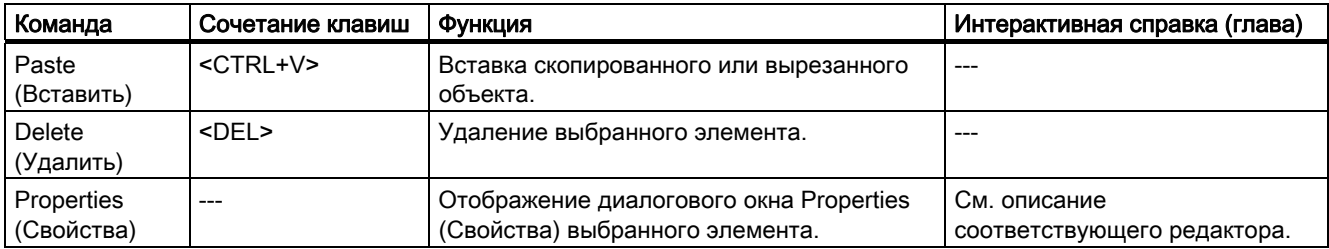

### Меню View (Вид)

В меню View (Вид) содержатся следующие команды.

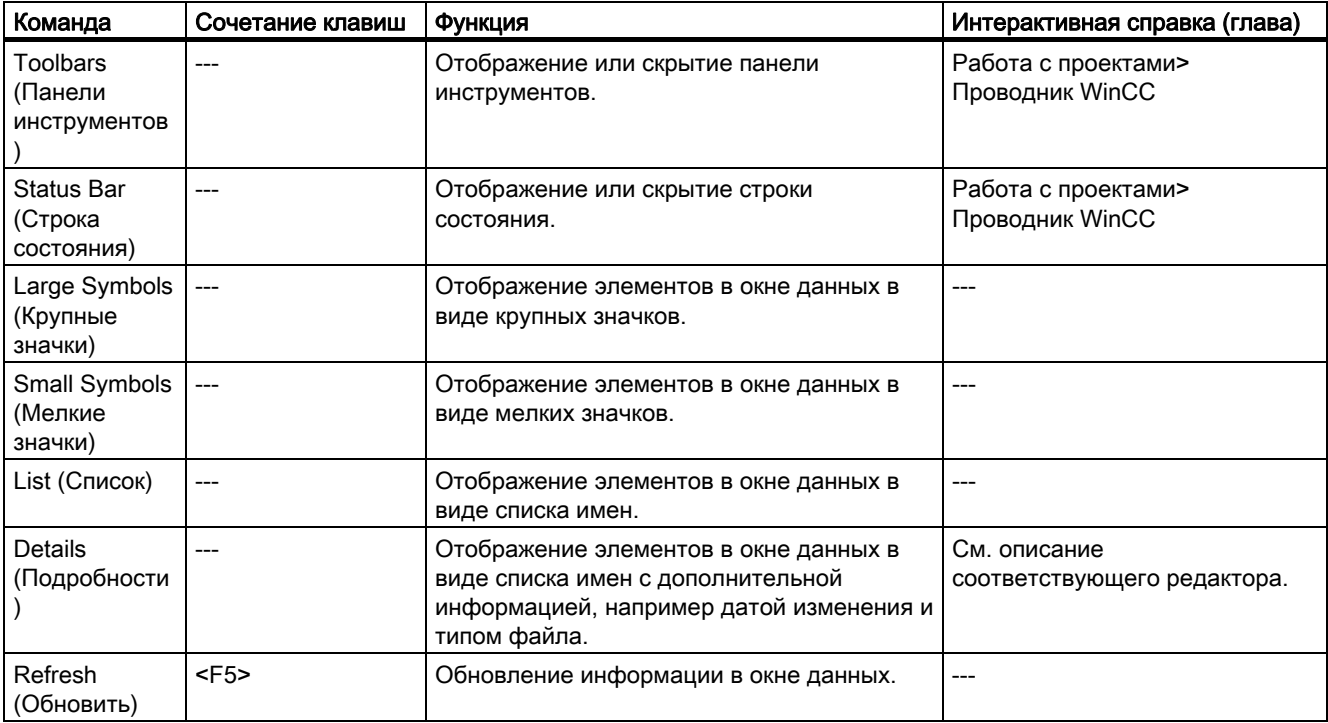

### Меню Tools (Сервис)

В меню Tools (Сервис) содержатся следующие команды.

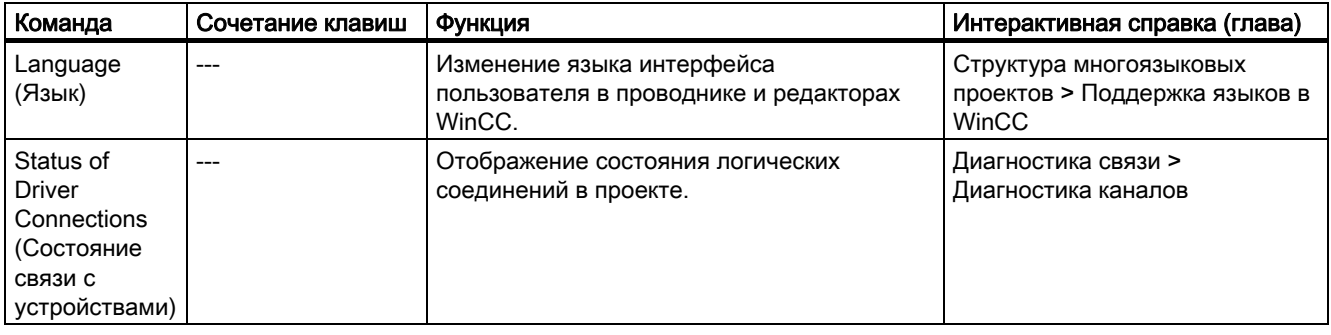

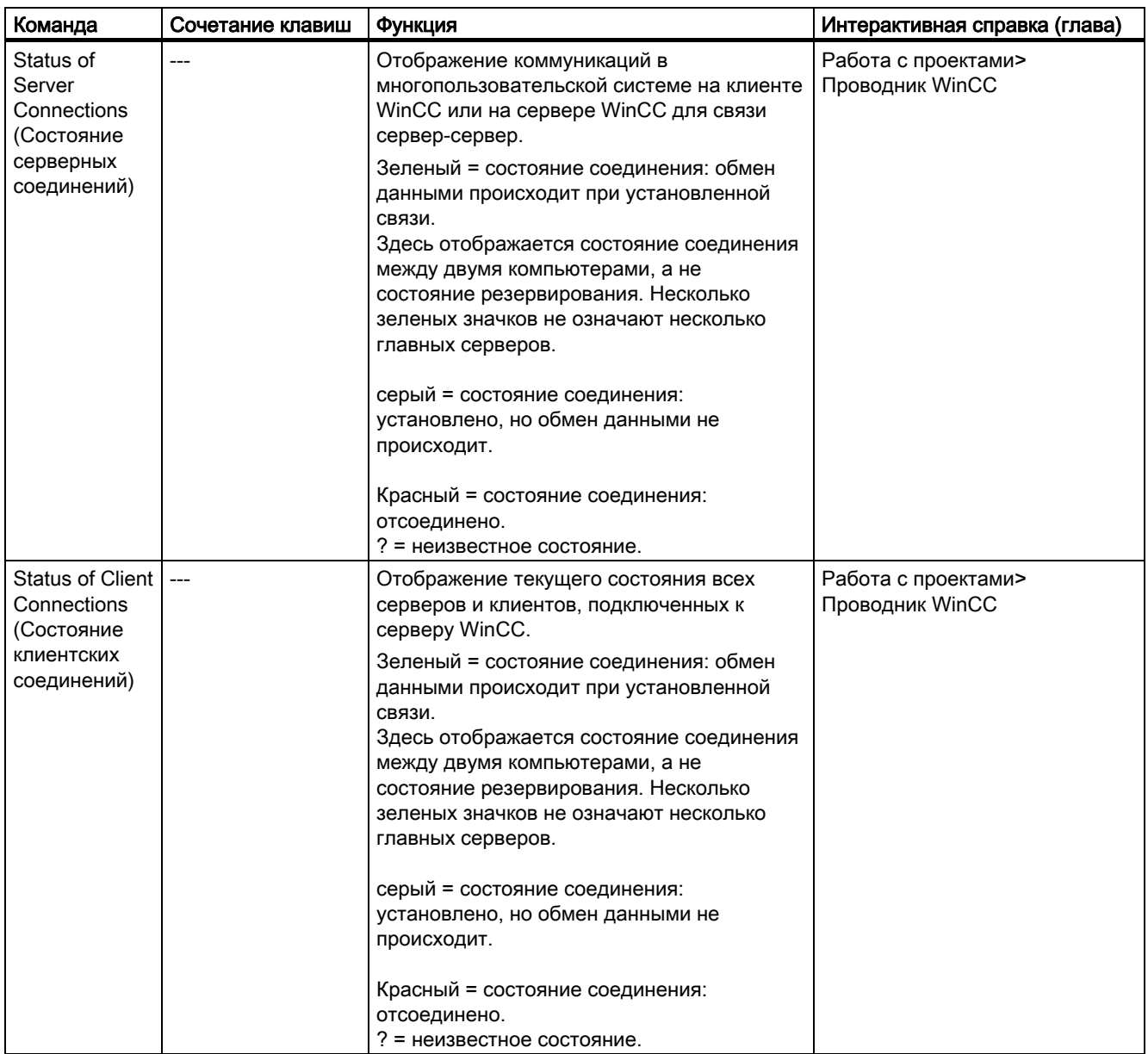

### Меню Help (Справка)

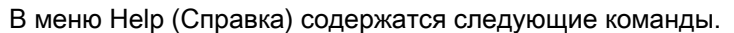

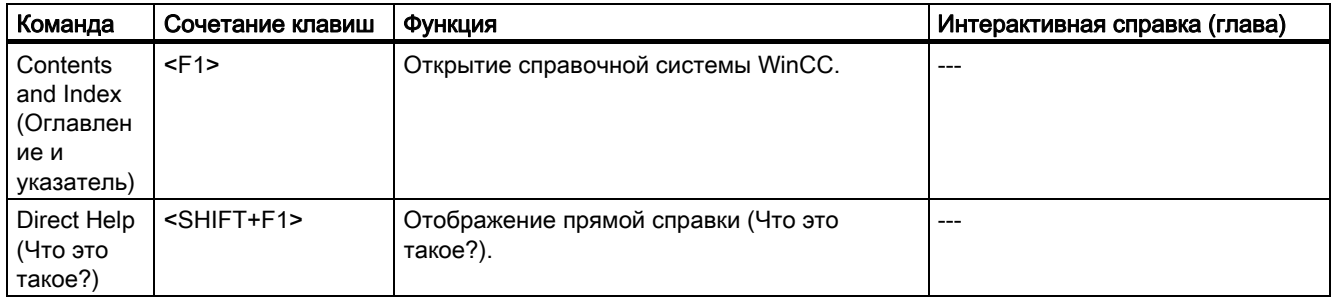

<span id="page-20-0"></span>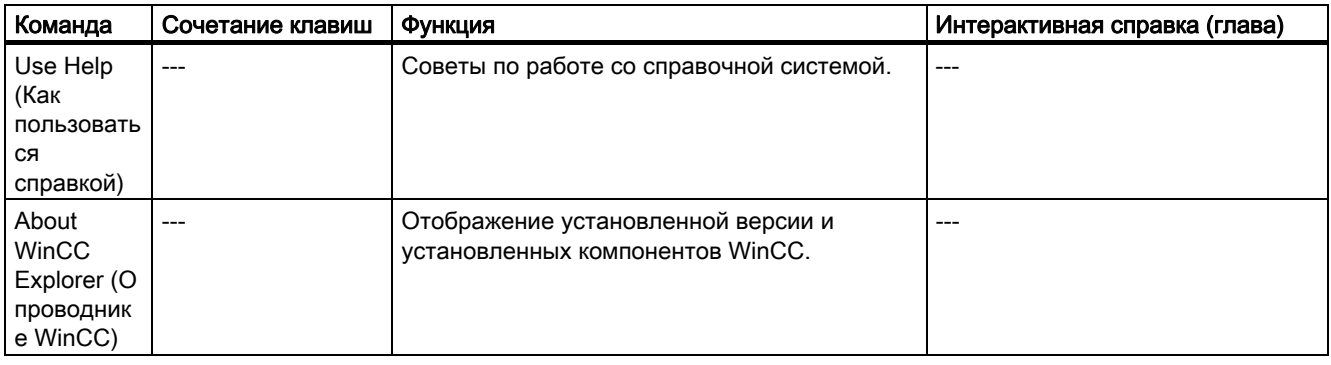

### Дополнительные источники информации

[Редакторы и функции в проводнике WinCC](#page-150-0) (стр. [151\)](#page-150-0)

[Создание и редактирование проектов](#page-38-0) (стр. [39\)](#page-38-0)

[Запуск проекта](#page-130-0) (стр. [131](#page-130-0))

[Закрытие проводника WinCC](#page-12-0) (стр. [13\)](#page-12-0)

[Открытие проводника WinCC](#page-8-0) (стр. [9\)](#page-8-0)

[Окна проводника WinCC](#page-24-0) (стр. [25](#page-24-0))

[Строка состояния и строка заголовка в проводнике WinCC](#page-22-0) (стр. [23](#page-22-0))

[Панель инструментов проводника WinCC](#page-20-0) (стр. [21](#page-20-0))

### 4.4 Панель инструментов в проводнике WinCC

### Введение

С помощью кнопок на панели инструментов можно выполнять разные команды. Можно также скрыть панель инструментов в проводнике WinCC, выбрав в меню View (Вид) в строке меню команду Toolbar (Панель инструментов).

### Кнопки на панели инструментов

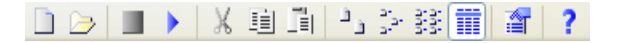

На панели инструментов в проводнике WinCC представлены кнопки со следующими функциями.

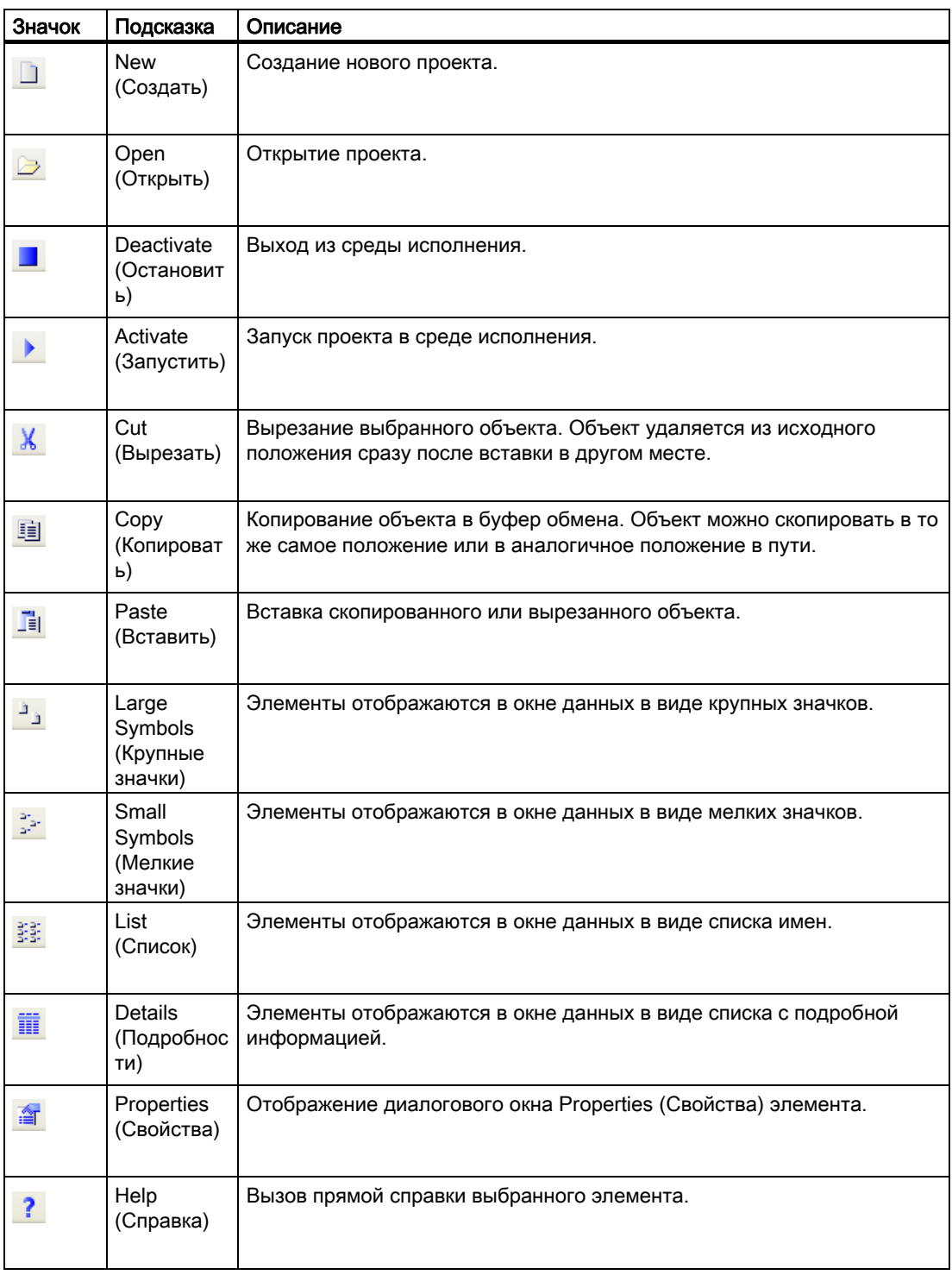

Для получения дополнительной информации о командах см. раздел "Строка меню".

### <span id="page-22-0"></span>Дополнительные источники информации

[Запуск проекта](#page-130-0) (стр. [131](#page-130-0)) [Создание и редактирование проектов](#page-38-0) (стр. [39\)](#page-38-0) [Открытие проводника WinCC](#page-8-0) (стр. [9\)](#page-8-0) [Окна проводника WinCC](#page-24-0) (стр. [25](#page-24-0)) [Строка состояния и строка заголовка в проводнике WinCC](#page-22-0) (стр. [23](#page-22-0)) [Строка меню проводника WinCC](#page-16-0) (стр. [17](#page-16-0))

### 4.5 Строка состояния и строка заголовка в проводнике WinCC

### Введение

В строке состояния и строке заголовка содержится общая информация о проекте и настройки редактора.

### Строка заголовка

Отображается текущий путь к открытому проекту WinCC.

### Строка состояния

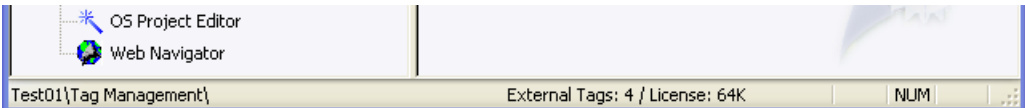

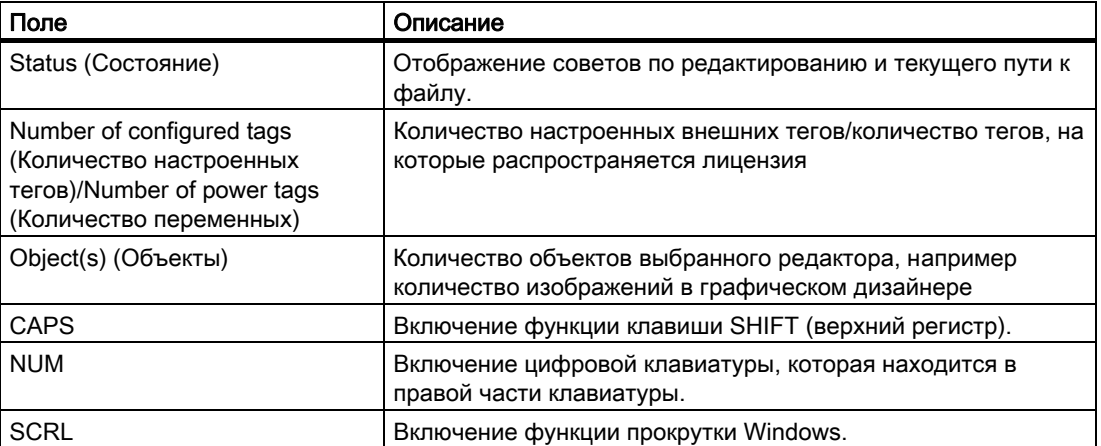

### Дополнительные источники информации

[Окна проводника WinCC](#page-24-0) (стр. [25](#page-24-0)) [Панель инструментов проводника WinCC](#page-20-0) (стр. [21](#page-20-0)) [Строка меню проводника WinCC](#page-16-0) (стр. [17\)](#page-16-0)

### <span id="page-24-0"></span>4.6 Окна в проводнике WinCC

### Введение

В проводнике WinCC работа осуществляется в окне навигации и окне данных.

В этих окнах с помощью правой кнопки мыши можно открыть контекстную справку для каждого элемента. Если проект запущен в среде исполнения, в окне данных для элементов управления тегами доступны подсказки.

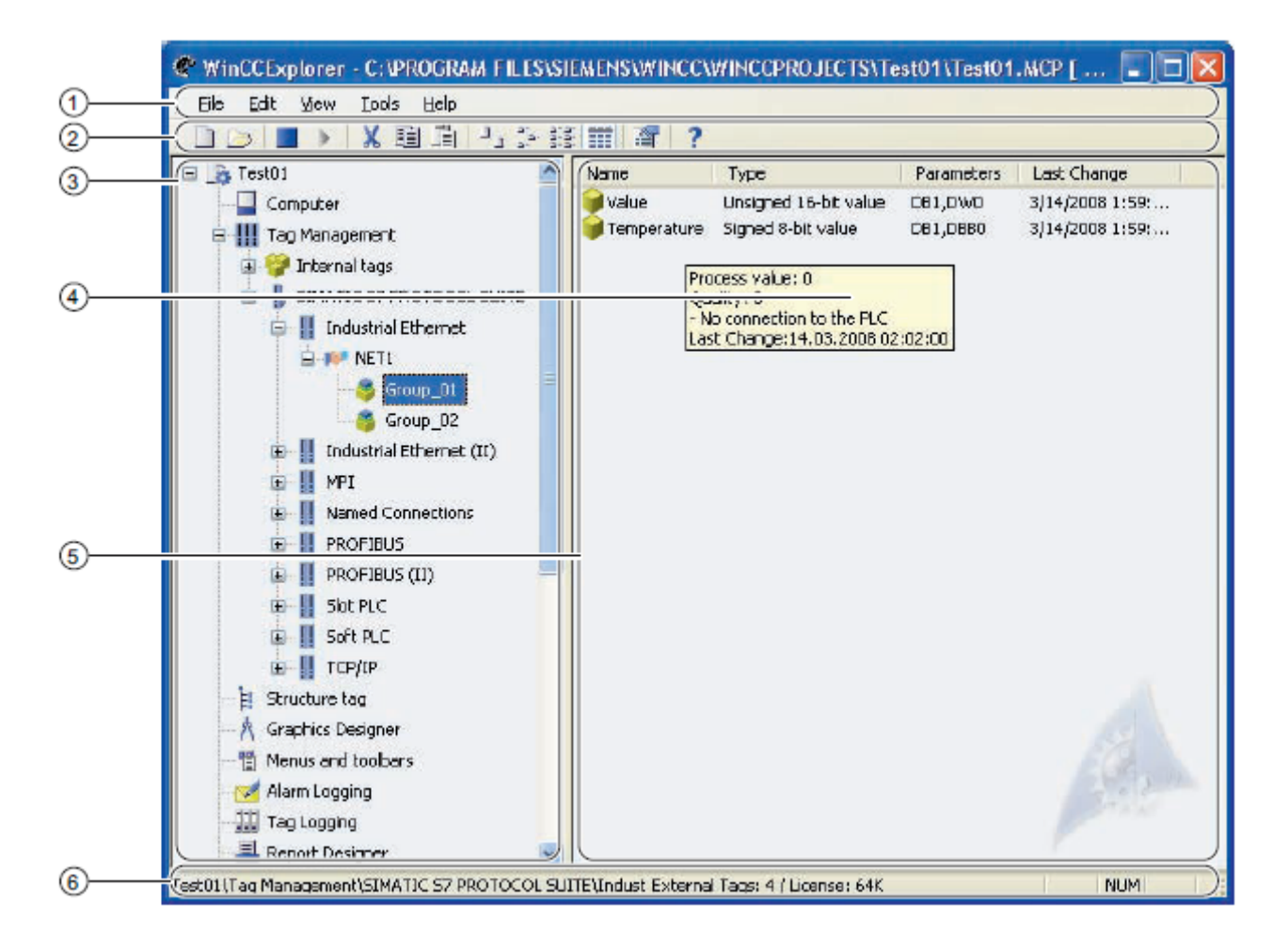

- ① Строка меню
- ② Панель инструментов
- ③ Окно навигации
- ④ Подсказка
- ⑤ Окно данных
- ⑥ Строка состояния

### Окно навигации

В окне навигации содержится список редакторов и функций проводника WinCC. В окне навигации элемент можно открыть, дважды щелкнув его или выбрав во всплывающем меню.

Всплывающее меню отображается при нажатии правой кнопки мыши. При этом отображается команда Open (Открыть). Дополнительные команды выбора отображаются в зависимости от элемента.

В редакторах графический дизайнер и Report Designer (Дизайнер отчетов) можно отобразить столбец Information (Информация) окна данных с помощью параметра Display Column Information (Показывать столбец Information [Информация]) в меню Layouts (Макеты). В этом столбце отображается информация о том, как был создан соответствующий объект.

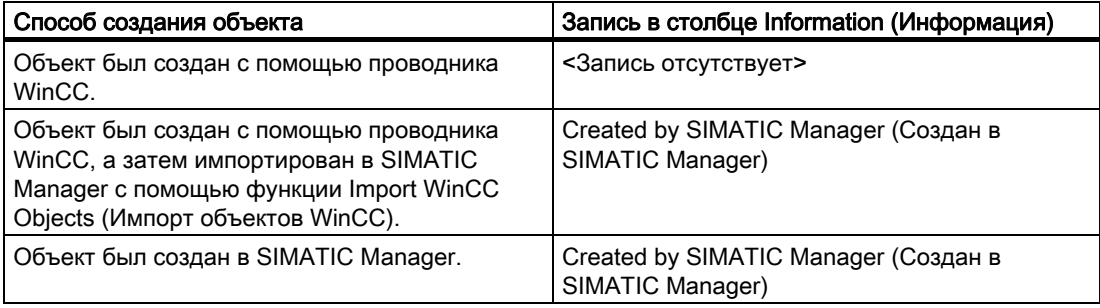

Если щелкнуть по знаку плюса перед элементами Tag Management (Управление тегами) и Structure Tag (Структурный тег), можно развернуть дерево папок. В этих папках можно передвигаться между объектами, а также создавать и перемещать их.

В редакторах графического дизайнера и Global Script также имеются подкаталоги. Если щелкнуть один из этих редакторов, в WinCC отобразятся эти каталоги. В дизайнере отчетов содержатся две папки: Layouts (Макеты) и Print Job (Задание печати). В Global Script содержатся две папки: Actions (Действия) и Standard Functions (Стандартные функции).

Для получения более подробной информации о редакторах см. соответствующие разделы справочной системы WinCC.

### Окно данных

Если щелкнуть редактор или папку в окне навигации, отобразится окно данных с элементами, которые принадлежат редактору или папке. Отображаемая информация различается в зависимости от редактора.

Дважды щелкните элемент в окне данных, чтобы открыть его. В зависимости от элемента в WinCC выполняется одно из следующих действий.

- Открывается объект в соответствующем редакторе.
- Открывается диалоговое окно Properties (Свойства) объекта.
- Отображается следующий уровень в пути к папке.

Щелкните элемент правой кнопкой мыши, чтобы вызвать всплывающее меню, из которого можно открыть диалоговое окно Properties (Свойства) элемента. С помощью определенных редакторов можно отобразить другие команды, доступные для выбора.

Элементы в окне данных можно переименовывать, нажав клавишу <F2> или щелкнув выбранное имя.

### Подсказки

Если включена среда исполнения, в WinCC отображается информация о тегах и соединениях в виде подсказок. Для получения более подробной информации см. раздел «Работа с тегами» в справочной системе WinCC.

### Дополнительные источники информации

[Редакторы и функции в проводнике WinCC](#page-150-0) (стр. [151\)](#page-150-0)

[Строка состояния и строка заголовка в проводнике WinCC](#page-22-0) (стр. [23](#page-22-0))

[Панель инструментов проводника WinCC](#page-20-0) (стр. [21](#page-20-0))

[Строка меню проводника WinCC](#page-16-0) (стр. [17](#page-16-0))

[Функция поиска](#page-27-0) (стр. [28](#page-27-0))

### <span id="page-27-0"></span>4.7 Функция поиска

### Выполнение поиска

Поиск можно выполнить в окне навигации и окне данных в проводнике WinCC, выбрав команду Find... (Найти) во всплывающем меню проекта, компьютера или управления тегами. При этом откроется диалоговое окно Find (Найти).

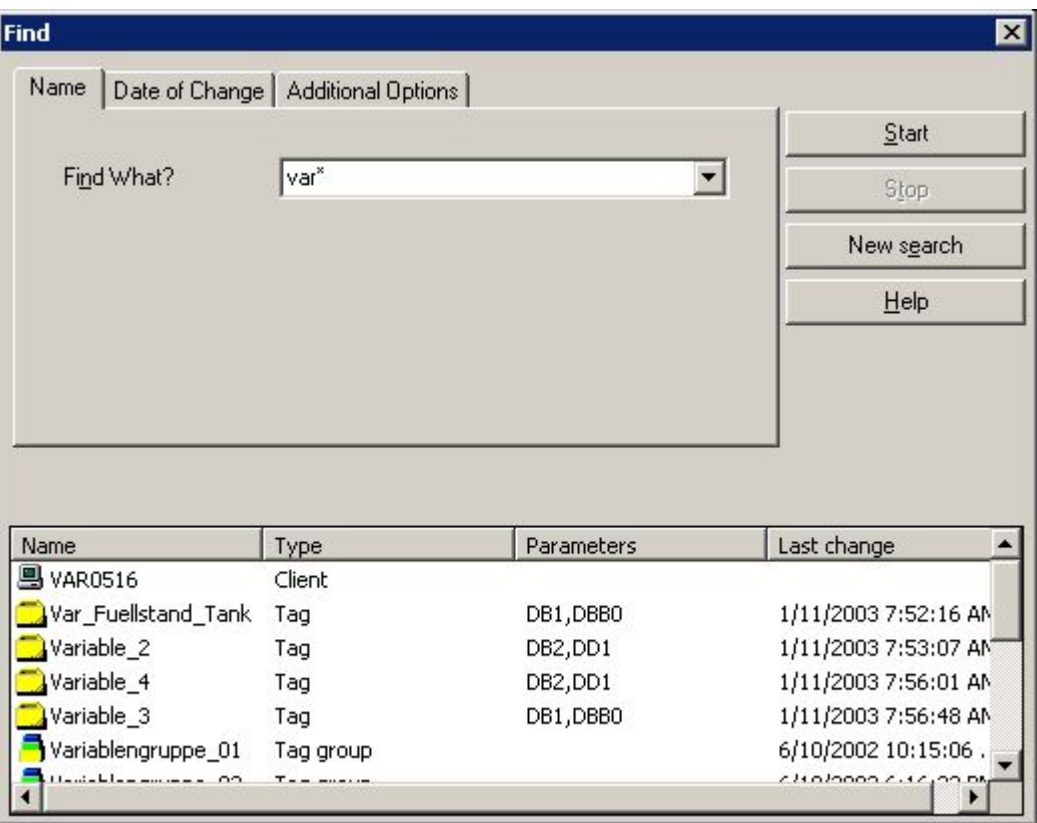

### Элементы, доступные для поиска

В проекте можно выполнять поиск следующих элементов.

- Клиентские компьютеры
- Серверы
- Соединения с устройствами
- Канальные блоки
- Соединения
- Группы тегов
- Теги

Можно сузить критерии поиска до элементов определенных типов. Выберите требуемый тип элемента в списке Type (Тип) на вкладке Additional Options (Дополнительно). В поле Parameter Text (Текст параметров) можно указать отдельный параметр, например дополнительный критерий поиска.

### Поиск по имени

На вкладке Name (Имя) в поле Find What (Что искать) можно ввести имя требуемого элемента. Если поиск выполнялся несколько раз, можно отобразить найденные элементы в списке Find What (Что искать).

Текст, вводимый при поиске, не зависит от регистра клавиатуры.

### Символ подстановки

В качестве символа подстановки можно использовать символ «\*». Этот символ служит для замены любого количества символов в начале или конце имени.

Если ввести «var\*», будут отображены все элементы, имена которых начинаются с «var», например

- тег «Variable 2»,
- группа тегов «variablegroup\_tank»,
- компьютер с именем «VAR0516».

Аналогичным образом можно ввести «\*tank», чтобы найти все элементы, имена которых заканчиваются на «tank».

### Поиск по дате

На вкладке Date of Change (Дата изменения) можно выполнить поиск элементов, которые были созданы или изменены в течение определенного периода.

### Запуск и остановка поиска

После настройки всех параметров поиска нажмите кнопку Start (Начать), чтобы начать поиск. Нажмите кнопку Stop (Остановить), если требуется остановить поиск.

Если дважды щелкнуть найденный объект, в проводнике WinCC отображается папка, в которой находится этот объект.

Чтобы удалить все введенные данные поиска, нажмите кнопку New Search (Новый поиск). После этого можно определить критерии нового поиска.

Чтобы закрыть диалоговое окно Find (Поиск), нажмите кнопку  $\mathbf X$  в верхнем правом углу.

### Дополнительные источники информации

[Редакторы и функции в проводнике WinCC](#page-150-0) (стр. [151\)](#page-150-0)

[Окна проводника WinCC](#page-24-0) (стр. [25](#page-24-0))

[Строка состояния и строка заголовка в проводнике WinCC](#page-22-0) (стр. [23\)](#page-22-0)

[Панель инструментов проводника WinCC](#page-20-0) (стр. [21](#page-20-0))

[Строка меню проводника WinCC](#page-16-0) (стр. [17\)](#page-16-0)

# <span id="page-30-0"></span> $\tau$ ипы проектов  $\overline{5}$

### 5.1 Типы проектов

### Введение

В WinCC доступны проекты трех типов.

- Однопользовательский проект
- Многопользовательский проект
- Проект клиента

### Дополнительные источники информации

[Изменение типа проекта](#page-33-0) (стр. [34\)](#page-33-0) [Проект клиента](#page-32-0) (стр. [33](#page-32-0)) [Многопользовательский проект](#page-31-0) (стр. [32\)](#page-31-0) [Однопользовательский проект](#page-30-0) (стр. [31\)](#page-30-0)

### 5.2 Однопользовательский проект

### Введение

Если в проекте WinCC планируется работать только с одним компьютером, то следует создать однопользовательский проект.

Проект WinCC запускается на одном компьютере, при этом он функционирует в качестве сервера для обработки данных и в качестве операторской станции ввода данных. Другие компьютеры не имеют доступа к проекту.

### Принцип

Компьютер, на котором планируется создать однопользовательский проект, необходимо настроить в качестве сервера.

Компьютер подключается к программируемому контроллеру с помощью связи с процессом.

### <span id="page-31-0"></span>Резервированная система

Можно также создать однопользовательский проект в виде резервированной системы. В этом случае однопользовательский проект необходимо настроить на втором резервном сервере.

### Архивный сервер

Можно также создать архивный сервер для однопользовательского проекта. В этом случае необходимо настроить однопользовательский проект и второй сервер, на котором архивируются данные однопользовательского проекта.

### Дополнительные источники информации

[Изменение типа проекта](#page-33-0) (стр. [34\)](#page-33-0)

[Многопользовательский проект](#page-31-0) (стр. [32\)](#page-31-0)

### 5.3 Многопользовательский проект

### Введение

Если работа над проектом WinCC будет осуществляться на нескольких компьютерах, следует создать многопользовательский проект.

Для многопользовательской системы доступны два основных варианта:

- Многопользовательская система с одним и несколькими серверами: Несколько серверов с одним и более клиентами. Один клиент получает доступ к нескольким серверам. Данные среды исполнения распределяются по разным серверам. Данные конфигурации хранятся на серверах и клиентских станциях.
- Многопользовательская система только с одним сервером: Один сервер с одним и более клиентами. Все данные хранятся на сервере.

### Принцип

На сервере необходимо создать многопользовательский проект. После этого сервер необходимо подключить к программируемому контроллеру с помощью связи с процессом.

В многопользовательском проекте необходимо настроить клиентские станции, с которых будет осуществляться доступ к серверу. На втором этапе необходимо создать требуемые проекты клиентов на соответствующих компьютерах.

Если планируется работать с несколькими серверами, скопируйте многопользовательский проект на второй сервер. Выполните соответствующую адаптацию скопированного проекта. Можно также создать второй многопользовательский проект на втором сервере, который не зависит от проекта на первом сервере.

С сервера можно также получить доступ к другому серверу в качестве клиента. Можно применить этот вариант, например, при использовании архивного сервера или файлового сервера.

### <span id="page-32-0"></span>Дополнительные источники информации

[Создание и редактирование проектов](#page-38-0) (стр. [39\)](#page-38-0) [Изменение типа проекта](#page-33-0) (стр. [34\)](#page-33-0) [Однопользовательский проект](#page-30-0) (стр. [31\)](#page-30-0) [Проект клиента](#page-32-0) (стр. [33](#page-32-0))

### 5.4 Проект клиента

### Введение

При создании многопользовательского проекта необходимо создать клиентов, с которых будет осуществляться доступ к серверу. На компьютере необходимо создать клиентскую программу, которая будет использоваться в качестве клиента.

Для клиента WinCC доступны два основных варианта:

- Многопользовательская система с одним и несколькими серверами: Клиент получает доступ к нескольким серверам. Данные среды исполнения распределяются по разным серверам. Данные конфигурации, относящиеся к многопользовательским проектам, хранятся на соответствующих серверах. В клиентских проектах на клиентских станциях могут храниться данные локальной конфигурации: Кадры, сценарии и теги.
- Многопользовательская система только с одним сервером: Клиент пытается получить доступ только к одному конкретному серверу. Все данные находятся на сервере, а ссылки на них хранятся на клиентских станциях.

Архивный сервер или файловый сервер также могут получить доступ к другому серверу в качестве клиента.

### Примечание

Клиент WinCC заменяет собой клиентов и мультиклиентов, которые использовались в версиях WinCC до V5.1. В зависимости от конфигурации клиент WinCC выступает в роли клиента V5.1 или мультиклиента V5.1.

### Принцип

На сервере необходимо создать многопользовательский проект. После этого сервер необходимо подключить к программируемому контроллеру с помощью связи с процессом. В многопользовательском проекте необходимо создать клиентские станции, с которых будет осуществляться доступ к серверу.

При настройке многопользовательской системы только с одним сервером не нужно создавать отдельный клиентский проект на клиентской станции WinCC.

При настройке многопользовательской системы с несколькими серверами необходимо создать по одному клиентскому проекту на каждой клиентской станции. Это также относится к случаям, когда требуется доступ только к одному серверу, однако в то же время необходимы дополнительные локальные данные конфигурации клиента.

#### <span id="page-33-0"></span>Многопользовательская система с одним или несколькими серверами

Чтобы получить доступ к нескольким серверам, необходимо создать проект клиента на клиентской станции. После этого необходимо настроить свойства проекта на клиентской станции WinCC.

На сервере необходимо создать пакеты с помощью компонента Server Data. В пакетах содержатся все важные данные конфигурации многопользовательского проекта. Необходимо загрузить пакеты в клиентскую станцию WinCC.

Пакеты необходимо вручную создать и скомпилировать только один раз. При изменении данных конфигурации на сервере в системе WinCC автоматически создаются требуемые пакеты. Эти пакеты можно загружать на клиентские станции автоматически или вручную.

### Конфигурация центрального сервера для многопользовательской системы с одним сервером

Если требуется настроить клиентскую станцию, с которой осуществляется доступ только к одному серверу, настройте все параметры в многопользовательской системе на сервере. При редактировании списка загрузки на клиентской станции необходимо запускать только те приложения, которые на самом деле требуются на этой станции.

На клиентской станции не нужно создавать отдельный проект. Проект сервера следует запускать с помощью удаленного доступа. Дополнительную информацию см. в справочной системе WinCC в разделе «Конфигурации» > «Многопользовательские системы».

### Web Client

Можно настроить клиентскую станцию, с которой будет осуществляться доступ к серверу по сети интранет или Интернет. Если требуется доступ этого типа, необходимо создать Web Client с помощью компонента WinCC Web Navigator.

### Дополнительные источники информации

[Изменение типа проекта](#page-33-0) (стр. [34\)](#page-33-0)

[Многопользовательский проект](#page-31-0) (стр. [32\)](#page-31-0)

### 5.5 Изменение типа проекта

### 5.5.1 Изменение типа проекта

### Введение

Если конфигурация в проекте изменится, можно адаптировать тип проекта:

- Требуется, чтобы однопользовательский проект работал на сервере в качестве многопользовательского проекта.
- Требуется, чтобы многопользовательский проект работал на сервере в качестве однопользовательского проекта.

### <span id="page-34-0"></span>Дополнительные источники информации

[Переключение многопользовательского проекта в режим](#page-35-0)  [однопользовательского](#page-35-0) (стр. [36\)](#page-35-0)

[Переключение однопользовательского проекта в режим](#page-34-0)  [многопользовательского](#page-34-0) (стр. [35](#page-34-0))

### 5.5.2 Изменение однопользовательского типа проекта на многопользовательский

### Введение

Можно переключить однопользовательский проект в режим многопользовательского проекта.

Это может пригодиться, например, когда потребуется создать и испытать проект целиком перед его запуском в многопользовательской системе.

### Процедура

- 1. Выберите имя проекта в окне навигации в проводнике WinCC. Из всплывающего меню откройте диалоговое окно Project properties (Свойства проекта).
- 2. Перейдите на вкладку General (Общие) и в списке Type (Тип) выберите тип проекта Multi-User Project (Многопользовательский проект). Нажмите кнопку OK, чтобы подтвердить.
- 3. При этом откроется диалоговое окно Change Project Type (Смена типа проекта) с сообщением: The project type has been changed. Do you want to delete the startup list? (Тип проекта был изменен. Удалить список загрузки?) Если требуется включить список загрузки в измененный проект, нажмите кнопку No (Нет). Если требуется создать новый список загрузки, нажмите кнопку Yes (Да). После смены типа проекта создайте список загрузки.
- 4. При этом откроется диалоговое окно с сообщением: The changes to the project type will take effect when the project is closed and reopened on all computers on which the project is currently open (Изменение типа проекта вступит в силу после закрытия и повторного открытия проекта на всех компьютерах, на которых в данный момент открыт проект). Нажмите кнопку OK, чтобы подтвердить.
- 5. Закройте проект в проводнике WinCC и откройте его снова. После этого в системе WinCC вступит в силу изменение типа проекта.
- 6. Создайте требуемых клиентов в компоненте Computer (Компьютер) Создайте требуемых клиентов WinCC и выполните адаптацию конфигурации.

### Дополнительные источники информации

[Переключение многопользовательского проекта в режим](#page-35-0)  [однопользовательского](#page-35-0) (стр. [36\)](#page-35-0)

[Настройка списка загрузки](#page-100-0) (стр. [101\)](#page-100-0)

<span id="page-35-0"></span>[Однопользовательский проект](#page-30-0) (стр. [31\)](#page-30-0) [Многопользовательский проект](#page-31-0) (стр. [32\)](#page-31-0)

### 5.5.3 Изменение многопользовательского типа проекта на однопользовательский

### Введение

Можно переключить многопользовательский проект в режим однопользовательского проекта. Созданные клиенты удаляются, поскольку в однопользовательском проекте может быть создан только один компьютер.

Это может пригодиться, например, когда потребуется использовать существующую конфигурацию для нового проекта.

### Процедура

- 1. Выберите имя проекта в окне навигации в проводнике WinCC. Из всплывающего меню откройте диалоговое окно Project properties (Свойства проекта).
- 2. Перейдите на вкладку General (Общие) и в списке Type (Тип) выберите тип проекта Single-User Project (Однопользовательский проект). Нажмите кнопку OK, чтобы подтвердить.
- 3. При этом откроется диалоговое окно Project Properties (Свойства проекта) с сообщением: A change from a multi-user to a single-user or client project will delete all configured client computers from the computer list. Click OK to perform this change or Cancel to keep the multi-user project (При преобразовании многопользовательского проекта в однопользовательский из списка компьютеров будут удалены все клиентские компьютеры. Нажмите кнопку ОК, чтобы произвести это изменение, или кнопку Cancel (Отмена), чтобы оставить многопользовательский проект без изменений). Нажмите кнопку OK, чтобы подтвердить.
- 4. При этом откроется диалоговое окно Change Project Type (Смена типа проекта) с сообщением: The project type has been changed. Do you want to delete the startup list? (Тип проекта был изменен. Удалить список загрузки?) Если требуется включить список загрузки в измененный проект, нажмите кнопку No (Нет). Если требуется создать новый список загрузки, нажмите кнопку Yes (Да). После смены типа проекта создайте список загрузки.
- 5. При этом откроется диалоговое окно с сообщением: The changes to the project type will take effect when the project is closed and reopened on all computers on which the project is currently open (Изменение типа проекта вступит в силу после закрытия и повторного открытия проекта на всех компьютерах, на которых в данный момент открыт проект). Нажмите кнопку OK, чтобы подтвердить.
- 6. Закройте проект в проводнике WinCC и откройте его снова. После этого в системе WinCC вступит в силу изменение типа проекта.
- 7. Настройте свойства компьютера и конфигурацию.
#### Дополнительные источники информации

[Переключение однопользовательского проекта в режим](#page-34-0)  [многопользовательского](#page-34-0) (стр. [35](#page-34-0))

[Настройка списка загрузки](#page-100-0) (стр. [101\)](#page-100-0)

[Однопользовательский проект](#page-30-0) (стр. [31\)](#page-30-0)

[Многопользовательский проект](#page-31-0) (стр. [32\)](#page-31-0)

# <span id="page-38-0"></span>Создание и редактирование проектов

## 6.1 Создание и редактирование проектов

#### Содержание

В этой главе содержится следующая информация:

- действия, которые следует выполнить перед созданием проекта
- создание проекта и настройка свойств проекта
- задание базы для установки времени в WinCC
- ограничения, которые действуют для интерактивной конфигурации
- использование динамической загрузки изменений

#### Дополнительные источники информации

[Запуск проекта](#page-130-0) (стр. [131](#page-130-0))

[Закрытие проводника WinCC](#page-12-0) (стр. [13\)](#page-12-0)

[Открытие проводника WinCC](#page-8-0) (стр. [9\)](#page-8-0)

[Динамическая загрузка изменений](#page-63-0) (стр. [64\)](#page-63-0)

[Интерактивная конфигурация](#page-58-0) (стр. [59\)](#page-58-0)

[Установка времени в WinCC](#page-49-0) (стр. [50\)](#page-49-0)

[Создание проекта](#page-41-0) (стр. [42\)](#page-41-0)

[Недопустимые символы](#page-157-0) (стр. [158\)](#page-157-0)

[Подготовка к созданию проекта](#page-38-0) (стр. [39\)](#page-38-0)

## 6.2 Подготовка к созданию проекта

#### Введение

Пока еще не требуется детальной подготовки к созданию проекта WinCC. Однако рациональный подход к созданию проекта WinCC подразумевает предварительное планирование структуры проекта. В зависимости от размера планируемого проекта и количества задействованных специалистов по конфигурации может понадобиться выполнить некоторые настройки и определить правила.

В этой главе содержится информация о некоторых элементах в проекте, которые следует указать перед началом настройки.

- Тип проекта
- Путь к проекту
- Правила именования
- Группы тегов
- Иерархия кадров
- Типы экранных панелей
- Части проекта, допускающие повторное использование

#### Тип проекта

Перед тем как приступить к планированию проекта, необходимо определить, какая требуется система: однопользовательская или многопользовательская. Если планируемый проект включает в себя клиентов WinCC или Web Client, необходимо знать о факторах, влияющих на производительность.

#### Путь к проекту

Проект WinCC необязательно создавать в том же разделе диска, где установлена система WinCC. Иногда лучше создать отдельный раздел специально для проекта. При создании раздела убедитесь в том, что в разделе имеется достаточно места для ожидаемого объема данных. При архивации большого объема данных проект WinCC может занимать до нескольких гигабайт памяти.

При наличии отдельного раздела также обеспечивается сохранность проекта WinCC и всех его данных в случае сбоя системы.

#### Примечание

Проекты WinCC не следует сохранять на сжатых дисках или в сжатых каталогах.

#### Правила именования

Благодаря правилам именования легче управлять большими проектами. Можно сделать проект более понятным, особенно если использовать правила именования для тегов, кадров или функций в проекте. Обратите внимание на ограничения, применимые к именам, в главе «Недопустимые символы».

#### Имя проекта

Чтобы изменить имя уже созданного проекта, необходимо выполнить несколько действий. Перед созданием проекта рекомендуется подобрать подходящее ему имя.

#### Теги

Тегам можно присваивать префикс, который определяет тип тега или соединения, назначенного для тега. Например, можно присвоить всем текстовым тегам префикс «txt», а внутренним тегам префикс «int».

Если в компании принят какой-либо стандарт, всем проектам следует присвоить один префикс.

#### Кадры

Можно присвоить префикс кадрам, например, для идентификации технологических и системных кадров.

При создании большого количества кадров в имена кадров можно включить сквозную нумерацию.

#### Функции

Функциям лучше всего присвоить префикс согласно стандартам компании. Это поможет без труда определить, какие функции требуются для стандарта.

#### Группы тегов

Для структурирования тегов можно создавать группы тегов. В WinCC нельзя вложить группу, можно только создать один уровень с помощью групп тегов.

#### Иерархия кадров

Если требуется сократить время, необходимое на настройку, следует спланировать иерархию кадров в проекте перед началом проектирования. Рекомендуется разработать общее представление кадров, которые требуется создать. С помощью базового кадра и префикса тега можно сформировать структуру навигации в проекте.

#### Типы экранных панелей

Можно сконфигурировать, сохранять и повторно использовать отдельные объекты или группы объектов в качестве типов экранных панелей, применяемых в различных кадрах в виде экземпляров экранных панелей. Таким образом можно избежать постоянной переконфигурации часто используемых элементов кадра.

#### Части проекта, допускающие повторное использование

Можно использовать разные части существующих проектов WinCC. К ним относятся кадры, теги, функции и действия.

#### Стандартный проект

Чтобы не извлекать данные из существующего проекта WinCC каждый раз, следует создать стандартный проект. В нем можно настроить основные части проекта, отвечающие требованиям. При создании нового проекта WinCC можно просто скопировать стандартный проект, а затем обработать копию. Это сэкономит время при конфигурации.

#### Дополнительные источники информации

[Файловая структура проекта](#page-160-0) (стр. [161\)](#page-160-0)

<span id="page-41-0"></span>[Недопустимые символы](#page-157-0) (стр. [158](#page-157-0))

[Параметры среды исполнения](#page-98-0) (стр. [99\)](#page-98-0)

## 6.3 Создание проекта

#### Введение

Если требуется создать новый проект, сначала необходимо настроить несколько базовых параметров в WinCC. На основе этих параметров в WinCC создается проект, который можно сразу отредактировать.

#### Принцип

Чтобы создать проект, выполните следующие действия.

- Определите тип проекта
- Укажите имя проекта и папку проекта
- При необходимости введите имя специалиста, версию проекта и комментарий
- Настройка свойств компьютера
- Настройка параметров среды исполнения

Можно настроить свойства компьютера и параметры среды исполнения сразу после создания проекта или во время конфигурирования. Для получения более подробной информации см. разделы «Настройка свойств компьютера» и «Параметры среды исполнения».

#### Процедура

1. На панели инструментов в WinCC нажмите кнопку  $\Box$ . Откроется диалоговое окно проводника WinCC.

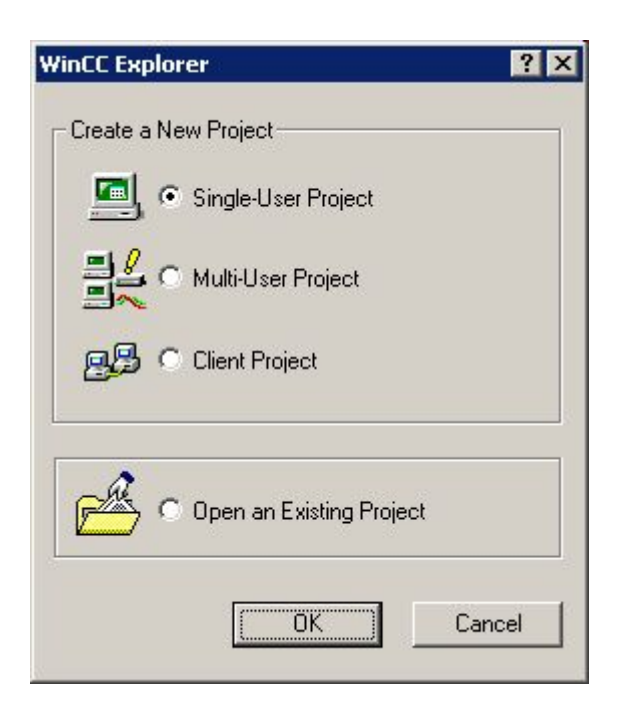

2. Выберите требуемый тип проекта и подтвердите выбор, нажав кнопку ОК. Откроется диалоговое окно Create a New Project (Создание нового проекта).

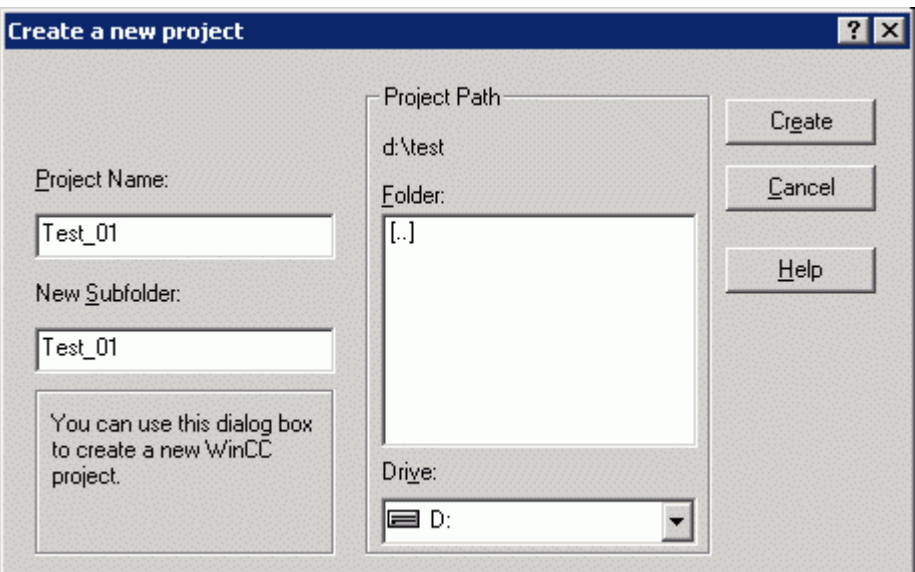

- 3. В поле Project Name (Имя проекта) введите имя проекта. Если имя папки проекта должно отличаться от имени проекта, введите требуемое имя папки в поле New Subfolder (Новый подкаталог).
- 4. В списке Drive (Диск) в области Project Path (Путь к проекту) выберите диск, на котором требуется создать папку проекта.
- 5. В списке Folder (Каталог) в области Project Path (Путь к проекту) выберите путь к папке проекта, которую требуется создать.
- 6. Подтвердите ввод, нажав кнопку Create (Создать). В WinCC создается проект с требуемым именем, после чего он открывается в проводнике WinCC.
- 7. Щелкните имя проекта в окне навигации в проводнике WinCC и во всплывающем меню выберите команду Properties (Свойства). Откроется диалоговое окно Project Properties (Свойства проекта).

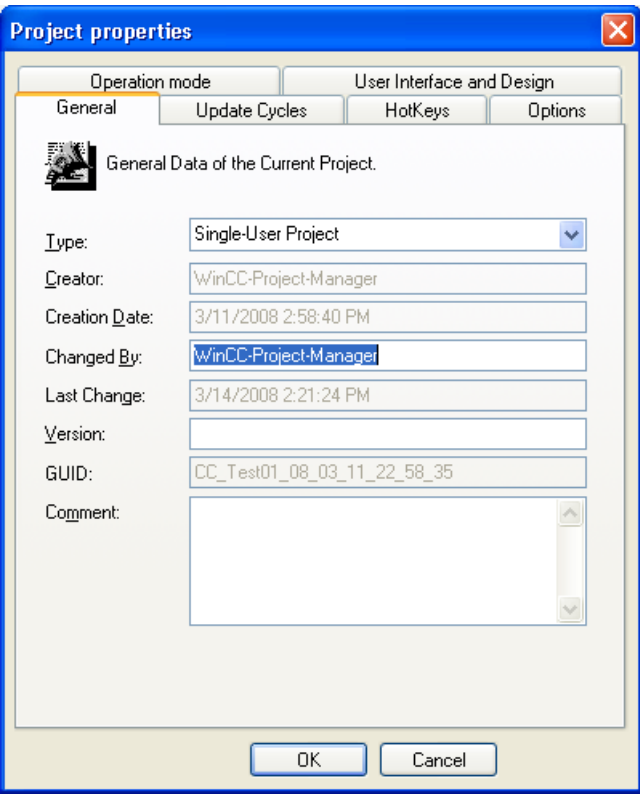

- 8. На вкладке General (Общие) отображаются имя специалиста по настройке, версия проекта и комментарий. В списке Type (Тип) измените тип проекта.
- 9. Нажмите кнопку OK, чтобы закрыть диалоговое окно.

#### Альтернативная процедура

Новый проект можно создать одним из следующих способов.

- При первом запуске WinCC
- В строке меню проводника WinCC в меню File (Файл) с помощью команды New (Создать)
- С помощью комбинации клавиш <CTRL+N>

#### Запуск среды исполнения на ES

Чтобы запустить среду исполнения для интегрированного проекта на ES, можно централизованно включить этот параметр для проекта. В проводнике WinCC выберите команду Project Properties (Свойства проекта) в контекстном меню текущего проекта. На вкладке Options (Параметры) установите флажок Allow activation on ES (Разрешить

<span id="page-44-0"></span>запуск на ES). Для получения дополнительной информации см. интерактивную справку по интеграции WinCC с SIMATIC Manager.

#### Примечание

Для тестирования интегрированных проектов WinCC используйте функцию Start OS Simulation (Запустить имитацию ОС). Это позволяет избежать риска для работы запущенной системы. Запуск интегрированных проектов WinCC на ES не подходит для этой цели.

#### Дополнительные источники информации

[Параметры среды исполнения](#page-98-0) (стр. [99\)](#page-98-0)

[Типы проектов](#page-30-0) (стр. [31\)](#page-30-0)

[Открытие проводника WinCC](#page-8-0) (стр. [9\)](#page-8-0)

[Настройка свойств компьютера](#page-44-0) (стр. [45\)](#page-44-0)

[Подготовка к созданию проекта](#page-38-0) (стр. [39\)](#page-38-0)

### 6.4 Настройка свойств компьютера

#### Введение

При создании проекта необходимо адаптировать свойства компьютера, на котором будет запущен проект.

В многопользовательской системе необходимо адаптировать свойства каждого создаваемого компьютера по отдельности.

#### Процедура

- 1. Щелкните компонент Computer (Компьютер) в окне навигации в проводнике WinCC. В окне данных в WinCC отображается список компьютеров.
- 2. Щелкните компьютер и во всплывающем меню выберите команду Properties (Свойства). Откроется диалоговое окно Computer Properties (Свойства компьютера).

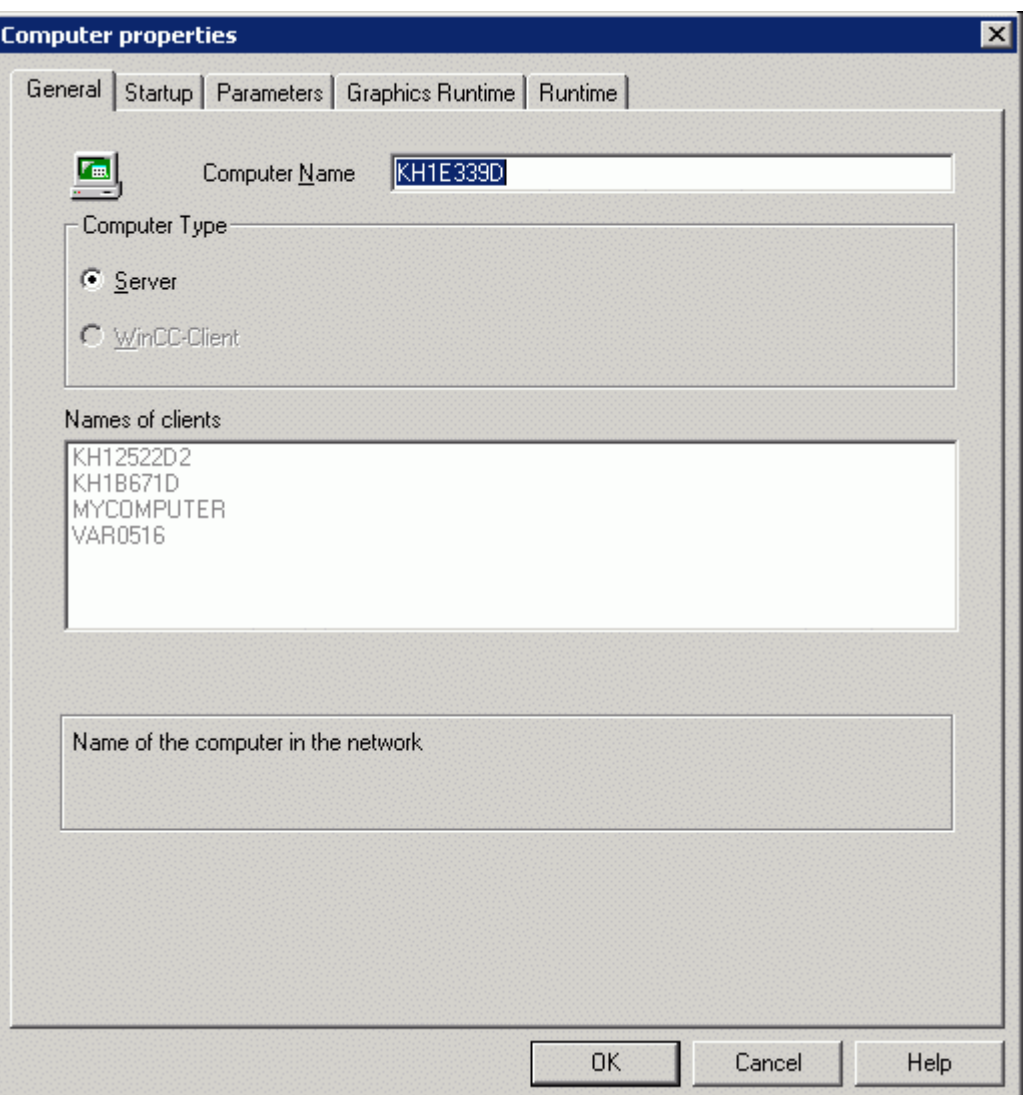

- 3. Проверьте, правильный ли компьютер указан в поле Computer Name (Имя компьютера). Чтобы просмотреть имя компьютера, в Windows на Панели управления выберите «Система», затем перейдите на вкладку «Сетевой идентификатор» (Windows 2000) или «Имя компьютера» (Windows XP).
- 4. При вставке проекта в области Computer Type (Тип компьютера) отображается информация о том, каким образом будет использован компьютер: как сервер или как клиент. Если в проект уже были включены другие компьютеры, то в областях Client Name (Имя клиента) или Server Name (Имя сервера) отображается одинаковая

информация. Название области зависит от того, свойства какого компьютера отображаются в данный момент: сервера или клиента.

5. Нажмите кнопку ОК, чтобы закрыть диалоговое окно.

#### Изменение имени компьютера

В проекте можно изменить имя компьютера. Перед тем, как измененное имя компьютера будет принято в WinCC, проект необходимо перезапустить.

#### Примечание

Если в поле Computer Name (Имя компьютера) введено неверное имя компьютера, в графическом дизайнере открывается кадр на английском языке независимо от текущей настройки языка. В графическом дизайнере можно заново настроить требуемый язык.

#### Дополнительные источники информации

[Создание проекта](#page-41-0) (стр. [42\)](#page-41-0)

[Взаимодействие внешних приложений со средой исполнения](#page-105-0) (стр. [106\)](#page-105-0)

[Параметры среды исполнения](#page-98-0) (стр. [99\)](#page-98-0)

[Открытие проводника WinCC](#page-8-0) (стр. [9\)](#page-8-0)

[Типы проектов](#page-30-0) (стр. [31\)](#page-30-0)

## 6.5 Поддержка нескольких окон кадров

#### Введение

WinCC поддерживает независимые окна кадров. Независимые окна кадров можно использовать и размещать независимо от соответствующего кадра процесса. При наличии надлежащего оборудования и операционной системы можно работать с большим количеством мониторов для более масштабной и дифференцированной обработки процессов.

Например, можно визуализировать процесс на мониторах от 1 до 3 и использовать монитор 4 для отображения представления процесса в виде таблицы Excel.

Теперь отпала необходимость в главном окне, в котором было сконфигурировано отдельное окно кадра. Можно скрыть его, чтобы высвободить место под дополнительные независимые окна среды исполнения.

#### Процедура

- 1. Настройте дополнительные окна кадров с необходимыми кадрами процесса в начальном кадре.
- 2. Откройте диалоговое окно свойств для каждого окна кадра с помощью двойного щелчка.

Откроется диалоговое окно Object Properties (Свойства объекта).

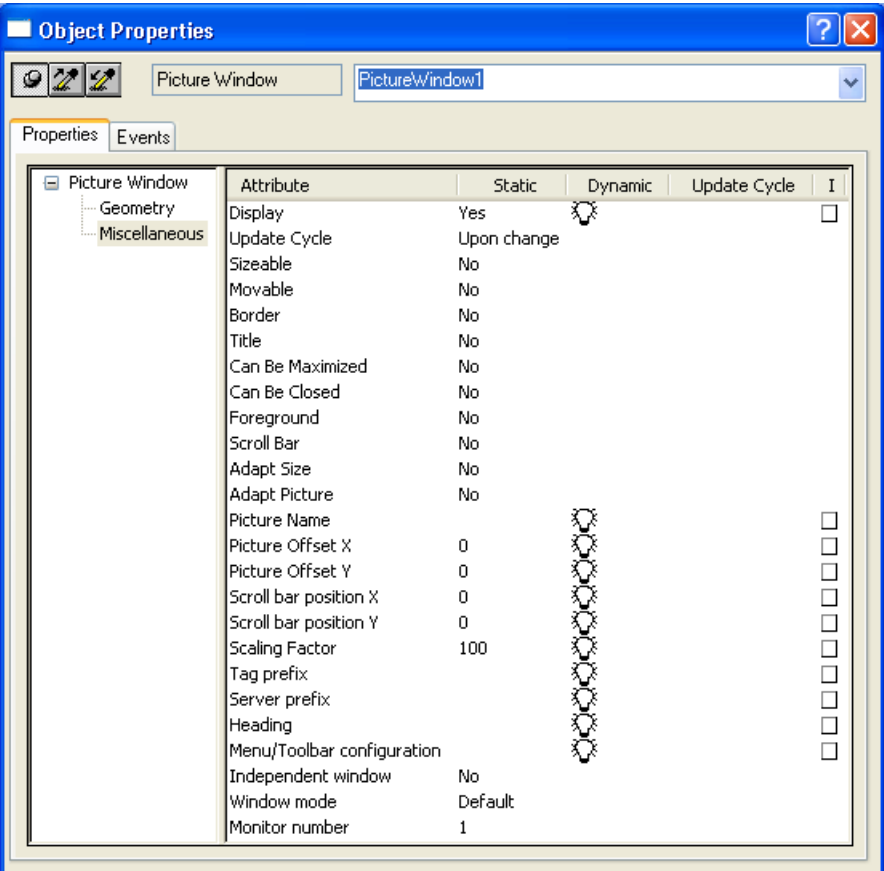

- 3. Установите для атрибута Independent window (Независимое окно) значение Yes (Да).
- 4. Настройте отображение для заданного окна кадров в режиме окна:
	- Standard (Стандартный): заданный размер в заданном положении
	- Center (По центру): заданный размер в центральном положении
	- Maximize (Максимальный): отображаемое окно адаптируется к размеру монитора
- 5. Если требуется использовать дополнительные мониторы: Выберите нужный монитор для окна кадра с помощью атрибута Monitor number (Номер монитора).

6. Если требуется скрыть главное окно:

В проводнике WinCC во всплывающем меню компьютера выберите команду Properties (Свойства), затем выберите соответствующий компьютер и нажмите Properties (Свойства).

Откроется диалоговое окно Computer Properties (Свойства компьютера).

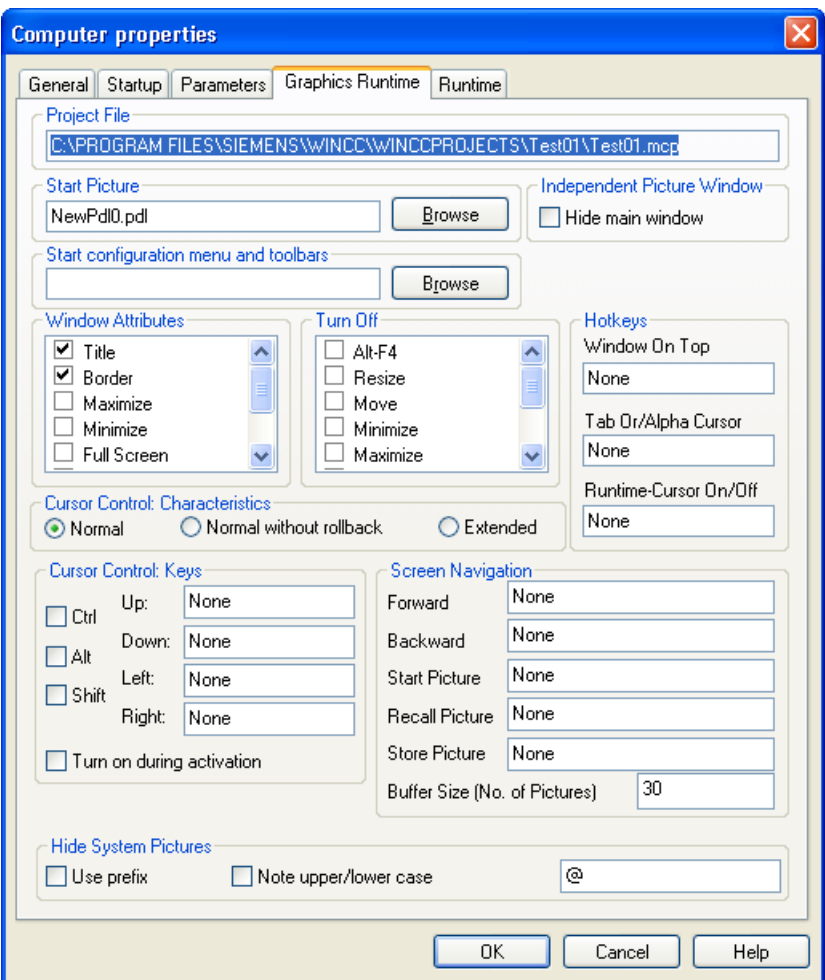

7. Установите флажок Hide main window (Скрыть главное окно) в области Independent picture window (Независимое окно кадра) на вкладке Graphics Runtime (Графическая среда исполнения).

#### Результаты

В среде исполнения выбранные кадры процессов отображаются в нескольких окнах кадров, которые управляются независимо друг от друга.

## <span id="page-49-0"></span>6.6 Установка времени в WinCC

### 6.6.1 Установка времени в WinCC

#### Введение

В среде исполнения WinCC можно отобразить дату и время в формате местного времени или мирового координированного времени. Как правило, лучше всего выводить местное время рабочей станции. Если требуется отображать время, не зависящее от часового пояса, используйте мировое координированное время.

При создании нового проекта в WinCC по умолчанию используется местный часовой пояс. Внутри WinCC используется мировое координированное время, а для отображения время преобразуется в соответствии с выбранным часовым поясом.

Базис вермени устанавливается для всего проекта на одном компьютере. В многопользовательской системе можно установить базис на каждом компьютере по отдельности.

Кроме того, можно указать, будет ли формат даты и времени настраиваться на отдельных компонентах или для всех компонентов в проекте WinCC будет централизованно использоваться формат ISO 8601.

#### Примечание

Изменение часового пояса может повлиять на изменение даты.

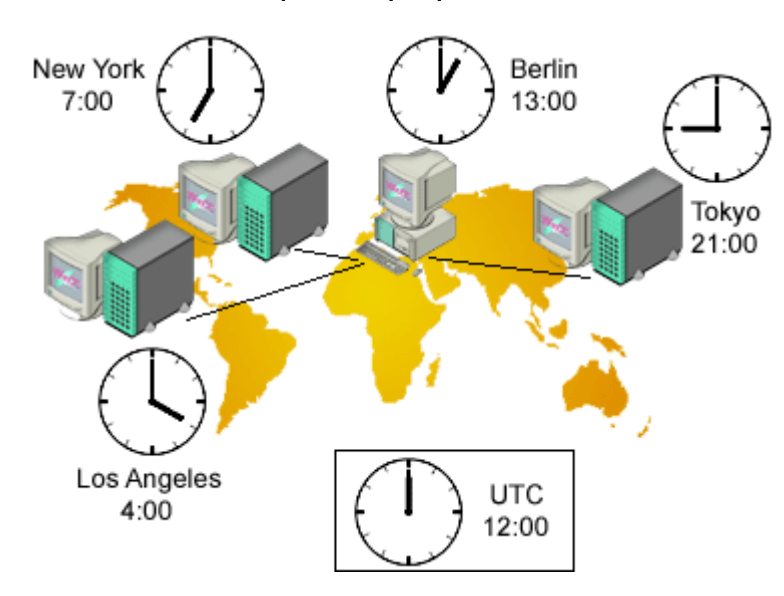

#### Многопользовательская система с тремя серверами

Местный часовой пояс отображается на станциях в Лос-Анджелесе, Нью-Йорке и Токио.

Сбор данных осуществляется со станций в центре Берлина. По умолчанию для оператора все данные отображаются в местном времени в Берлине. Чтобы можно было более легко сравнивать данные при обмене ими со станциями, операторы изменяют время на мировое координированное время.

#### Примечание

Мировое координированное время всегда предпочтительно, если требуется отобразить или изменить данные, зависящие от времени, из разных часовых поясов на одном компьютере. Если, например, требуется отобразить сообщения из разных часовых поясов на одной клиентской станции, в WinCC Alarm Control этой клиентской станции следует выбрать мировое координированное время, чтобы сообщения сортировались в правильном хронологическом порядке и правильно отображались в окне с однострочным сообщением.

#### Возможные настройки

В окнах среды исполнения доступны следующие настройки.

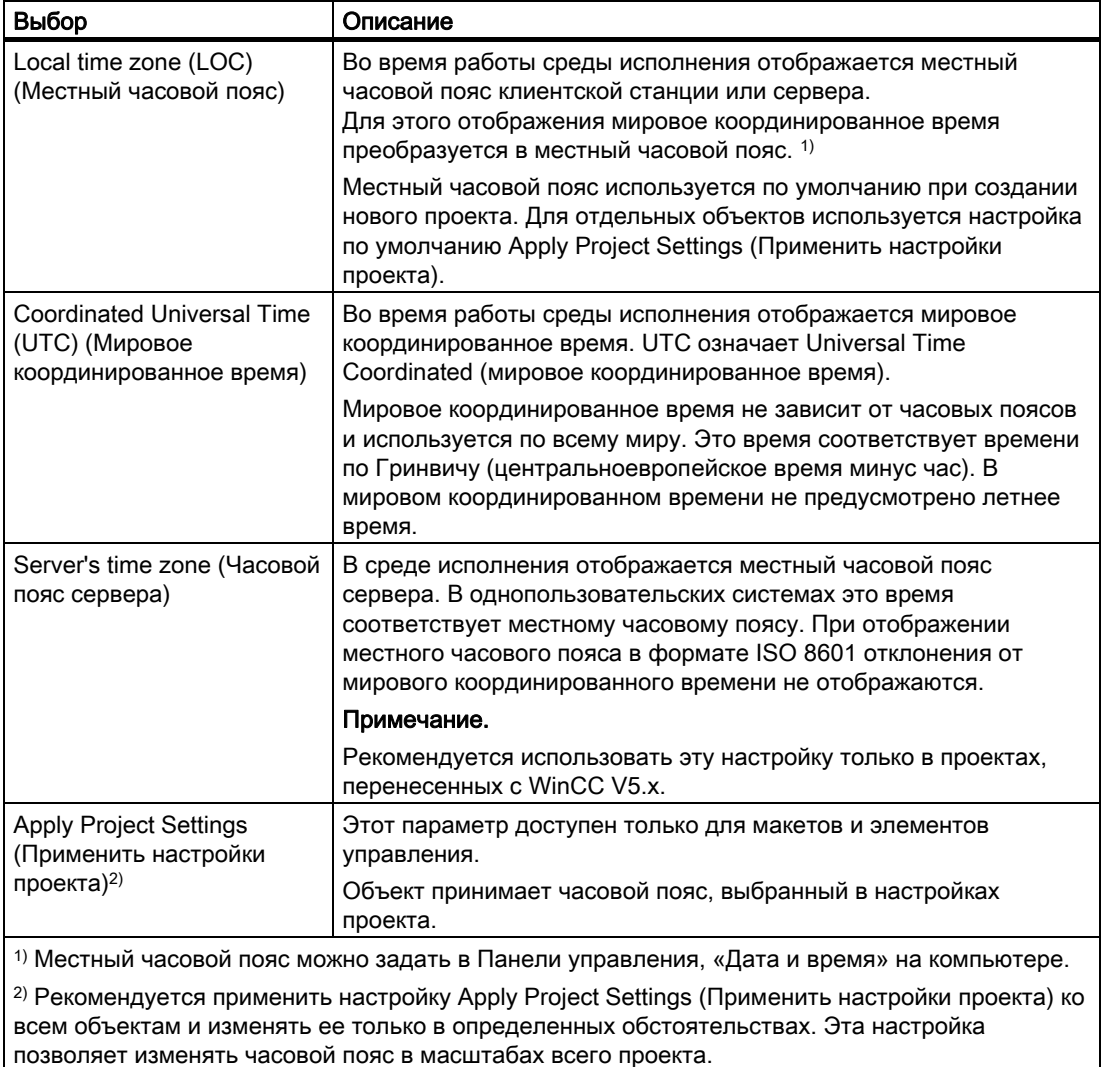

#### Настройка времени в ПЛК

Связь с ПЛК можно адаптировать под стандарт WinCC V5. Эту настройку следует использовать в том случае, если проект был изначально создан и использовался в WinCC версии V5.x. Коммуникации, совместимые с версией V5, позволяют использовать проекты, которые были перенесены в WinCC V6, однако при этом сохраняется настройка времени программируемого контроллера, как в версии WinCC V5.

#### Общий формат даты и времени согласно стандарту ISO 8601

В свойствах компьютера в проекте WinCC можно указать, будет ли формат даты и времени настраиваться в отдельных компонентах или для всех компонентов в проекте WinCC будет централизованно использоваться формат ISO 8601.

Для формата ISO 8601 действуют следующие условия.

- Дата всегда отображается в формате ГГГГ-ММ-ДД.
- Время отображается в 24-часовом формате.
- Мировое координированное время определяется с помощью суффикса Z, например 17:01:03.099Z.
- Время местного часового пояса отображается как местное время плюс разница между местным и мировым координированным временем, например 17:01:03.099+01:30.
- Время отображается в формате чч:мм:сс. Для некоторых компонентов дополнительно отображаются миллисекунды. В этом случае время отображается в формате чч:мм:сс.мсек, например 17:01:03.099.

#### Примечание

Если применяется общий формат ISO 8601 для отображения даты и времени, это влияет на настраиваемые форматы времени и отображение времени во всем проекте, например в элементах управления, отчетах или в блоках системных сообщений времени и даты в Alarm Logging (Регистрация аварийных сигналов).

#### Дополнительные источники информации

[Типы проектов](#page-30-0) (стр. [31\)](#page-30-0)

[Открытие проводника WinCC](#page-8-0) (стр. [9\)](#page-8-0)

[Подготовка к созданию проекта](#page-38-0) (стр. [39](#page-38-0))

[Установка часового пояса для связи](#page-57-0) (стр. [58\)](#page-57-0)

[Установка часового пояса для документации среды исполнения](#page-54-0) (стр. [55](#page-54-0))

[Установка часового пояса для элементов управления](#page-53-0) (стр. [54](#page-53-0))

[Установка часового пояса в проекте](#page-52-0) (стр. [53](#page-52-0))

#### <span id="page-52-0"></span>6.6.2 Установка базиса времени в проекте

#### Введение

Базис времени, используемый по умолчанию для всего проекта, можно настроить в диалоговом окне Computer Properties (Свойства компьютера). Эта настройка применяется ко всем объектам, отображаемым на данном компьютере в среде исполнения. Исключением являются объекты, для которых установлены собственные базисы.

В этом диалоговом окне можно также указать, будет ли общий формат даты и времени согласно стандарту ISO 8601 использоваться для всех компонентов.

#### Примечание

Можно также изменить настройку базиса времени в среде исполнения. Чтобы обновить отображение в среде исполнение, необходимо заново выбрать соответствующий кадр или отчет.

Если применяется формат ISO 8601 отображения даты и времени, это влияет на настраиваемые форматы времени и отображение времени во всем проекте, например элементы управления ActiveX, отчеты или система регистрации аварийных сигналов в блоках системных сообщений времени и даты.

#### Процедура

- 1. Щелкните компонент Computer (Компьютер) в окне навигации в проводнике WinCC. В окне данных в WinCC отображается список компьютеров.
- 2. Щелкните компьютер и во всплывающем меню выберите команду Properties (Свойства).

Откроется диалоговое окно Computer Properties (Свойства компьютера).

- 3. Перейдите на вкладку Parameters (Параметры).
- 4. Выберите требуемый базис времени в списке Time Basis for Time Display in Runtime (Базис времени для отображения времени в среде исполнения).
- 5. В области Central Date and Time Formatting (Основной формат даты и времени) укажите, будет ли формат даты и времени настраиваться в отдельных компонентах, например в Alarm Control, или для всех компонентов будет использоваться формат ISO 8601.
- 6. Нажмите кнопку ОК, чтобы закрыть диалоговое окно.

#### Дополнительные источники информации

Установка часового пояса для документации среды исполнения (стр. 55)

Подготовка к созданию проекта (стр. 39)

Установка часового пояса для связи (стр. 58)

Установка часового пояса для элементов управления (стр. 54)

Установка времени в WinCC (стр. 50)

### <span id="page-53-0"></span>6.6.3 Установка базиса времени для элементов управления

#### Введение

Для некоторых элементов управления можно задать собственный базис времени.

По умолчанию для элемента управления используется базис, указанный в свойствах проекта. С помощью параметра Apply Project Settings (Применить настройки проекта) можно обеспечить отображение в элементах управления того часового пояса, который используется во всем остальном проекте. Этот параметр позволяет изменить базис времени для всех элементов управления с помощью одного действия в свойствах компьютера.

Если изменить базис времени элемента управления, изменение сохраняется. После этого будет невозможно изменить базис времени элементов управления с помощью одного действия в свойствах компьютера. Чтобы снова адаптировать элемент управления под отображение в среде исполнения, необходимо вручную изменить свойства или задать параметр Apply Project Settings (Применить настройки проекта).

#### Элементы управления

Можно адаптировать базис времени отдельно для следующих элементов управления.

- WinCC Online Table Control
- WinCC Online Trend Control
- WinCC Function Trend Control
- WinCC Alarm Control
- WinCC User Archive Table Control

#### Базис времени для элементов управления

Для базиса времени доступны следующие настройки.

- Apply Project Settings (Применить настройки проекта) (по умолчанию)
- Server's time zone (Часовой пояс сервера)
- Local time zone (Местный часовой пояс)
- Coordinated Universal Time (UTC) (Мировое координированное время)

#### Примечание

Можно также изменить настройку часового пояса в среде исполнения.

#### Процедура

- 1. Откройте диалоговое окно Properties (Свойства) элемента управления.
- 2. Перейдите на вкладку General (Общие) или Time Axis (Ось времени) для Online Trend Control.
- 3. Выберите требуемый базис времени в окне выбора в области Time Base (Базис времени).

4. Нажмите кнопку OK, чтобы закрыть диалоговое окно.

#### <span id="page-54-0"></span>Формат времени в элементах управления

Если в диалоговом окне Computer Properties (Свойства компьютера) выбран общий формат даты и времени, который соответствует стандарту ISO 8601, это влияет на настраиваемые форматы времени и отображение времени в элементах управления.

#### WinCC User Archive Table Control

В поле LastAccess (Последний доступ) на вкладке General (Общие) установите базис времени для User Archives Table Control. Время последнего доступа отображается в столбце Last Access (Последний доступ).

#### WinCC Digital/Analog Clock Control

В Digital/Analog Clock Control (Элемент управления цифровыми/аналоговыми часами) всегда отображается местное время компьютера. Базис времени проекта не оказывает влияния на отображаемое время.

#### Дополнительные источники информации

[Подготовка к созданию проекта](#page-38-0) (стр. [39\)](#page-38-0)

[Установка часового пояса для связи](#page-57-0) (стр. [58](#page-57-0))

[Установка часового пояса для документации среды исполнения](#page-54-0) (стр. [55](#page-54-0))

[Установка часового пояса в проекте](#page-52-0) (стр. [53](#page-52-0))

[Установка времени в WinCC](#page-49-0) (стр. [50\)](#page-49-0)

#### 6.6.4 Установка базиса времени для документации среды исполнения

#### Введение

В системе протоколирования WinCC доступны динамические объекты, которые позволяют выводить данные среды исполнения в виде отчета. Базис времени можно настроить в свойствах динамических объектов отдельно для каждого объекта.

По умолчанию в WinCC используется базис времени, указанный в свойствах проекта. С помощью параметра Apply Project Settings (Применить настройки проекта) можно обеспечить отображение в отчетах того часового пояса, который используется во всем остальном проекте. Этот параметр позволяет изменить базис времени для всех динамических объектов с помощью одного действия в свойствах компьютера.

Если изменить базис времени динамического объекта, изменение сохраняется. После этого будет невозможно изменить базис времени динамических объектов с помощью одного действия в свойствах компьютера. Чтобы снова адаптировать отчеты под отображение в среде исполнения, необходимо вручную настроить свойства динамического объекта или изменить значение параметра Apply Project Settings (Применить настройки проекта).

#### Отчеты

Можно изменить базис времени для следующих динамических объектов.

- Archive reports (Alarm Logging Runtime) (Отчеты архивов (среда исполнения регистрации аварийных сигналов))
- Message reports (Alarm Logging Runtime) (Отчеты сообщений (среда исполнения регистрации аварийных сигналов))
- User archive tables (User Archive Runtime) (Таблицы пользовательских архивов (среда исполнения пользовательских архивов))
- Tag tables (Tag Logging Runtime) (Таблицы тегов (среда исполнения архивации тегов))
- Trends (Tag Logging Runtime) (Тренды (среда исполнения архивации тегов))
- Message sequence report tables (in the Line Layout Editor) (Таблицы отчета последовательности сообщений (в редакторе построчных макетов))
- Message sequence report tables (in the Page Layout Editor) (Таблицы отчета последовательности сообщений (в редакторе макета страницы))

#### Базис времени для построчных и постраничных макетов

Вывод осуществляется в среде исполнения, когда происходит событие, например сообщение. При изменении базиса времени WinCC преобразует метки времени сообщений в новый базис.

В качестве базиса времени можно выбрать следующие настройки.

- Apply Project Settings (Применить настройки проекта) (по умолчанию)
- Server's time zone (Часовой пояс сервера)
- Local time zone (Местный часовой пояс)
- Coordinated Universal Time (UTC) (Мировое координированное время)

#### Примечание

Можно также изменить настройку базиса времени в среде исполнения. Исключение: Невозможно изменить базис времени отчета последовательности сообщений.

#### Процедура для постраничных макетов

- 1. Откройте требуемый макет страниц в редакторе макета страницы.
- 2. Дважды щелкните динамический объект, который требуется отредактировать. Откроется диалоговое окно Object Properties (Свойства объекта).
- 3. На вкладке Connect (Соединение) в окне навигации выберите объект.
- 4. В таблице в правом окне выберите элемент Time Base (Базис времени) и нажмите кнопку Edit (Изменить). Появляется диалоговое окно Time Base Entry (Ввод базиса времени).
- 5. Выберите требуемый базис времени и подтвердите выбор, нажав кнопку ОК.

#### Процедура для построчных макетов

- 1. Откройте требуемый построчный макет в редакторе построчных отчетов.
- 2. В области Table (Таблица) нажмите кнопку Time Base... (Базис времени...). Появляется диалоговое окно Time Base Entry (Ввод базиса времени).
- 3. Выберите требуемый базис времени и подтвердите выбор, нажав кнопку ОК.

#### Выбор для макетов

В критериях фильтрации для вывода сообщений в WinCC всегда используется базис времени соответствующего динамического объекта.

#### Время начала и выбранный диапазон времени для заданий печати

Время начала и выбранный диапазон времени данных, которые требуется вывести на печать, всегда соответствуют местному времени компьютера. Время начала и выбранный диапазон времени не зависят ни от базиса времени проекта, ни от базиса времени динамического объекта.

#### <span id="page-57-0"></span>Формат времени в отчетах

Если в диалоговом окне Computer Properties (Свойства компьютера) выбран общий формат даты и времени, который соответствует стандарту ISO 8601, это влияет на отображение времени в отчетах.

#### Дополнительные источники информации

[Подготовка к созданию проекта](#page-38-0) (стр. [39](#page-38-0))

[Установка часового пояса для связи](#page-57-0) (стр. [58\)](#page-57-0)

[Установка часового пояса для элементов управления](#page-53-0) (стр. [54](#page-53-0))

[Установка часового пояса в проекте](#page-52-0) (стр. [53](#page-52-0))

[Установка времени в WinCC](#page-49-0) (стр. [50\)](#page-49-0)

#### 6.6.5 Установка базиса времени для коммуникаций

#### Введение

Кроме базиса времени в среде исполнения, можно также установить базис времени для коммуникаций с программируемым контроллером. Это можно сделать, выбрав параметр PLC Clock Setting (Настройка времени ПЛК).

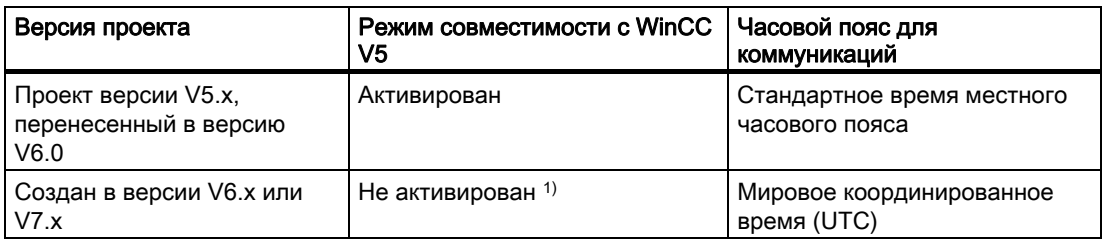

 $1)$  В проектах, созданных в версии WinCC V7.0, по умолчанию используется мировое координированное время.

Коммуникации, совместимые с версией V5, следует использовать в том случае, если проект был изначально создан и использовался в WinCC версии V5.x. Такие коммуникации позволяют использовать проекты, которые были перенесены в WinCC V6, однако при этом сохраняется настройка времени программируемого контроллера в версии WinCC V5.

Можно установить базис времени для отображения в среде исполнения независимо от базиса времени для коммуникаций.

#### Процедура

- 1. Щелкните компонент Computer (Компьютер) в окне навигации в проводнике WinCC. В окне данных в WinCC отображается список компьютеров.
- 2. Щелкните компьютер и во всплывающем меню выберите команду Properties (Свойства). Откроется диалоговое окно Computer Properties (Свойства компьютера).
- 
- 3. Перейдите на вкладку Parameters (Параметры).
- <span id="page-58-0"></span>4. В области PLC Clock Setting (Настройка времени ПЛК) установите флажок PLC is set to the local winter time all year (WinCC V5 compatibility mode) (ПЛК постоянно использует местное зимнее время (совместимость с WinCC V5)).
- 5. Нажмите кнопку ОК, чтобы закрыть диалоговое окно.

#### Дополнительные источники информации

Установка часового пояса в проекте (стр. 53)

Подготовка к созданию проекта (стр. 39)

Установка часового пояса для документации среды исполнения (стр. 55)

Установка часового пояса для элементов управления (стр. 54)

Установка времени в WinCC (стр. 50)

#### 6.7 Интерактивная конфигурация

#### Введение

Во время исполнения можно отредактировать проект в однопользовательской или многопользовательской системе. Тем не менее, следует помнить о том, что некоторые настройки невозможны.

В WinCC также доступна функция динамической загрузки изменений. С помощью этой функции можно отредактировать проект на одном компьютере в то время, как он запущен в среде исполнения на другом компьютере. При настройке функции динамической загрузки изменений помимо ограничений, применимых к интерактивной конфигурации, существуют дополнительные ограничения.

#### Примечание

Помните о том, что при интерактивной конфигурации может увеличиться время отклика проекта.

#### Ограничения

Для получения более подробной информации о возможностях интерактивного изменения данных см. описание соответствующего редактора в справочной системе WinCC.

В то время как проект запушен в среде исполнения, можно редактировать следующие элементы.

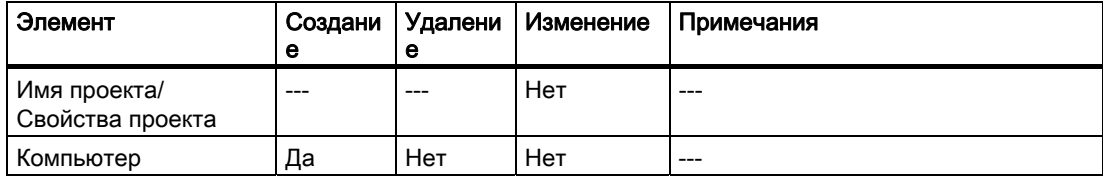

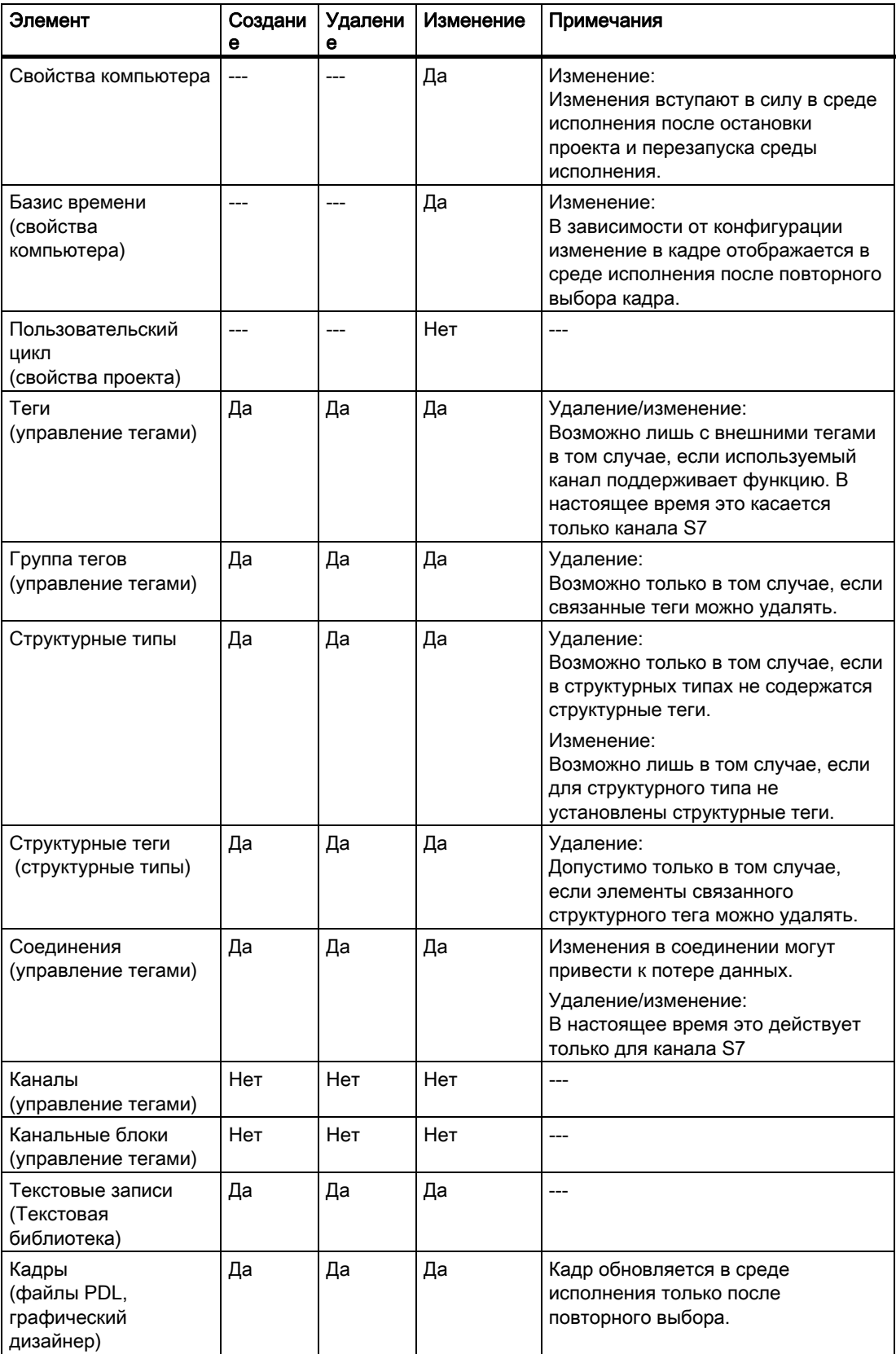

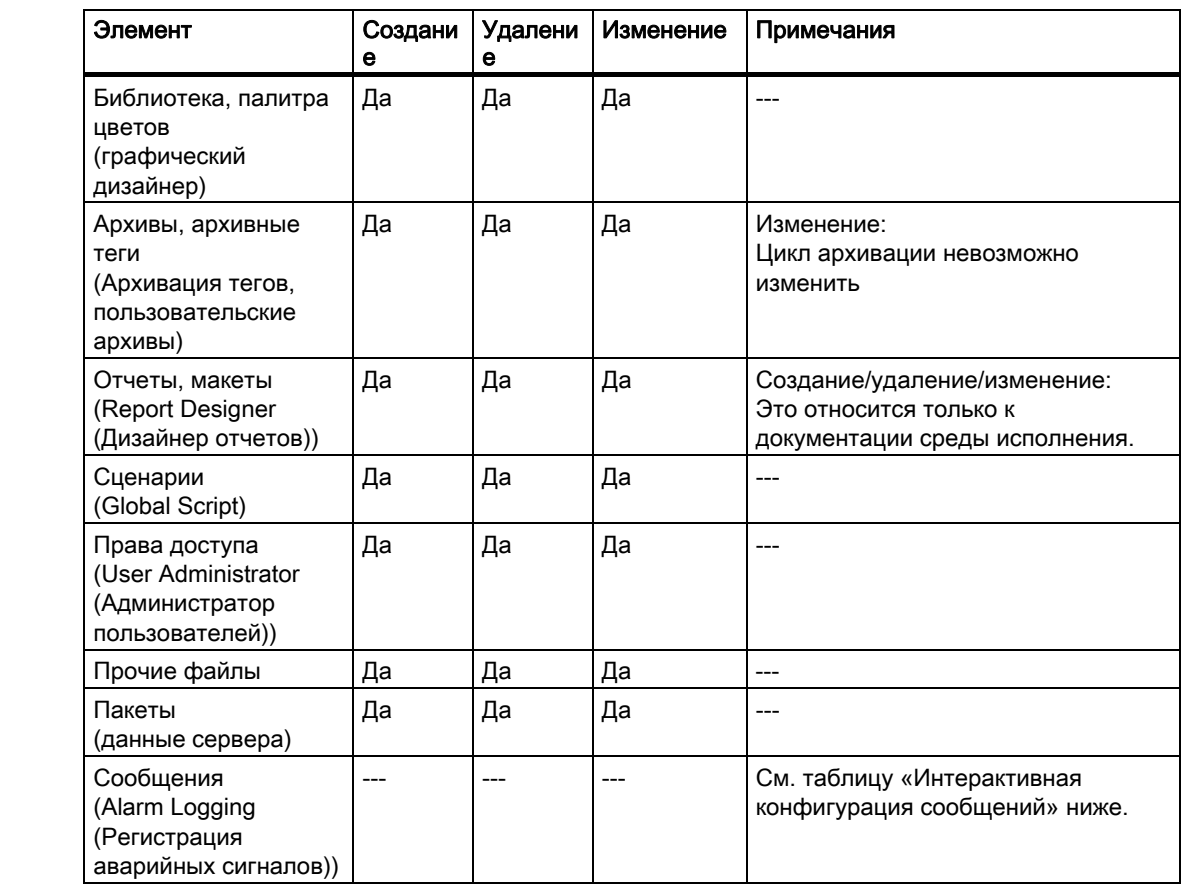

### Интерактивная конфигурация сообщений

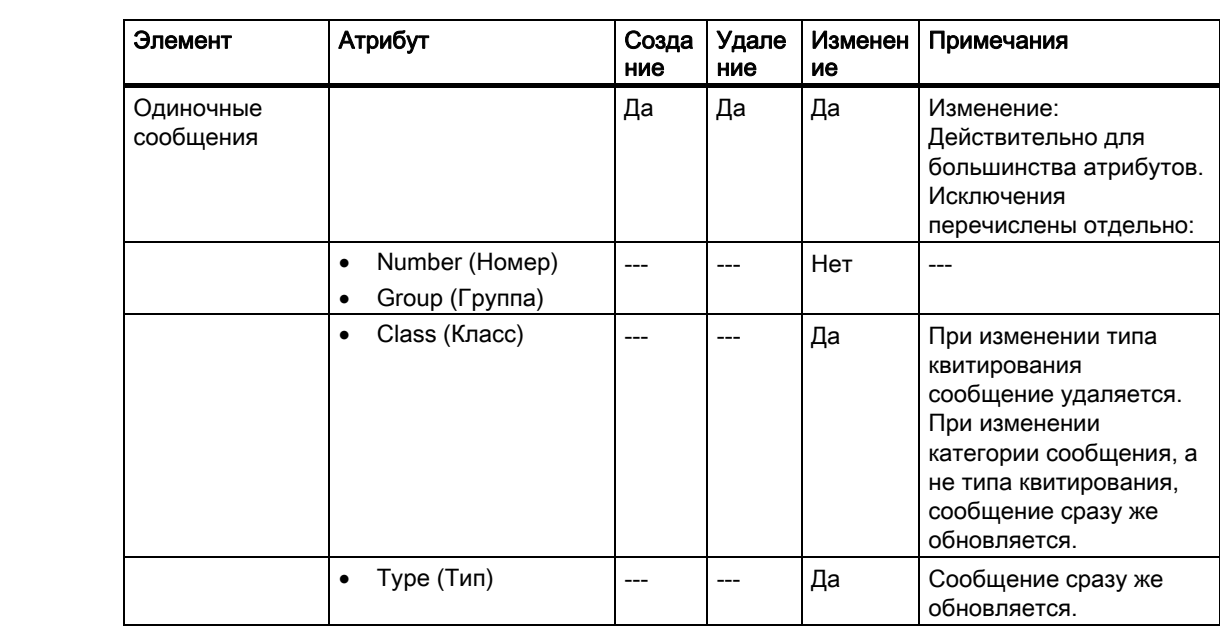

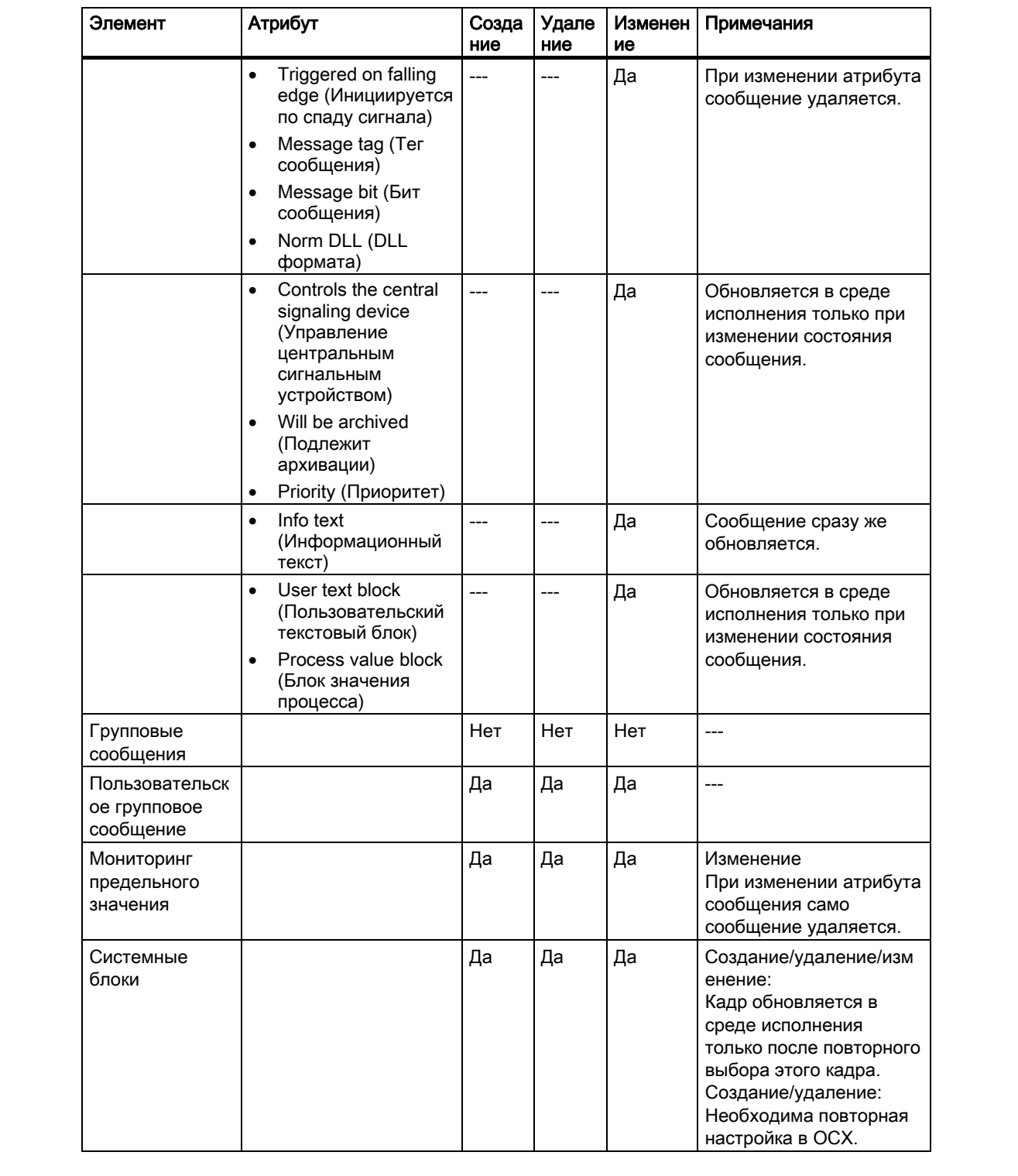

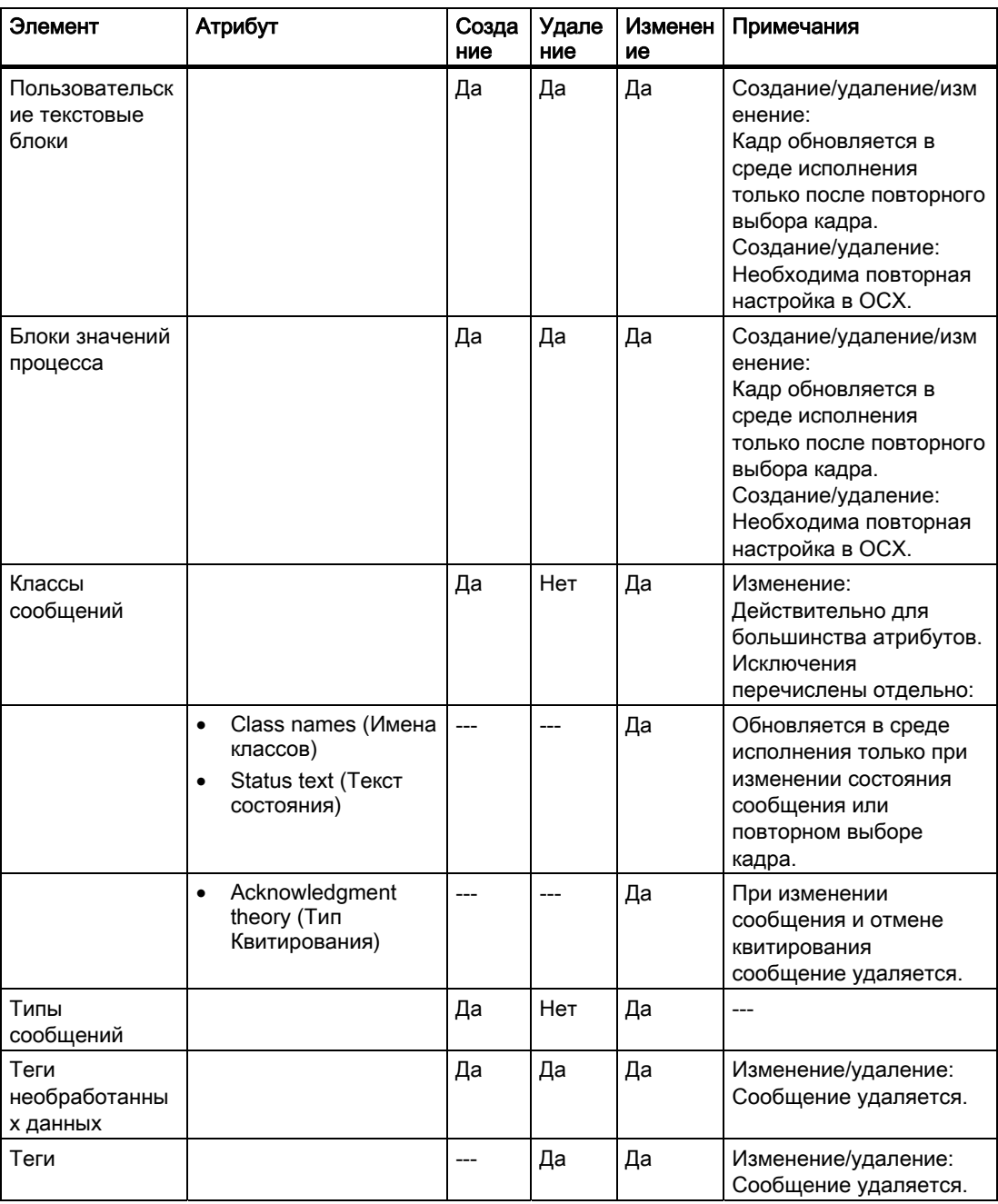

### Дополнительные источники информации

Использование динамической загрузки изменений и ее ограничения (стр. 68) Динамическая загрузка изменений (стр. 64)

## <span id="page-63-0"></span>6.8 Динамическая загрузка изменений

#### 6.8.1 Динамическая загрузка изменений

#### Введение

С помощью этой функции можно отредактировать проект на одном компьютере, в то время как он запущен в среде исполнения на другом компьютере. Функция динамической загрузки изменений работает в многопользовательских и распределенных системах при тех же условиях, в каких она используется в многопользовательских системах.

Компьютер, на котором выполняется конфигурирование, будет называться станцией конфигурации в последующем описании. Компьютер, на котором запущена среда исполнения, будет назваться операторской станцией.

Если требуется применить изменения на операторской станции, начните загрузку измененных данных. Проект обновляется в среде исполнения.

Можно протестировать измененный проект на станции конфигурации перед применением изменений в среде исполнения. Проект можно обновить в любое время.

Функция динамической загрузки изменений доступна только в том случае, если проект согласован.

#### Примечание

Помните о том, что при использовании динамической загрузки изменений может увеличиться время отклика проекта.

#### Прикладные сценарии

На различных этапах, например на этапе ввода в эксплуатацию, нормальной работе или технического обслуживания, часто возникает необходимость изменить существующий проект. Эти изменения можно реализовать в запущенном проекте, т. е. динамически.

Динамическая загрузка изменений целесообразна в следующих случаях:

● Задачи непрерывной автоматизации:

Все изменения осуществляются динамически с помощью главной станции конфигурации. В результате отпадает необходимость во внесении изменений конфигурации непосредственно на месте эксплуатации. Можно также добавлять, изменять и удалять объекты среды исполнения, например теги, сообщения и архивы, не завершая работу WinCC.

● Тестирование изменений в защищенной среде: Станцию конфигурации можно использовать для запуска изменений в автономном режиме перед их загрузкой в запущенный проект. Таким образом, разработчик может проверить изменения в защищенной среде перед их применением изменений в запущенной среде. Это позволяет выявлять ошибки конфигурации, прежде чем они приведут к нарушениям технологического процесса или срыву работы предприятия.

Одновременная загрузка изменений, влияющих друг на друга: Изменения в конфигурации часто подразумевают настройки, которые связаны друг с другом. Такие изменения следует загружать согласованно и внедрять их одновременно. Такое происходит, например, при добавлении вычисляемого значения представления архива. Может потребоваться создание новых тегов и добавление

их в новый архив. Архив будет отображен в кадре. В этом случае, если информация не принимается в виде единого блока, может появиться сообщение об ошибке.

#### Примечание

Если функцию динамической загрузки требуется применять в резервированных системах, требуется STEP7 или PCS7.

#### Принцип

Проект запускается на операторской станции во время исполнения. При этом автоматически включается динамическая загрузка изменений. Меню функции динамической загрузки изменений недоступны в проводнике WinCC.

Копию проекта следует редактировать на втором компьютере, станции конфигурации. Включите функцию динамической загрузки изменений в проводнике WinCC на станции конфигурации. С этого момента в WinCC будет производиться регистрация всех изменений, вносимых в проект. Тем не менее, при этом на станции конфигурации не регистрируются конфигурации в онлайн.

По завершении внесения изменений в проект запустите динамическую загрузку изменений. При этом измененные данные экспортируются в операторскую станцию. Проект обновляется в среде исполнения.

В многопользовательских системах в WinCC после каждой загрузки генерируются пакеты. В зависимости от настроек пакеты могут автоматически импортироваться клиентами.

#### Дополнительные источники информации

[Интерактивная конфигурация](#page-58-0) (стр. [59\)](#page-58-0)

[Выполнение динамической загрузки изменений](#page-75-0) (стр. [76](#page-75-0))

[Сброс динамической загрузки изменений](#page-80-0) (стр. [81\)](#page-80-0)

[Включение динамической загрузки изменений](#page-74-0) (стр. [75\)](#page-74-0)

[Использование динамической загрузки изменений и ее ограничения](#page-67-0) (стр. [68\)](#page-67-0)

[Требования к динамической загрузке изменений](#page-65-0) (стр. [66\)](#page-65-0)

[Запуск диагностики динамической загрузки изменений](#page-70-0) (стр. [71](#page-70-0))

### <span id="page-65-0"></span>6.8.2 Требования к динамической загрузке изменений

#### Введение

Используйте функцию динамической загрузки только для согласованных проектов:

- Перед включением функции динамической загрузки изменений необходимо синхронизировать состояние проектов на станции конфигурации с состоянием проектов на операторской станции.
- При запуске динамической загрузки изменений проект должен быть проверен и нормально запускаться на станции разработки.
- Можно вносить только такие изменения, которые подлежат регистрации функцией динамической загрузки изменений. Если функция динамической загрузки изменений не может зарегистрировать конфигурацию, отображается предупреждающее сообщение. Если произвести изменение конфигурации, несмотря на предупреждающее сообщение, происходит сброс функции динамической загрузки изменений. После этого изменения станут недоступны для передачи.

При редактировании несогласованного проекта возникает опасность неправильной работы запущенного проекта после загрузки. В этом случае ошибки можно будет исправить только при отключенном состоянии среды исполнения.

#### Примечание

При редактировании проекта WinCC, созданного с помощью SIMATIC Manager, в проводнике WinCC отсутствует пункт меню Load Online Changes (Динамическая загрузка изменений). Это также относится к проектам WinCC, созданным в WinCC и впоследствии импортированным в SIMATIC Manager с помощью функции Import WinCC Object (Импорт объектов WinCC). Такой тип проектов называется TIA. Если скопировать проект TIA проводником WinCC, а затем отредактировать копию, в проводнике WinCC отобразится пункт меню Load Online Changes (Динамическая загрузка изменений).

#### Синхронизация состояния проекта

Перед динамической загрузкой изменений выполните синхронизацию проекта на участвующих компьютерах, чтобы в них хранились одинаковые данные. Это можно сделать, скопировав текущую версию проекта с операторской станции на станцию конфигурации с помощью Project Duplicator (Дубликатор проектов).

При редактировании проекта на станции конфигурации соблюдайте следующие правила.

- Проект нельзя изменять на операторской станции.
- Проект нельзя редактировать на станции конфигурации или операторской станции с другого компьютера.
- Конфигурацию на операторской станции нельзя изменять с помощью сценариев.
- Если используется система клиент/сервер, в меню Implicit Update (Неявное обновление) проводника WinCC/данных сервера на станции конфигурации необходимо снять флажок Notify after Export (Извещать после экспорта).

#### Конфигурация при включенной функции динамической загрузки изменений

Проект на станции конфигурации следует редактировать, только когда включена функция динамической загрузки изменений. Можно вносить только те изменения, которые подлежат регистрации функцией динамической загрузки изменений.

#### Обеспечение согласованности проекта

Перед динамической загрузкой изменений необходимо проверить отредактированный проект на станции конфигурации.

Это поможет обеспечить передачу полностью работоспособных данных на операторскую станцию и избежать ошибок в запущенном проекте.

#### Конфигурация в несколько этапов

Можно внести изменения конфигурации, которые требуется передать с помощью динамической загрузки, в несколько этапов. При этом можно выходить из WinCC после сеанса конфигурации, если была включена функция динамической загрузки изменений. Во время следующего сеанса конфигурации проект будет запущен в том же состоянии, и можно будет продолжать его обработку. По завершении настройки загрузите измененный проект с помощью одного действия в операторскую станцию.

#### Количественная структура

С помощью функции динамической загрузки изменений не следует конфигурировать и передавать более 500 тегов, архивных тегов и сообщений. Функция динамической загрузки изменений не предназначена и не подходит для передачи больших объемов данных.

При изменении существующих переменных архивов создаются новые сегменты в менеджере архивов. Это может привести к снижению производительности функции динамической загрузки изменений. При добавлении или удалении переменных в редакторе Tag Logging (Архивация тегов) дополнительные сегменты не создаются.

Крупные изменения следует осуществлять в несколько этапов. После завершения конфигурации этапа передайте пакет на операторскую станцию.

#### Примечание

Функцию динамической загрузки изменений можно также отключить на станции конфигурации. Однако эту функцию следует отключать только тогда, когда не требуется производить динамическую загрузку изменений, а требуется выполнить полную загрузку в операторскую станцию. Не выбирайте Turn Off (Отключить), если динамическая загрузка изменений должна прерваться. После этого согласованность проекта не гарантируется.

#### Дополнительные источники информации

[Включение динамической загрузки изменений](#page-74-0) (стр. [75\)](#page-74-0) [Выполнение динамической загрузки изменений](#page-75-0) (стр. [76](#page-75-0)) [Сброс динамической загрузки изменений](#page-80-0) (стр. [81\)](#page-80-0)

[Использование динамической загрузки изменений и ее ограничения](#page-67-0) (стр. [68\)](#page-67-0)

<span id="page-67-0"></span>[Запуск диагностики динамической загрузки изменений](#page-70-0) (стр. [71\)](#page-70-0)

#### 6.8.3 Использование динамической загрузки изменений и ее ограничения

#### Введение

Когда функция динамической загрузки изменений включена, можно выполнять не все настройки, которые доступны при отключенной функции динамической загрузки изменений.

#### Основные ограничения

#### Открытые файлы

Во время динамической загрузки изменений открытые файлы не передаются, например экраны, открытые в графическом дизайнере в момент загрузки. После загрузки в окне сообщения диалогового окна Progress Dialog (Ход выполнения) создается запись. Завершите работу всех приложений и редакторов, кроме функции динамической загрузки изменений, и заново начните передачу.

#### Проект в среде исполнения

При этом проект не должен быть запущен в среде исполнения на станции конфигурации.

#### WinCC Configuration Tool (Средство конфигурирования WinCC)

Не используйте WinCC Configuration Tool (Средство конфигурирования WinCC), если была включена функция динамической загрузки изменений. С помощью WinCC Configuration Tool (Средство конфигурирования WinCC) можно внести изменения, которые невозможно передать с помощью функции динамической загрузки изменений. Это средство не является объектом мониторинга функции динамической загрузки изменений.

При передаче данных, обработанных с помощью WinCC Configuration Tool (Средство конфигурирования WinCC), с помощью функции динамической загрузки изменений, в проекте могут возникнуть несогласованности.

#### Сервер WinCC

Соблюдайте следующие правила во время динамической загрузки изменений на сервер.

Соответствующий проект WinCC необходимо открыть на всех клиентских станциях с импортированным пакетом сервера.

Загрузку можно выполнять, если соответствующий проект открыт не на всех клиентских станциях. В этом случае перед открытием проекта на клиентской станции необходимо подождать, по меньшей мере, 10 минут после подтверждения последнего диалогового окна функции динамической загрузки изменений.

#### Резервированные системы

Динамическая загрузка изменений доступна в резервированных системах только при соблюдении некоторых обязательных условий. Если в резервированных системах требуется использовать функцию динамической загрузки, необходим SIMATIC Manager или STEP7 или PCS7.

Динамическую загрузку изменений необходимо начинать с главного сервера. При этом динамическая загрузка изменений также выполняется на резервном сервере. Загрузку невозможно запустить, начиная с резервного сервера.

Изменения данных конфигурации пользовательского архива, например удаленные поля в архиве, невозможно передать через динамическую загрузку изменений на пару резервированных серверов.

#### Файлы и элементы

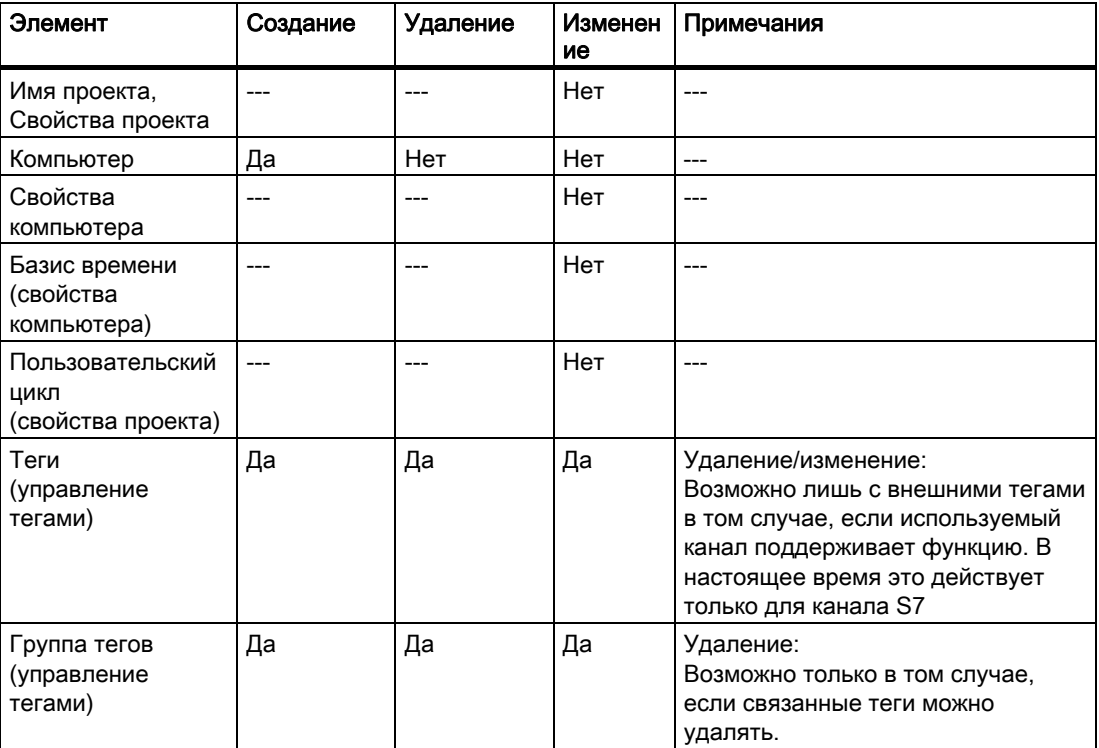

Функция динамической загрузки изменений поддерживает редактирование следующих элементов.

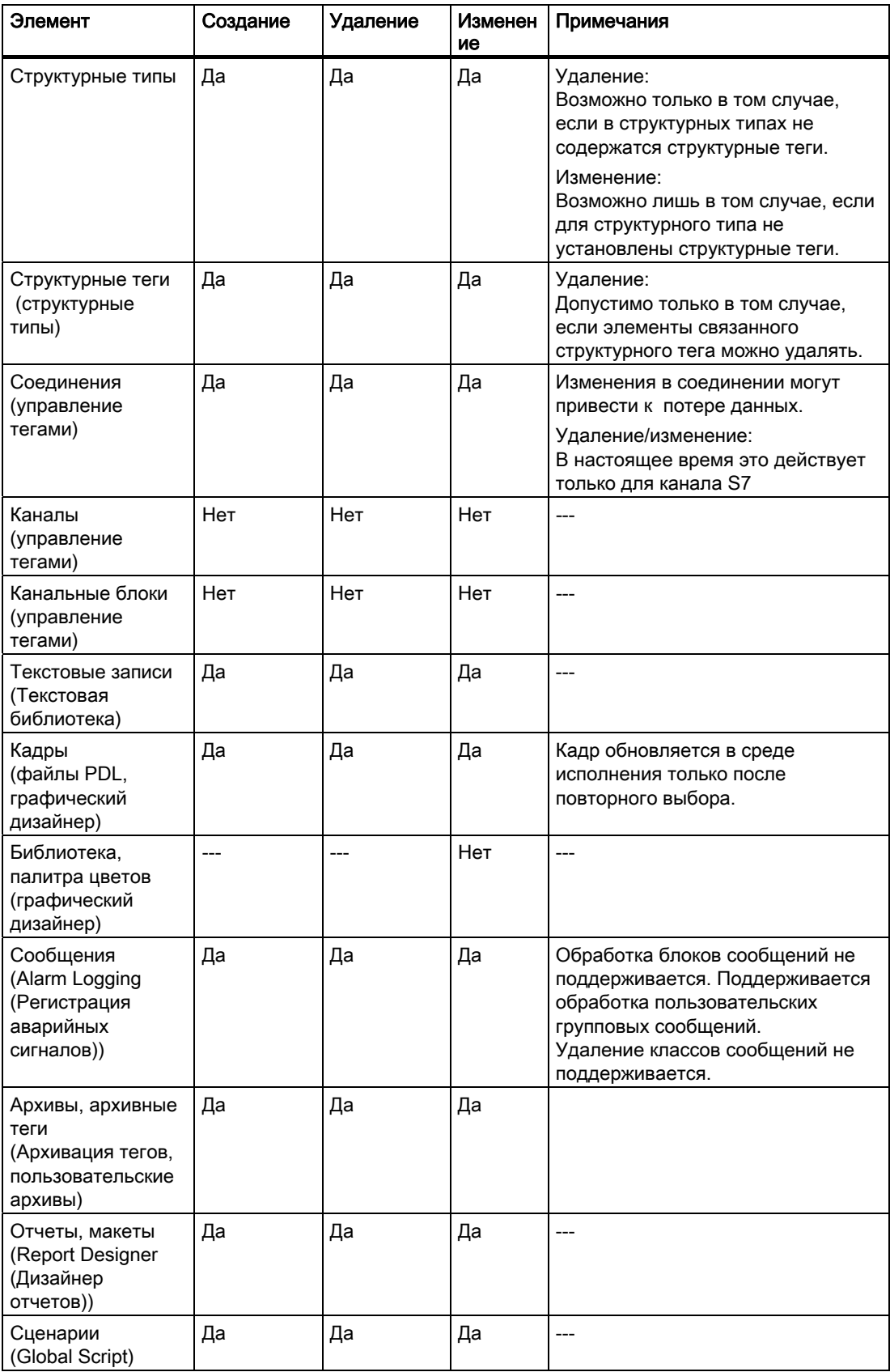

<span id="page-70-0"></span>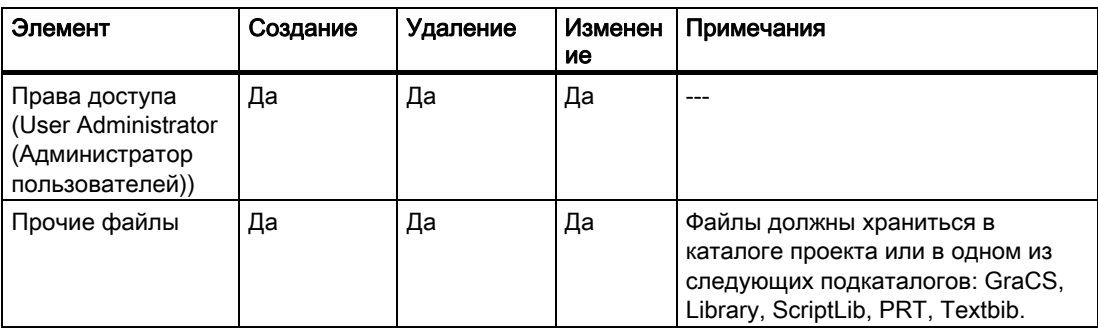

#### Поддержка WinCC Web Navigator

Функция динамической загрузки изменений поддерживает передачу опубликованных кадров и сценариев WinCC Web Navigator, если на станции конфигурации и операторской станции установлен сервер Web Navigator.

#### Поддержка WinCC/CAS

Функция динамической загрузки изменений также поддерживает передачу изменений конфигурации в центральный архивный сервер.

#### Дополнительные источники информации

Интерактивная конфигурация (стр. 59) Выполнение динамической загрузки изменений (стр. 76) Сброс динамической загрузки изменений (стр. 81) Включение динамической загрузки изменений (стр. 75) Динамическая загрузка изменений (стр. 64) Требования к динамической загрузке изменений (стр. 66)

#### 684 Запуск диагностики динамической загрузки изменений

#### Введение

После динамической загрузки изменений следует проверить, все ли изменения были надлежащим образом приняты в проекте на операторской станции. Можно экспортировать сообщения об ошибках, которые произошли во время загрузки, в файл диагностики.

Существует ряд причин, по которым изменение может быть не реализовано в запущенном проекте.

#### Замечания по диагностике и конфигурации

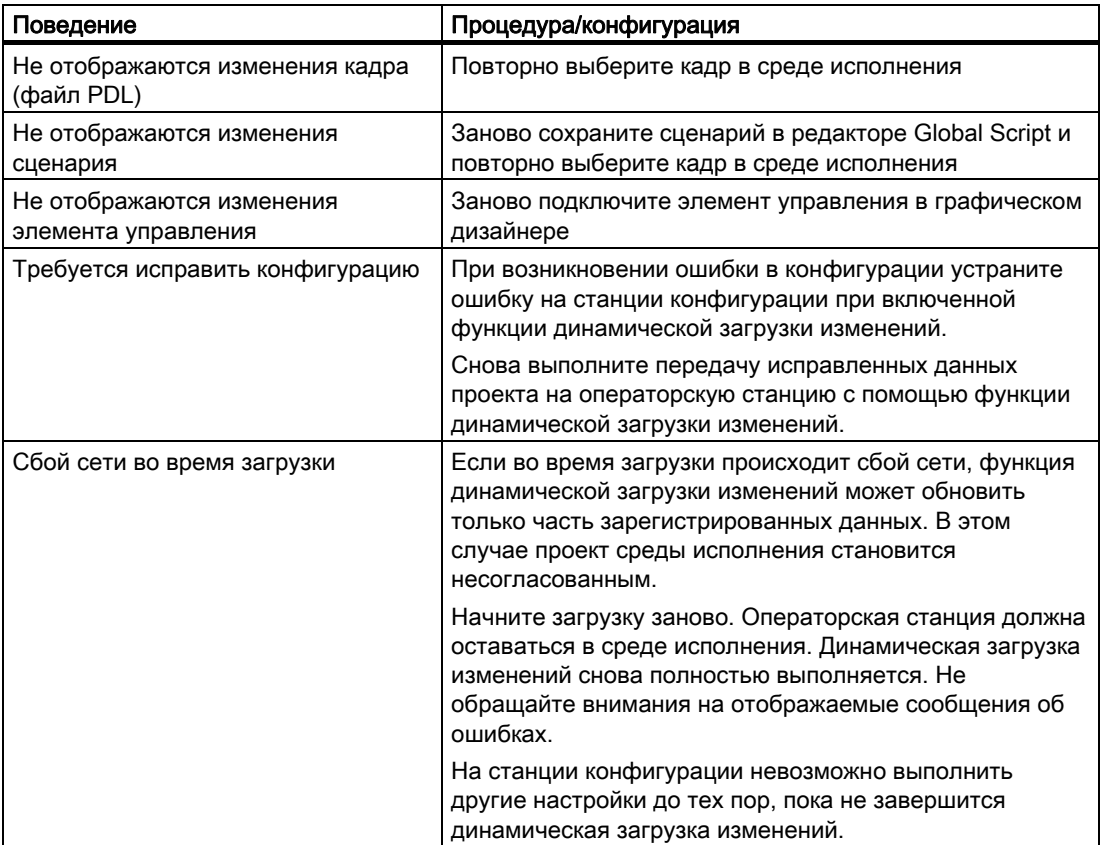
# Экспорт сообщений об ошибке в файл диагностики

Можно экспортировать сообщения об ошибках, которые произошли во время динамической загрузки изменений, в файл диагностики.

1. После загрузки щелкните Export... (Экспорт...).

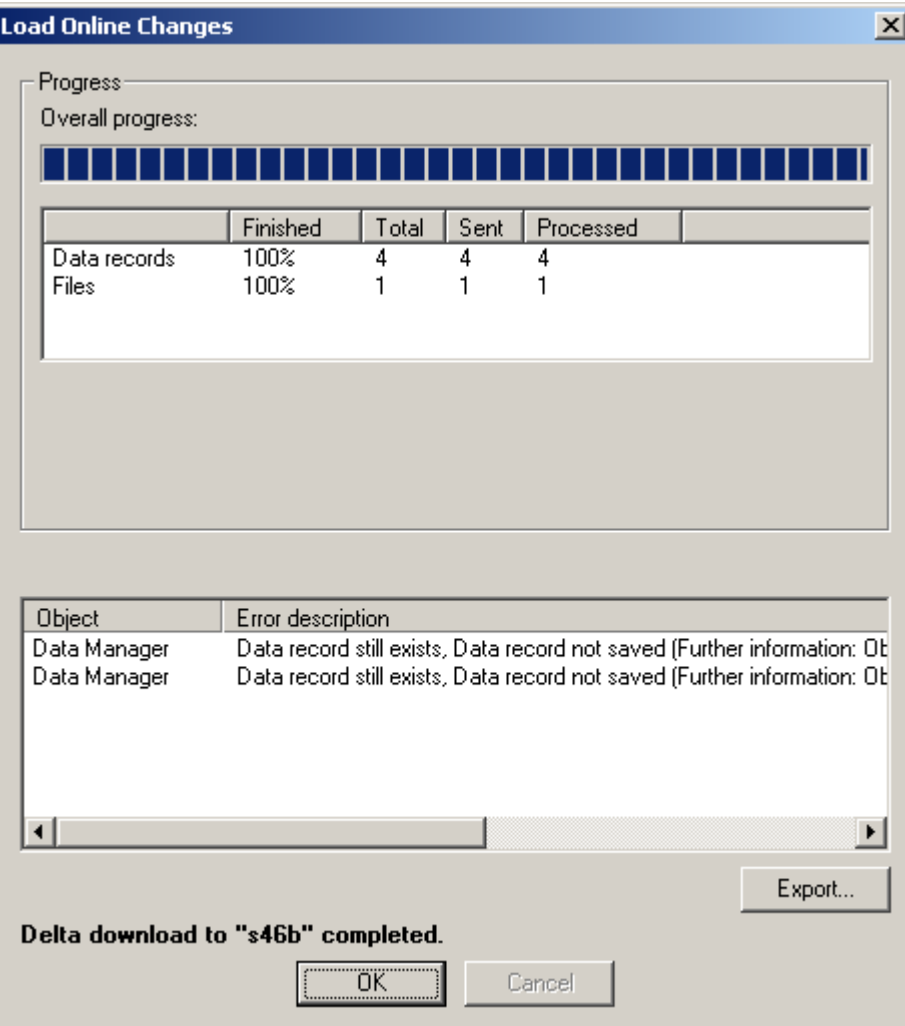

Откроется диалоговое окно Save As (Сохранить как).

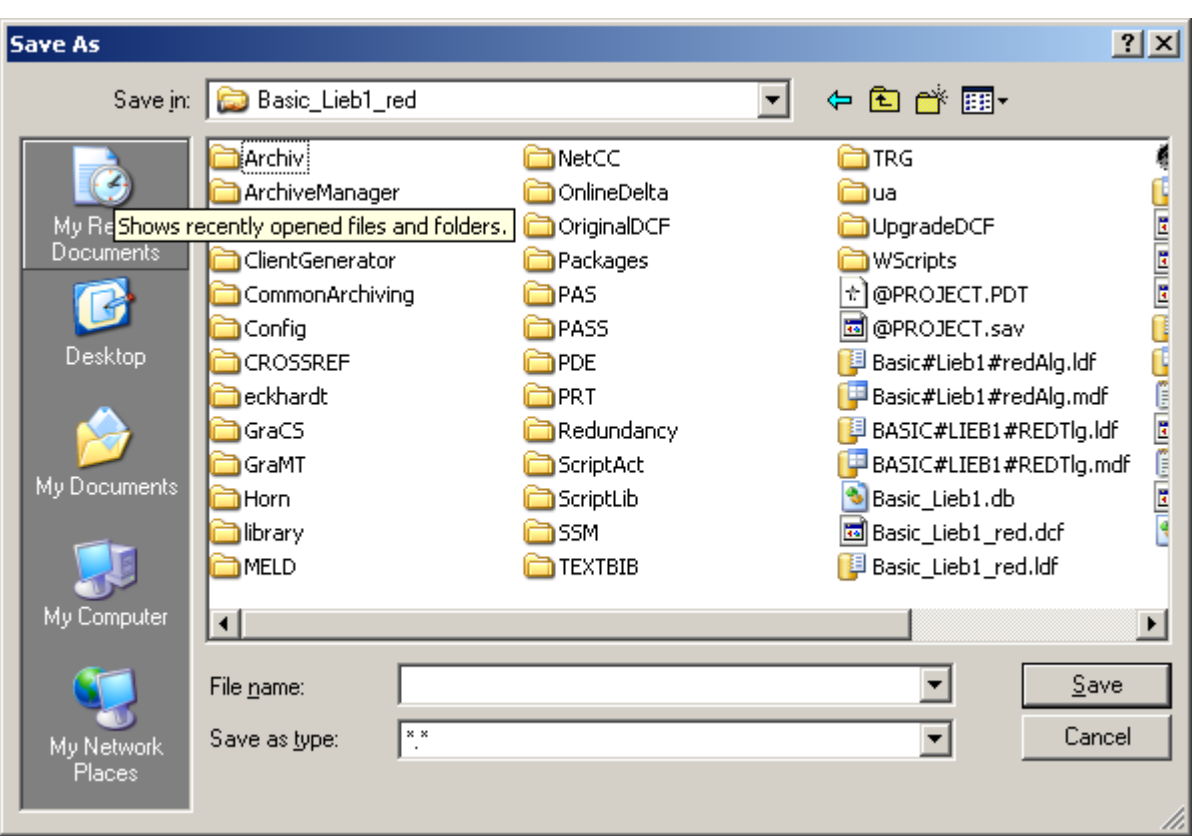

2. Выберите требуемый каталог и введите допустимое имя файла.

3. Нажмите кнопку Save (Сохранить). Файл сохранится в выбранном каталоге.

### Дополнительные источники информации

[Выполнение динамической загрузки изменений](#page-75-0) (стр. [76\)](#page-75-0) [Сброс динамической загрузки изменений](#page-80-0) (стр. [81\)](#page-80-0) [Включение динамической загрузки изменений](#page-74-0) (стр. [75](#page-74-0)) [Использование динамической загрузки изменений и ее ограничения](#page-67-0) (стр. [68](#page-67-0)) [Требования к динамической загрузке изменений](#page-65-0) (стр. [66\)](#page-65-0)

# <span id="page-74-0"></span>6.8.5 Включение динамической загрузки изменений

### Введение

Сразу после включения функции динамической загрузки изменений на станции конфигурации система WinCC обнаруживает все сделанные изменения. Если требуется применить изменения на операторской станции, начните загрузку измененных данных. Проект обновляется в среде исполнения.

Перед включением функции динамической загрузки изменений скопируйте проект на станцию конфигурации. Используйте для этого Project Duplicator (Дубликатор проектов). Он поможет избежать несогласованностей. Проект можно скопировать с операторской станции при запущенной среде исполнения. При открытии скопированного проекта на станции конфигурации автоматически запускается среда исполнения. Если завершить работу среды исполнения, функция динамической загрузки изменений не отключится. Сначала выполните сброс динамической загрузки изменений, чтобы принять изменения при перезапуске проекта.

### ВНИМАНИЕ!

Убедитесь в том, что проект согласован.

Следите за тем, чтобы разработка выполнялась только на станции конфигурации, на которой включена функция динамической загрузки изменений.

При редактировании несогласованного проекта возникает опасность неправильной работы запущенного проекта после загрузки. После этого ошибки можно будет исправить только при отключенном состоянии среды исполнения.

## Процедура

- 1. Щелкните правой кнопкой мыши Load Online Changes (Динамическая загрузка изменений) в окне навигации в проводнике WinCC.
- 2. После копирования проекта выберите пункт Reset (Сброс) во всплывающем меню.
- 3. Выберите также во всплывающем меню пункт Turn On (Включить). При этом включается динамическая загрузка изменений, и сразу же выполняется регистрация всех изменений, внесенных в проект.

При попытке внести изменение, которое не может быть зарегистрировано функцией динамической загрузки изменений, отображается следующее диалоговое окно.

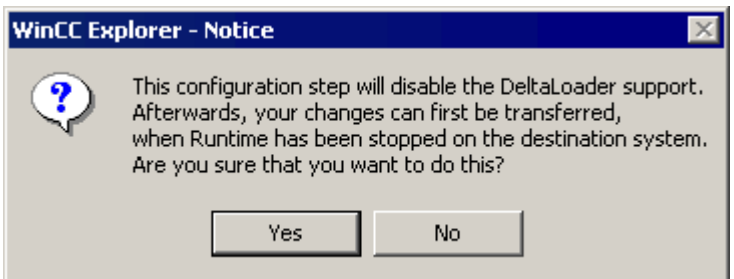

Может получиться так, что это изменение окажется необходимым, и в противном случае проект станет несогласованным, а в среде исполнения возникнут ошибки. В <span id="page-75-0"></span>этом случае подтвердите действие, нажав кнопку Yes (Да). Выполните сброс функции динамической загрузки изменений и продолжите конфигурацию, не используя этой функции.

#### Примечание

При редактировании проекта WinCC, созданного с помощью SIMATIC Manager, в проводнике WinCC отсутствует пункт меню Load Online Changes (Динамическая загрузка изменений). Это также относится к проектам WinCC, созданным в WinCC и впоследствии импортированным в SIMATIC Manager с помощью функции Import WinCC Object (Импорт объектов WinCC). Такой тип проектов называется TIA. Если скопировать проект TIA проводником WinCC, а затем отредактировать копию, в проводнике WinCC отобразится пункт меню Load Online Changes (Динамическая загрузка изменений).

### Дополнительные источники информации

[Копирование проекта](#page-141-0) (стр. [142\)](#page-141-0)

[Выполнение динамической загрузки изменений](#page-75-0) (стр. [76\)](#page-75-0)

[Сброс динамической загрузки изменений](#page-80-0) (стр. [81\)](#page-80-0)

[Использование динамической загрузки изменений и ее ограничения](#page-67-0) (стр. [68](#page-67-0))

[Динамическая загрузка изменений](#page-63-0) (стр. [64](#page-63-0))

[Требования к динамической загрузке изменений](#page-65-0) (стр. [66\)](#page-65-0)

# 6.8.6 Выполнение динамической загрузки изменений

### Введение

Если в запущенном проекте требуется принять изменения, зарегистрированные функцией динамической загрузки изменений, начните загрузку. При этом выполняется экспорт измененных данных из станции конфигурации в операторскую станцию. Проект обновляется в среде исполнения.

Изменения можно передать на несколько операторских станций. Для этого необходимо, чтобы на всех целевых системах было такое же состояние проекта.

Перед загрузкой убедитесь в том, что в измененном проекте отсутствуют ошибки. Проверьте изменения в среде исполнения на станции конфигурации.

При редактировании многопользовательского проекта в WinCC после каждой загрузки на операторской станции создаются пакеты. Автоматическое обновление пакетов применяется для импорта клиентами изменений пакетов и их загрузки. Для этого выберите элемент Server data (Данные сервера) в проводнике WinCC на клиенте и установите флажок Notify After Export (Извещать после экспорта) в меню Implicit Update (Неявное обновление).

При изменении пакета сервером в резервированной многопользовательской системе для автоматического обновления клиентов выполните повторную регистрацию предпочтительного сервера на клиентских станциях или переназначьте предпочтительный сервер путем перезагрузки клиентов.

# Требования

- Проект был скопирован из операторской станции с помощью Project Duplicator (Дубликатор проектов) перед включением функции динамической загрузки изменений.
- Проект можно отредактировать только при постоянно включенной функции динамической загрузки изменени.
- Проект на станции конфигурации согласован и прошел проверку в среде исполнения.
- Неизмененный проект запущен в среде исполнения на операторской станции.
- Во время динамической загрузки изменений операторская станция должна выполнять как можно меньше операций. Помните о том, что в критичных по времени проектах при использовании динамической загрузки изменений может увеличиться время отклика проекта.
- Используйте станцию конфигурации, чтобы проверить, не открыты ли файлы, подлежащие передаче.
- Все редакторы WinCC на станции конфигурации должны быть закрыты.

## Процедура

- 1. Щелкните правой кнопкой мыши Load Online Changes (Динамическая загрузка изменений) в окне навигации в проводнике WinCC.
- 2. Во всплывающем меню выберите команду Start Download (Начать загрузку). Откроется диалоговое окно Remote Computer (Удаленный компьютер).

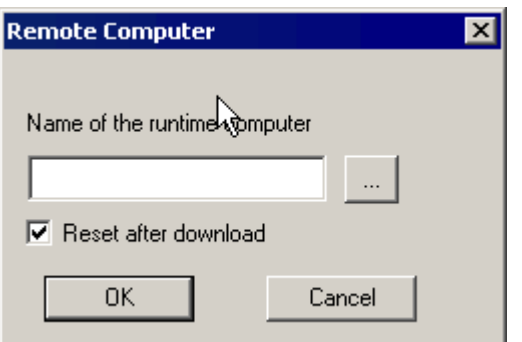

- 3. Нажмите кнопку <u>, ,</u> чтобы выбрать операторскую станцию, на которой требуется обновить проект.
- 4. Чтобы передать изменения на несколько операторских станций, перед загрузкой снимите флажок Reset After Download (Сброс после загрузки). После загрузки в первую операторскую станцию можно повторно загрузить те же данные.
- 5. Начните загрузку, нажав кнопку ОК. Откроется диалоговое окно Progress Dialog (Ход выполнения). В окне отображаются общий индикатор выполнения загрузки и дополнительный индикатор текущей операции.
- 6. Если установлен флажок Reset After Download (Сброс после загрузки), после динамической загрузки изменений выполняется сброс.
- 7. После загрузки закройте диалоговое окно Progress Dialog (Ход выполнения), нажав кнопку OK.

#### Примечание

После сброса динамической загрузки изменений файл с зарегистрированными данными удаляется. Если передачу изменений требуется выполнить на операторскую станцию, необходимо скопировать весь проект со станции конфигурации. В этом случае на операторской станции необходимо завершить работу среды исполнения и закрыть WinCC.

При редактировании проекта WinCC, созданного с помощью SIMATIC Manager, в проводнике WinCC отсутствует пункт меню Load Online Changes (Динамическая загрузка изменений). Это также относится к проектам WinCC, созданным в WinCC и впоследствии импортированным в SIMATIC Manager с помощью функции Import WinCC Object (Импорт объектов WinCC). Такой тип проектов называется TIA. Если скопировать проект TIA проводником WinCC, а затем отредактировать копию, в проводнике WinCC отобразится пункт меню Load Online Changes (Динамическая загрузка изменений).

#### Отмена загрузки

Процесс загрузки можно остановить. Это следует делать только в крайних случаях, например, если процедура грозит занять слишком много времени. При этом обновляется только часть изменений проекта согласно следующей последовательности:

- 1. Соединения
- 2. Группы тегов, теги, структуры
- 3. Тексты
- 4. Аварийные сигналы
- 5. Архивы, архивные теги
- 6. User Administrator (Администратор пользователей)
- 7. Изображения
- 8. Сценарии
- 9. Отчеты

Если загрузка была выполнена не полностью, проект на операторской станции является не полностью функциональным:

- Например, был удален тег. Управление тегами было обновлено, однако экраны, на которых отображаются теги, не были переданы.
- Например, был настроен переход к другому экрану, однако он не работает. Один экран был передан, а другой — нет.

На операторской станции не происходит сброс уже переданных изменений.

После отмены динамическую загрузку изменений можно снова запустить. После этого загрузка выполняется полностью

Обратите внимание на следующие детали во время загрузки.

- Операторская станция остается в среде исполнения.
- Не обращайте внимания на отображаемые сообщения об ошибках.

На станции конфигурации невозможно выполнить другие настройки до тех пор, пока не завершится динамическая загрузка изменений.

#### Мониторинг процесса загрузки

На операторской станции можно настроить сообщение или использовать внутренний тег, означающий начало и завершение загрузки.

#### Мониторинг с помощью компонентов центра управления

Если в системе сообщений были настроены системные сообщения WinCC, при динамической загрузке изменений отображаются следующие сообщения процесса операторской станции:

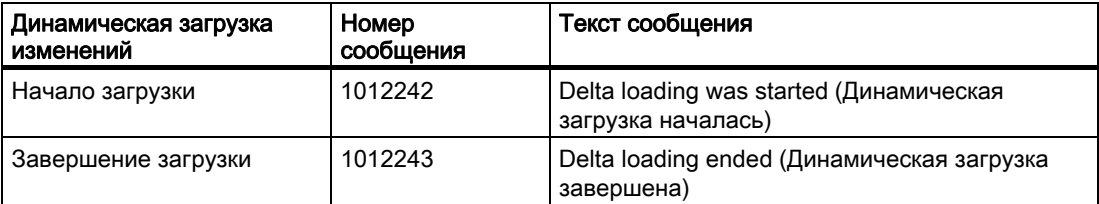

Сообщения отображаются, только если установлены компоненты системы управления процессами WinCC.

### Мониторинг с помощью внутренних тегов "@DeltaLoaded", "@SFCDeltaLoaded" и "@DeltaCompiler"

Системные теги «@Deltaloaded», «@SFCDeltaLoaded» и «@DeltaCompiled» указывают на состояние загрузки следующим образом:

### @DeltaLoaded

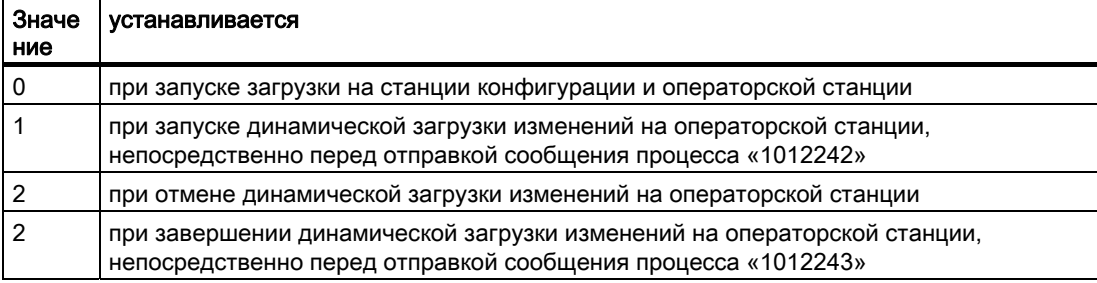

На станции конфигурации для «@DeltaLoaded» всегда установлено значение «0». На операторской станции значение зависит от процесса динамической загрузки изменений. Значение не изменяется во время запуска или останова.

### @SFCDeltaLoaded

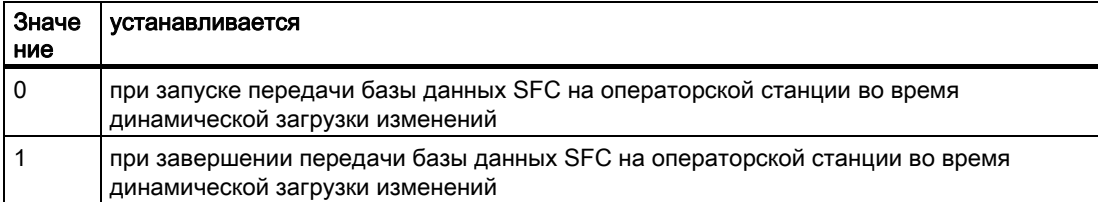

На станции конфигурации для «@SFCDeltaLoaded» значение не устанавливается. На операторской станции «@SFCDeltaLoaded» используется для синхронизации клиентов SFC. Перед загрузкой базы данных SFC необходимо прервать доступ к базе данных с клиентских станций SFC. Значение не изменяется во время запуска или остановки.

# <span id="page-80-0"></span>@DeltaCompiled

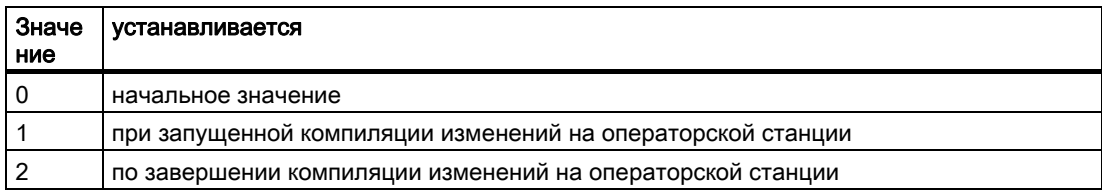

Процесс компиляции изменений на операторской станции можно отслеживать с помощью системного тега @DeltaCompiled.

### Дополнительные источники информации

Среда исполнения для управления процессами: система сообщений Вкладка Melde-Projektierung (Система сообщений) [Включение динамической загрузки изменений](#page-74-0) (стр. [75\)](#page-74-0) [Сброс динамической загрузки изменений](#page-80-0) (стр. [81\)](#page-80-0) [Требования к динамической загрузке изменений](#page-65-0) (стр. [66\)](#page-65-0) [Динамическая загрузка изменений](#page-63-0) (стр. [64\)](#page-63-0) [Использование динамической загрузки изменений и ее ограничения](#page-67-0) (стр. [68\)](#page-67-0) [Запуск диагностики динамической загрузки изменений](#page-70-0) (стр. [71](#page-70-0))

# 6.8.7 Сброс динамической загрузки изменений

### Введение

При отключении функции динамической загрузки изменений все зарегистрированные изменения удаляются. Если требуется заново зарегистрировать изменения с помощью функции динамической загрузки изменений, необходимо снова запустить функцию.

Путем сброса функции динамической загрузки изменений можно избежать передачи нежелательной конфигурации на операторскую станцию. Можно откатить внесенные изменения и повторно отредактировать проект при включенной функции динамической загрузки изменений.

### Процедура

- 1. Щелкните правой кнопкой мыши Load Online Changes (Динамическая загрузка изменений) в окне навигации в проводнике WinCC.
- 2. Во всплывающем меню выберите команду Reset (Сброс). При этом отображается следующее диалоговое окно:

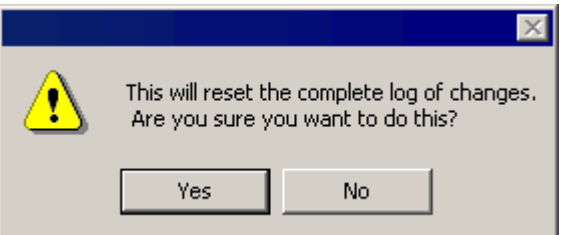

3. Нажмите кнопку OK, чтобы подтвердить. Зарегистрированные изменения удаляются из функции динамической загрузки изменений и становятся недоступными для загрузки.

#### Примечание

При редактировании проекта WinCC, созданного с помощью SIMATIC Manager, в проводнике WinCC отсутствует пункт меню Load Online Changes (Динамическая загрузка изменений). Это также относится к проектам WinCC, созданным в WinCC и впоследствии импортированным в SIMATIC Manager с помощью функции Import WinCC Object (Импорт объектов WinCC). Такой тип проектов называется TIA. Если скопировать проект TIA проводником WinCC, а затем отредактировать копию, в проводнике WinCC отобразится пункт меню Load Online Changes (Динамическая загрузка изменений).

#### Дополнительные источники информации

[Выполнение динамической загрузки изменений](#page-75-0) (стр. [76\)](#page-75-0)

[Включение динамической загрузки изменений](#page-74-0) (стр. [75](#page-74-0))

[Использование динамической загрузки изменений и ее ограничения](#page-67-0) (стр. [68](#page-67-0))

[Динамическая загрузка изменений](#page-63-0) (стр. [64](#page-63-0))

[Требования к динамической загрузке изменений](#page-65-0) (стр. [66\)](#page-65-0)

# Определение общего дизайна 7

# 7.1 Общий дизайн объектов

### Введение

В WinCC существует множество способов изменить внешний вид проектов в среде исполнения. Для этого на выбор представлен ряд предварительно заданных и пользовательских дизайнов. В дизайне содержатся цвета, узоры и другие оптические эффекты.

Пользователь может определить общий дизайн в свойствах проекта.

### Общие дизайны

В WinCC имеются следующие дизайны для проектов:

- WinCC Classic Стандартный дизайн, знакомый пользователям WinCC V6.2. Этот дизайн не поддерживает новейшие программные элементы WinCC V7.0.
- WinCC Simple Простой дизайн с ярко-синими оттенками.
- WinCC Glass Дизайн с темно-синими оттенками с эффектом отблеска на стекле.
- WinCC 3D Дизайн с серо-черными оттенками с трехмерным контуром объектов.

Кроме уже имеющихся дизайнов, можно создавать, редактировать, переименовывать и удалять собственные дизайны.

### Функции дизайна

В дизайне содержатся значения следующих свойств объектов:

- Для всех объектов:
	- Тень
	- Выделение (временно изменяет вид объекта при наведении на него указателя мыши)
- Различные для разных групп типов объектов
	- Стиль
	- Цветовая схема

Функции общего дизайна доступны для использования в полной мере не для всех объектов.

### Настройки в свойствах объекта

Если в свойствах объекта не заданы иные настройки, ко всем графическим объектам в проекте применяются настройки выбранного общего дизайна.

#### Примечание

При задании значения атрибута с помощью глобального дизайна он становится статичным, и его невозможно сделать в динамическим. Не будет работать даже динамизация, которая уже была произведена.

Можно отключить общую тень и общую цветовую схему для объекта в его свойствах.

Для объектов Windows: Button (Кнопка), Round Button (Круглая кнопка) и Slider Object (Ползунок) можно принять общий дизайн или активировать пользовательские настройки. Для объектов кнопки и ползунка можно также принять стиль отображения операционной системы Windows.

### Настройки в свойствах компьютера

Общий дизайн требует наличия рекомендуемого оборудования. Можно улучшить производительность компьютера, выключив некоторые элементы общего дизайна в свойствах компьютера WinCC.

### Дополнительные источники информации

[Настройка параметров компьютера для среды исполнения](#page-123-0) (стр. [124\)](#page-123-0)

# 7.2 Элементы общего дизайна

# Введение

Общий дизайн определяет единообразный дизайн внешнего вида для кадров процесса. При разработке собственного дизайна можно воспользоваться разными параметрами, представленными в отдельных группах объектов.

# Функции общего дизайна

Общий дизайн имеет следующие функции, доступные для отдельных типов объектов:

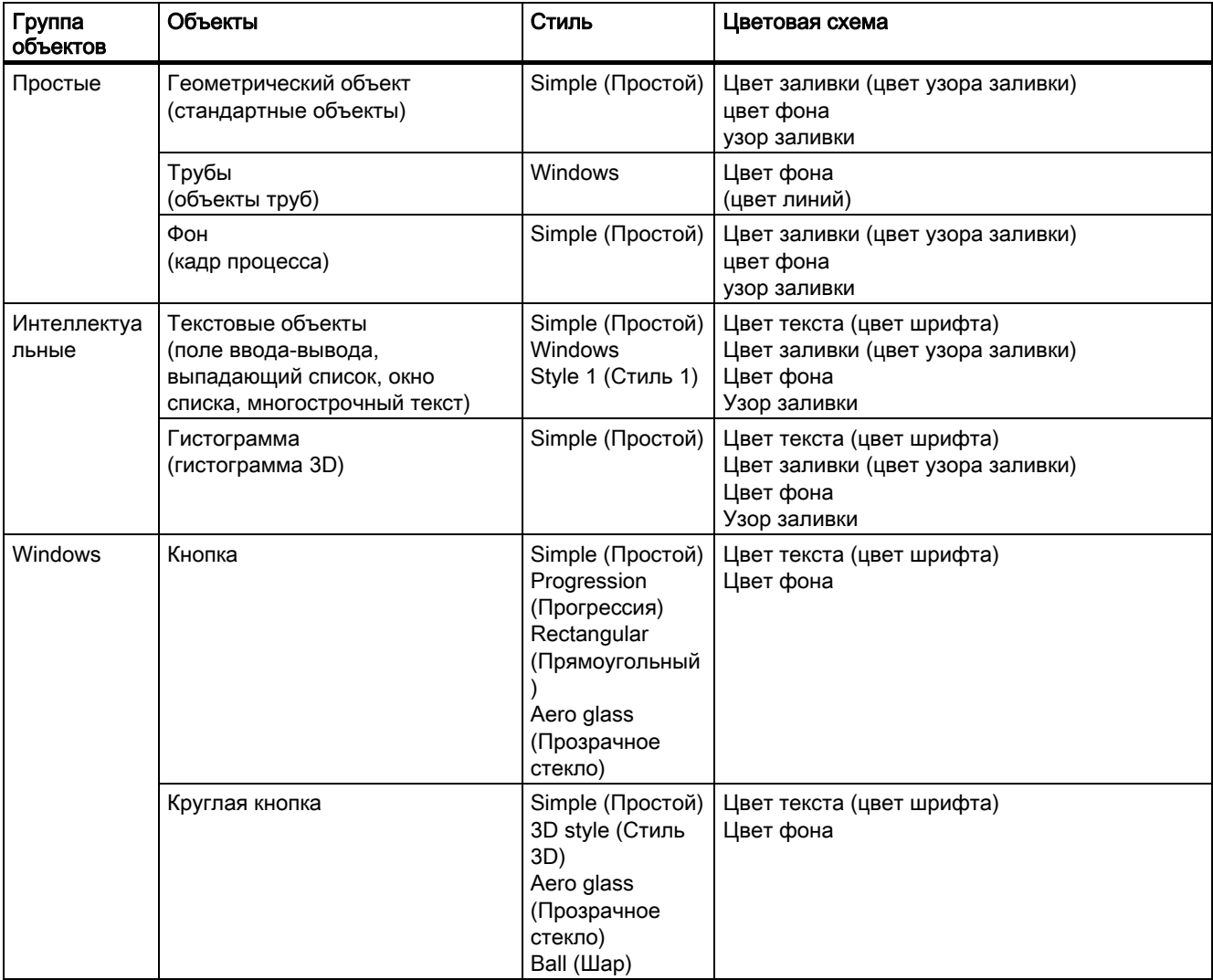

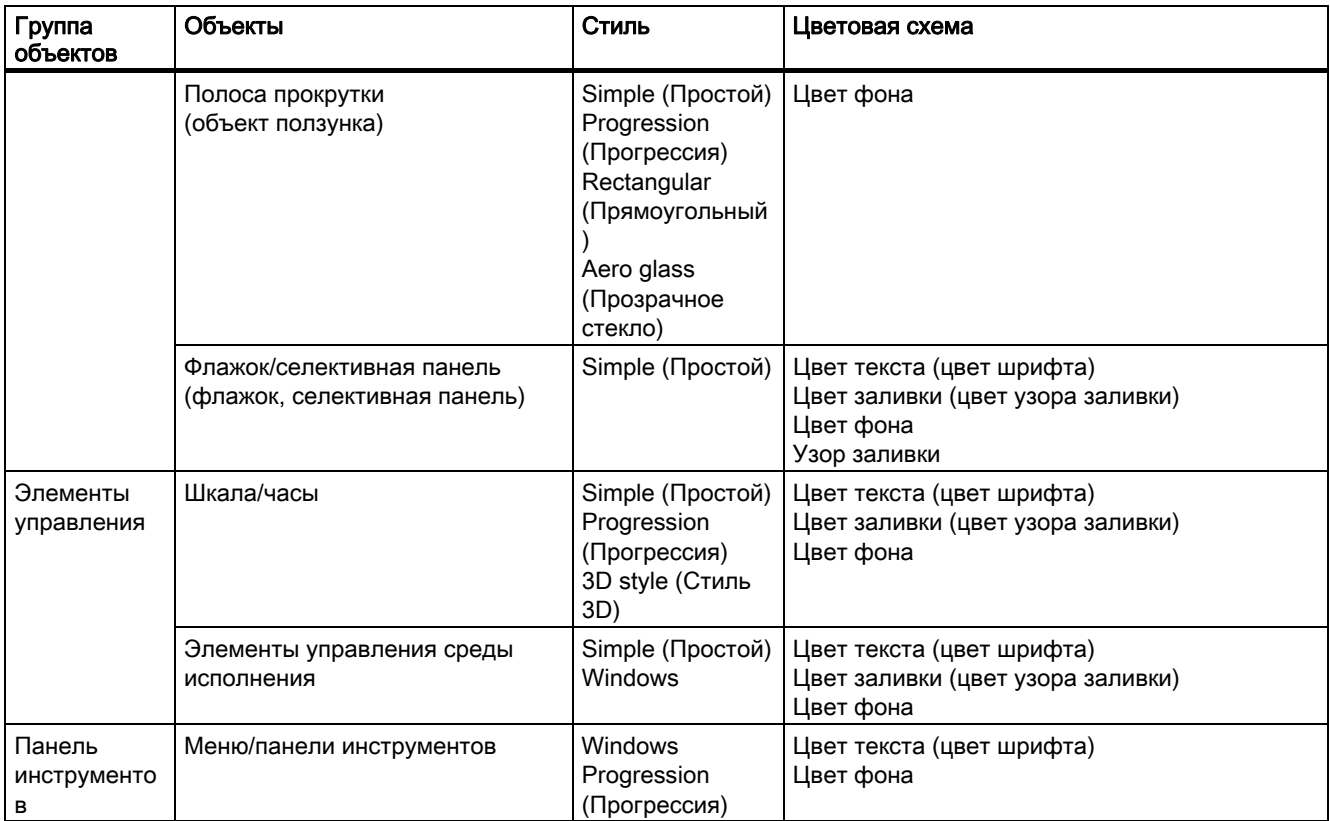

# 7.3 Работа с объектами общего дизайна

# Введение

В WinCC можно использовать общие дизайны. Кроме уже имеющихся дизайнов, можно также создавать собственные дизайны.

# Процедура

1. Щелкните имя проекта в окне навигации в проводнике WinCC и во всплывающем меню выберите команду Properties (Свойства).

Откроется диалоговое окно Project Properties (Свойства проекта)

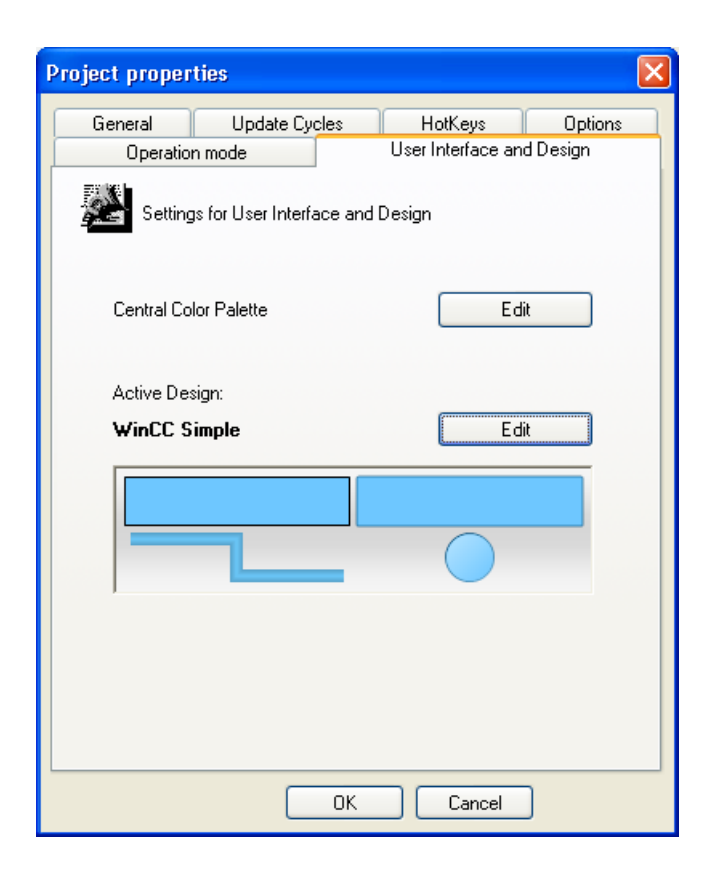

2. На вкладке User Interface and Design (Интерфейс пользователя и дизайн) нажмите Edit (Изменить) рядом с Active Design (Активный дизайн).

Откроется диалоговое окно Global Design Properties (Свойства общего дизайна).

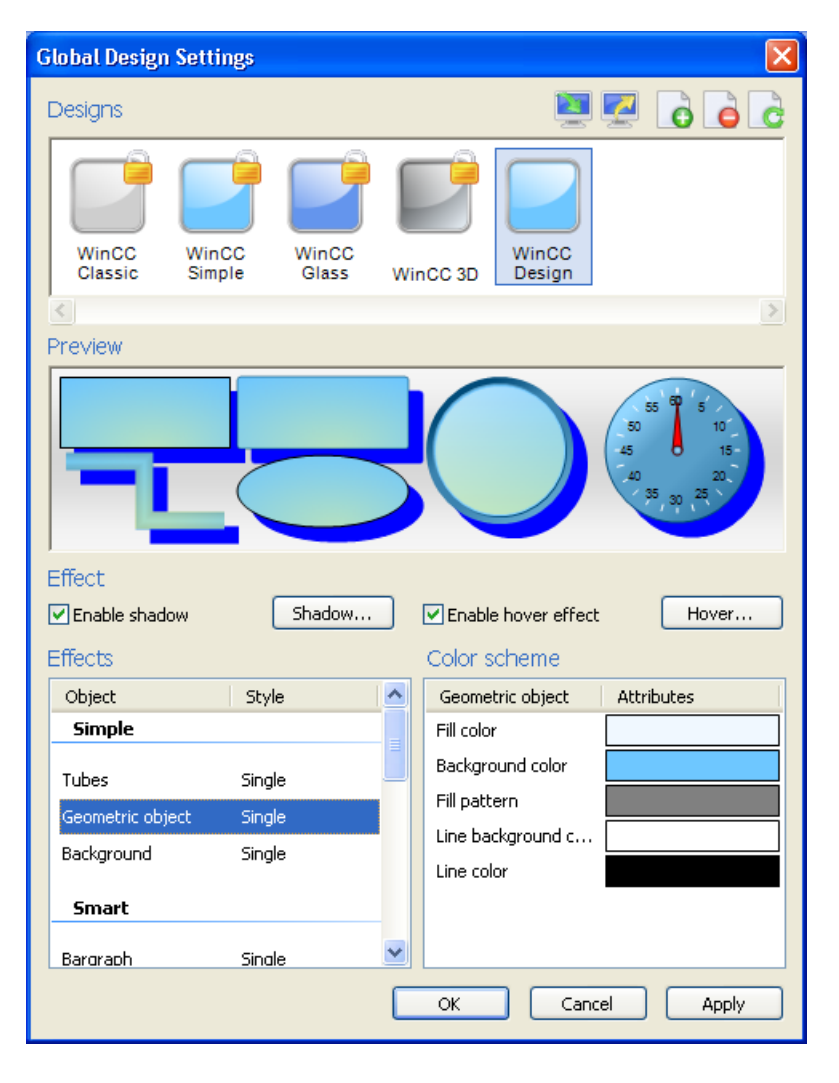

На верхней панели отобразятся все существующие дизайны. В окне предварительного просмотра можно проверить, как будут отображаться объекты при выбранном дизайне.

## Работа с дизайнами

Можно отобразить настройки предварительно определенных дизайнов и отредактировать собственные дизайны. Доступны следующие функции:

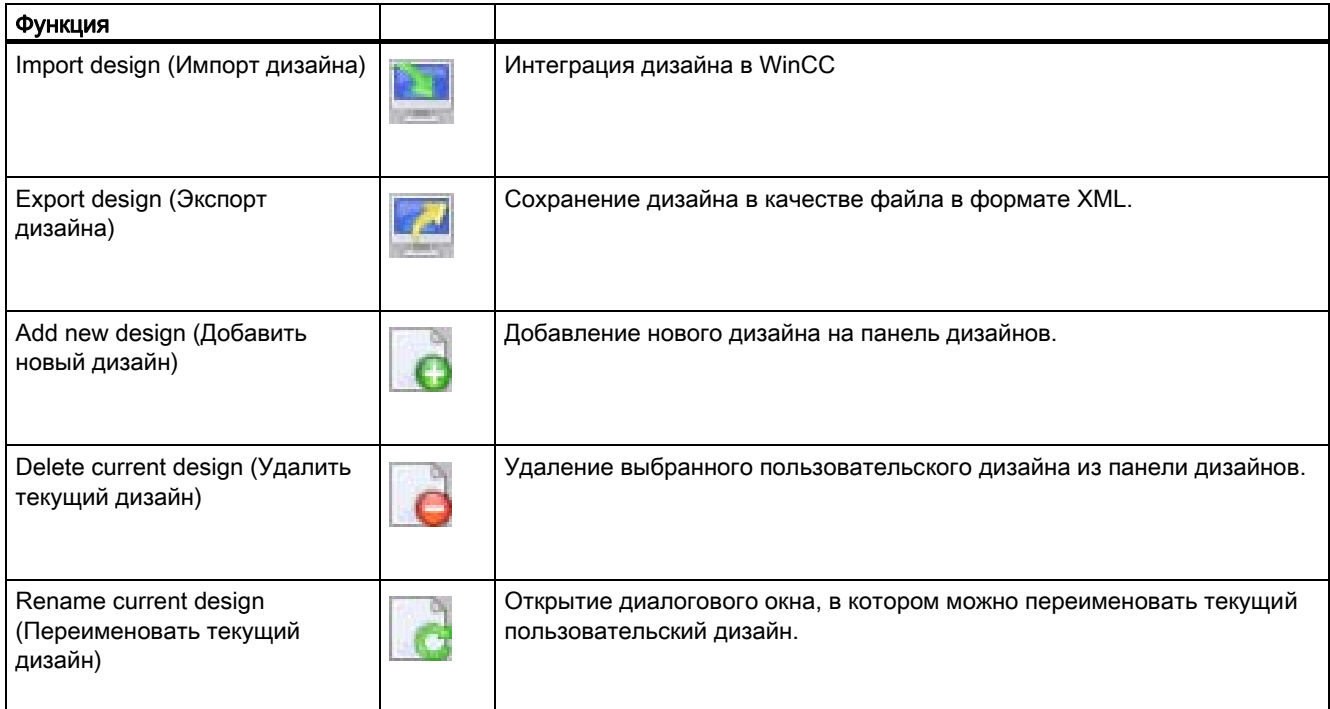

## Выбор дизайна

Чтобы выбрать дизайн для текущего проекта, нажмите его значок и подтвердите выбор, нажав кнопку OK.

### Импорт дизайна

Чтобы интегрировать дизайн в WinCC, нажмите Import design (Импорт дизайна) и выберите нужный дизайн в диалоговом окне выбора файлов.

### Экспорт дизайна

Чтобы воспользоваться дизайном в другом проекте, выберите дизайн, нажмите Export design (Экспорт дизайна) и сохраните его в качестве файла XML под другим именем.

### Добавление нового дизайна

Чтобы создать новый дизайн, нажмите Add new design (Добавить новый дизайн). Новый дизайн отображается на панели дизайнов, и ему автоматически присваивается имя.

### Переименование текущего дизайна

Чтобы переименовать текущий пользовательский дизайн, нажмите Rename current design (Переименовать текущий дизайн) и введите нужное имя в диалоговом окне Rename (Переименование).

#### Редактирование текущего дизайна

Чтобы отредактировать текущий пользовательский дизайн, в диалоговом окне Global Design Settings (Настройки общего дизайна) измените такие элементы дизайна, как тень, эффект выделения и цветовую схему.

## Удаление текущего дизайна

Чтобы удалить ненужный дизайн, нажмите Delete current design (Удалить текущий дизайн) и подтвердите удаление.

# 7.4 Редактирование пользовательского общего дизайна

### Введение

Можно определить общий дизайн объектов, т. е. для всех объектов в проекте. Можно выбрать предварительно определенный дизайн или создать и активировать собственный.

Предварительно определенные дизайны недоступны для изменения. Можно редактировать только собственные дизайны.

### Процедура

1. Щелкните имя проекта в окне навигации в проводнике WinCC и во всплывающем меню выберите команду Properties (Свойства).

Откроется диалоговое окно Project Properties (Свойства проекта)

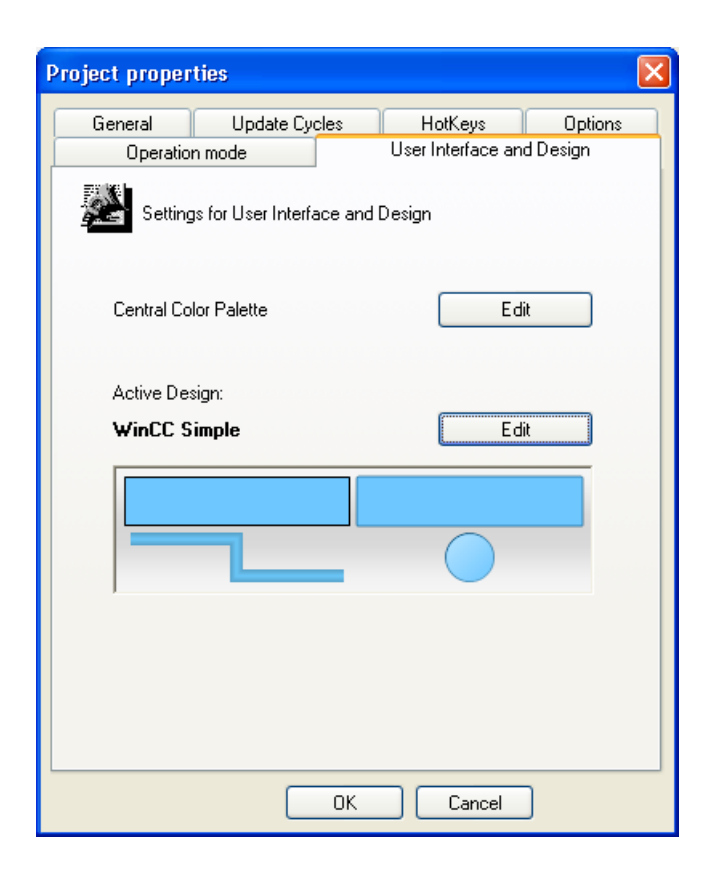

2. На вкладке User Interface and Design (Интерфейс пользователя и дизайн) нажмите Edit (Изменить) рядом с Active Design (Активный дизайн).

Откроется диалоговое окно Global Design Settings (Настройки общего дизайна).

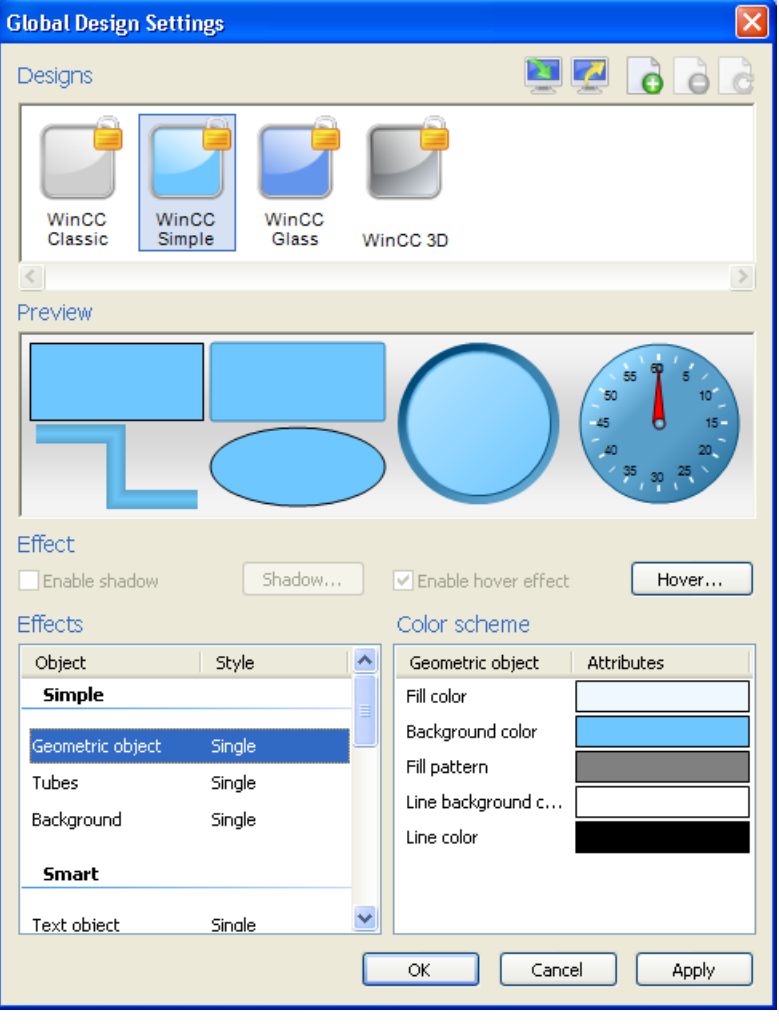

3. Нажмите **А**dd new design (Добавить новый дизайн).

На панели дизайнов появляется новый дизайн.

4. Нажмите **Rename current design (Переименовать текущий дизайн) и присвойте** имя новому дизайну.

5. При необходимости включите вид с тенью и нажмите кнопку Shadow (Тень). Откроется диалоговое окно Shadow Settings (Настройки тени)

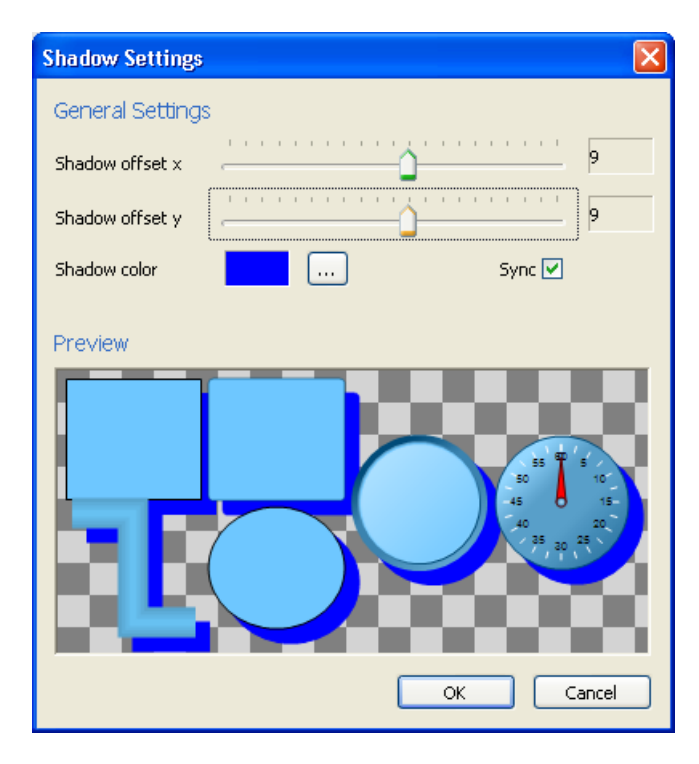

6. Настройте смещение и цвет тени.

При установке флажка Synchronize (Синхронизировать) смещение по оси x и по оси y всегда будет иметь одинаковое значение.

7. Нажмите кнопку OK, чтобы подтвердить изменения.

Снова откроется диалоговое окно Global Design Settings (Настройки общего дизайна).

8. При необходимости включите вид с эффектом выделения и нажмите кнопку Hover (Выделение).

Откроется диалоговое окно Hover Settings (Настройки эффекта выделения) Эффект выделения изменяет внешний вид объекта при наведении на него курсора мыши.

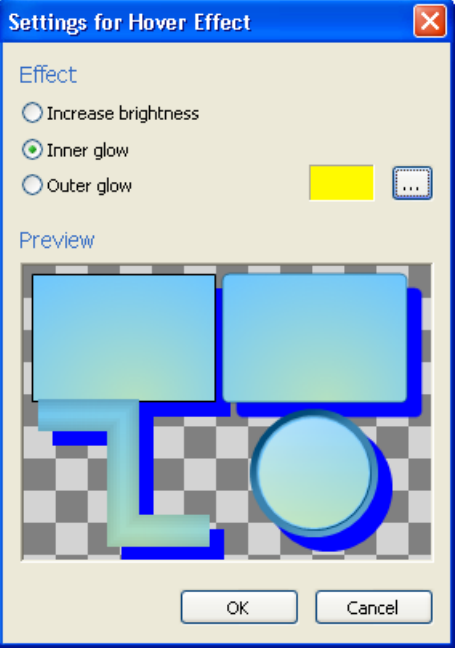

- 9. Настройте эффект выделения:
	- Increase brightness (Увеличить яркость) при наведении курсора мыши на объект последний становится ярче
	- Inner glow (Внутреннее свечение) при наведении курсора мыши на объект внутри объекта образуется свечение выбранного цвета
	- Outer glow (Внешнее свечение) при наведении курсора мыши на объект края объекта подсвечиваются выбранным цветом
- 10.Нажмите кнопку OK, чтобы подтвердить изменения.

Снова откроется диалоговое окно Global Design Settings (Настройки общего дизайна).

- 11.В Display выберите требуемую группу объектов или нужный элемент дизайна и настройте его стиль и ассоциированную цветовую схему.
- 12.Нажмите кнопку OK, чтобы подтвердить изменения.
- 13.Нажмите кнопку Apply (Применить) для сохранения.
- 14.Нажмите кнопку OK, чтобы закрыть диалоговое окно.

Созданный дизайн отображается в окне предварительного просмотра.

# 7.5 Настройка общего дизайна объектов

### Введение

Можно определить общий дизайн объектов, т. е. для всех объектов в проекте. Можно выбрать предварительно определенный дизайн или создать и активировать собственный.

# Процедура

1. Щелкните имя проекта в окне навигации в проводнике WinCC и во всплывающем меню выберите команду Properties (Свойства).

Откроется диалоговое окно Project Properties (Свойства проекта)

2. На вкладке User Interface and Design (Интерфейс пользователя и дизайн) нажмите Edit (Изменить) рядом с Active Design (Активный дизайн).

Откроется диалоговое окно Global Design Properties (Свойства общего дизайна).

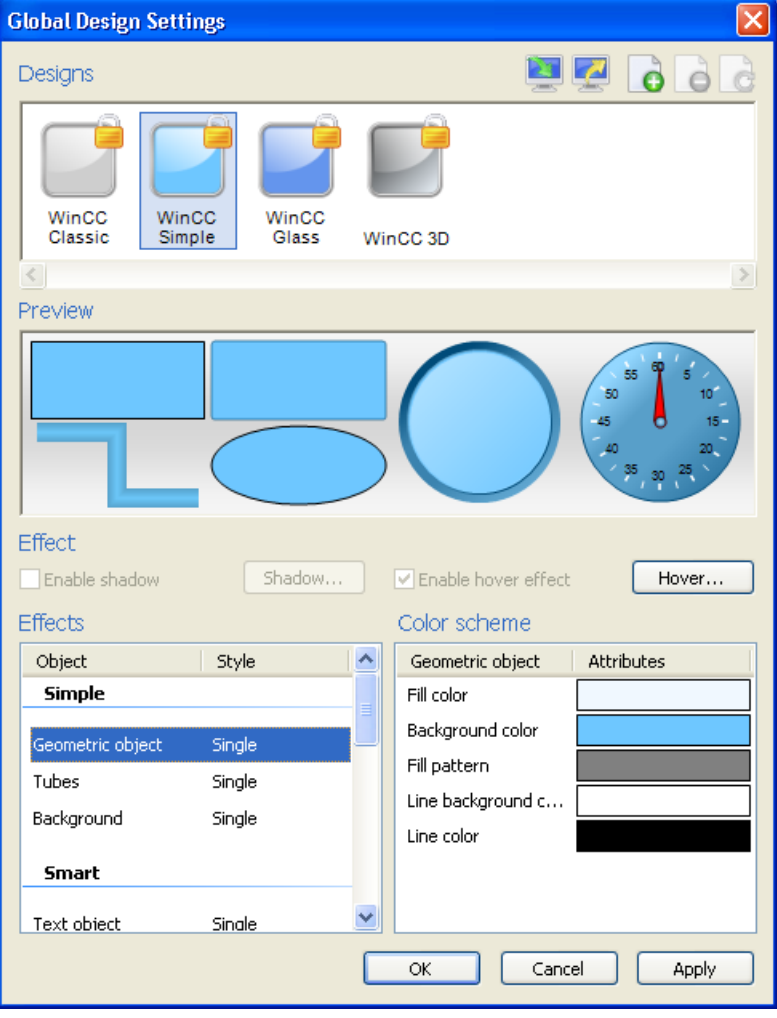

3. В области Designs (Дизайны) щелкните нужный дизайн и подтвердите выбор, нажав кнопку ОК.

Выбранный дизайн отображается в окне предварительного просмотра.

### Пользовательские дизайны

Пользовательские дизайны можно редактировать по своему усмотрению. В частности, можно по отдельности выполнить следующие настройки:

- Общая тень
- Эффект выделения
- Стиль группы объектов
- Цветовая схема группы объектов

# <span id="page-98-0"></span>Настройка параметров среды исполнения

# 8.1 Параметры среды исполнения

### Введение

При запуске среды исполнения в WinCC используются настройки, которые были заданы в диалоговом окне Computer Properties (Свойства компьютера).

В WinCC для каждого проекта применяются настройки по умолчанию среды исполнения. Тем не менее, некоторые настройки необходимо выполнять самостоятельно.

Параметры среды исполнения можно настроить в любое время. Если во время настройки параметров проект запущен в среде исполнения, необходимо выйти из среды исполнения и перезапустить ее. После этого изменения вступят в силу.

Перед запуском проекта можно настроить следующие параметры.

# Вкладка Startup (Запуск)

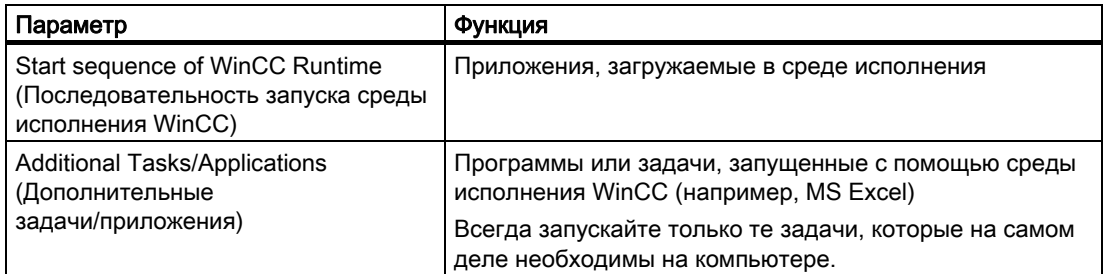

# Вкладка Parameters (Параметры)

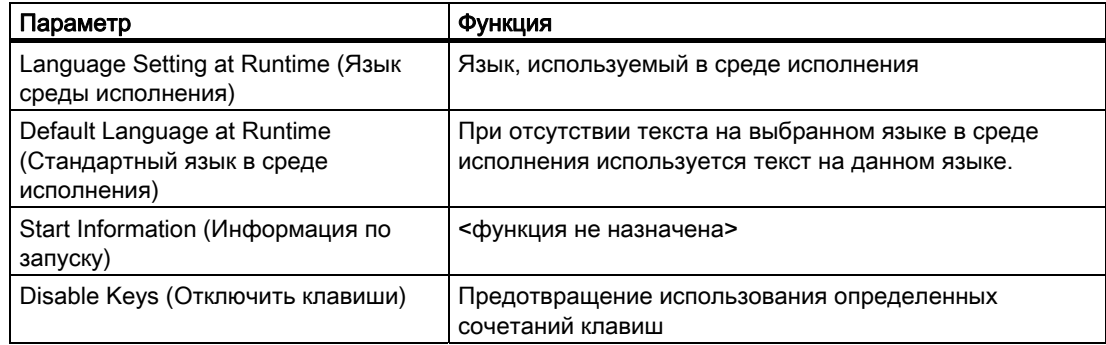

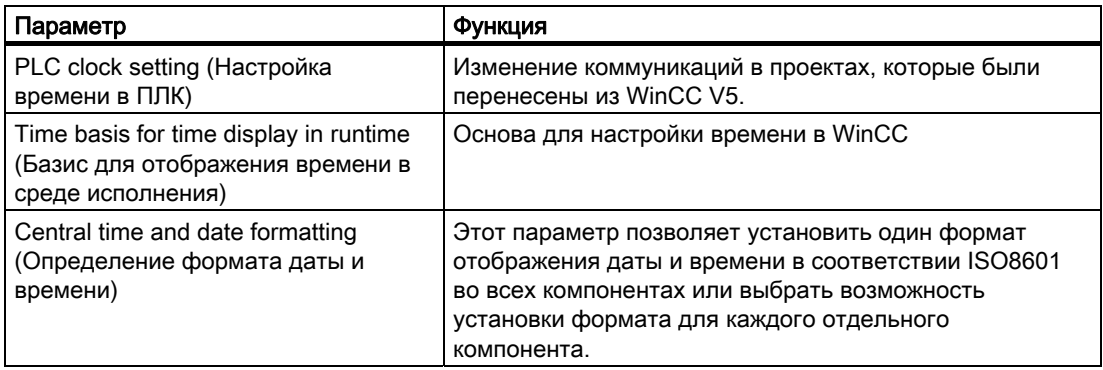

# Вкладка Graphics Runtime (Графическая среда исполнения)

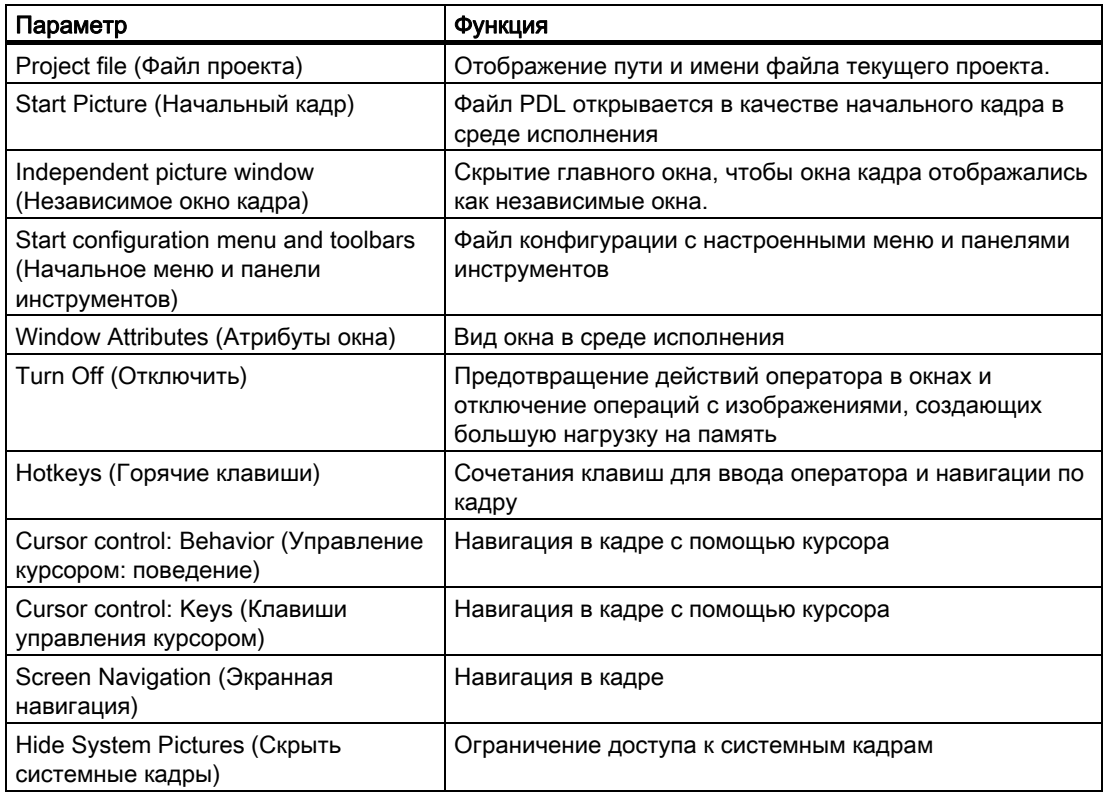

# Вкладка Runtime (Среда исполнения)

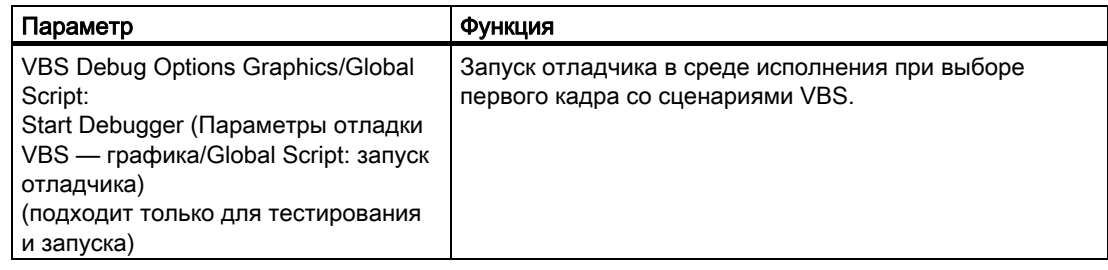

<span id="page-100-0"></span>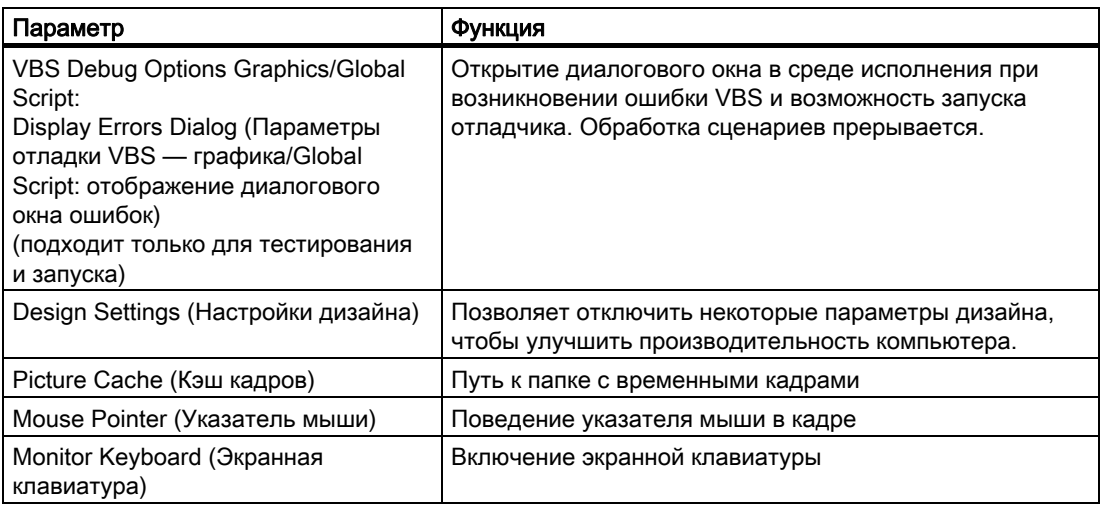

### Дополнительные источники информации

[Запуск среды исполнения](#page-131-0) (стр. [132](#page-131-0))

[Установка часового пояса в проекте](#page-52-0) (стр. [53](#page-52-0))

[Взаимодействие внешних приложений со средой исполнения](#page-105-0) (стр. [106\)](#page-105-0)

[Назначение горячих клавиш в проекте](#page-103-0) (стр. [104](#page-103-0))

[Настройка списка загрузки](#page-100-0) (стр. [101\)](#page-100-0)

[Настройка свойств компьютера](#page-44-0) (стр. [45\)](#page-44-0)

# 8.2 Настройка списка запуска

### Введение

При запуске проекта в среде исполнения загружаются дополнительные программные модули, необходимые для выполнения проекта. В списке запуска указываются приложения, которые загружаются при запуске проекта.

В зависимости от конфигурации система WinCC самостоятельно добавляет определенные приложения в список запуска. Графическая среда всегда запускается и включается по умолчанию.

Для достижения оптимальной производительности следует запускать только те приложения, которые действительно необходимы в среде исполнения.

# Процедура

- 1. Щелкните компонент Computer (Компьютер) в окне навигации в проводнике WinCC. В окне данных в WinCC отображается список компьютеров.
- 2. Щелкните компьютер и во всплывающем меню выберите команду Properties (Свойства).

Откроется диалоговое окно Computer Properties (Свойства компьютера).

3. Перейдите на вкладку Startup (Запуск).

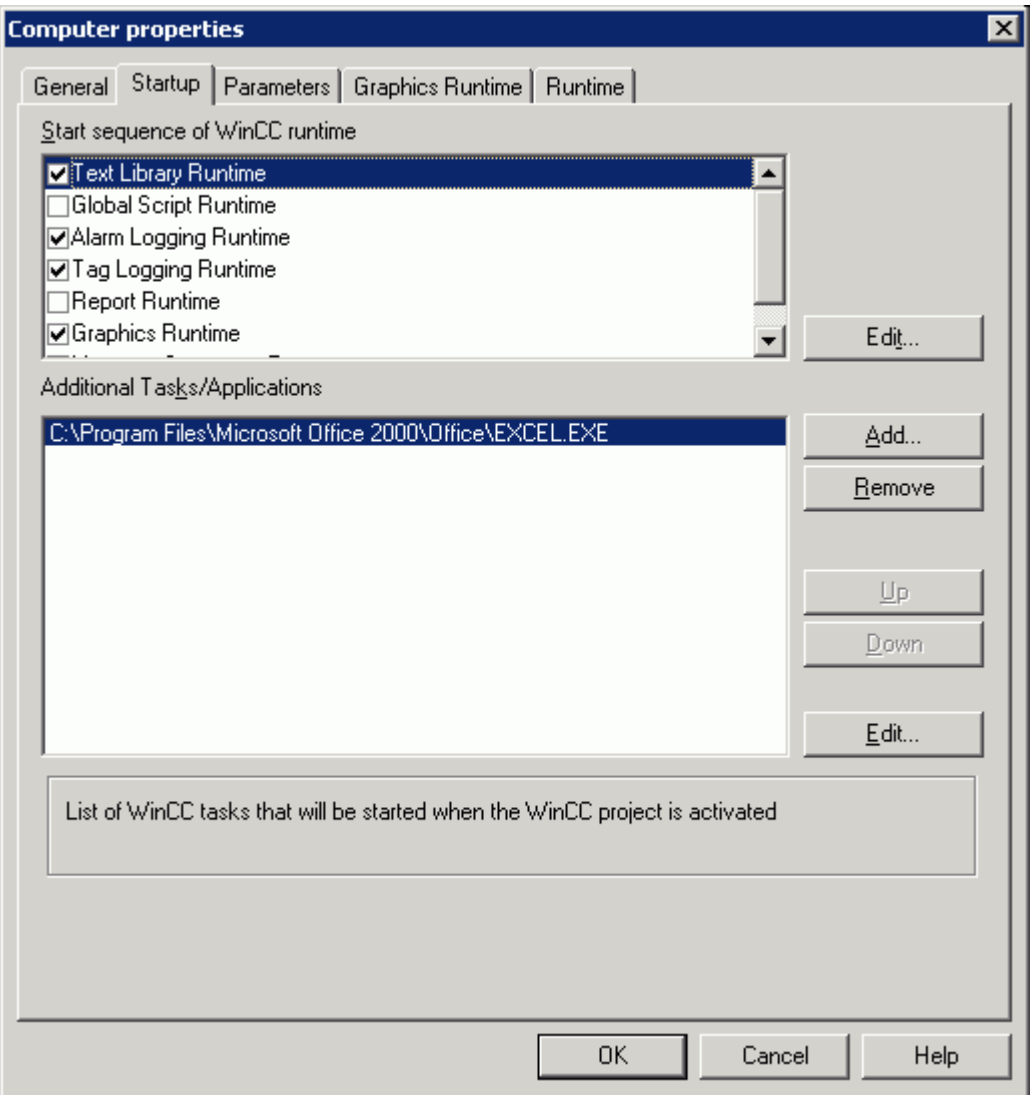

4. В списке Start sequence of the WinCC Runtime (Последовательность запуска среды исполнения WinCC) включите приложения, которые требуется загружать при запуске среды исполнения. Включенные модули отмечаются галочкой в начале записи в списке. Нажмите кнопку Edit (Изменить), если требуется открыть диалоговое окно, в котором можно

настроить параметры запуска приложения.

5. Если требуется открыть дополнительные программы или задачи при запуске среды исполнения, нажмите кнопку Add (Добавить).

При этом открывается диалоговое окно Add Application (Добавление приложения).

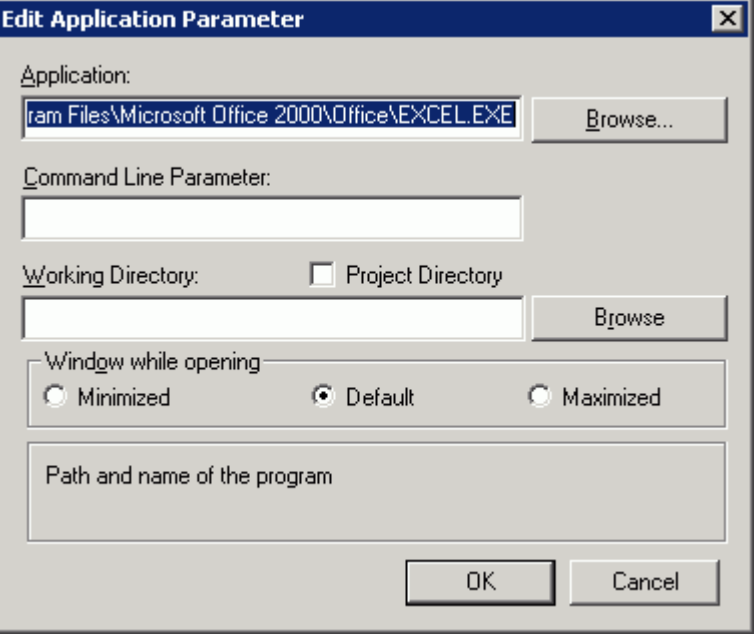

- 6. Добавьте приложение и введите полный путь в поле Application (Приложение). К файлу можно перейти, нажав кнопку Browse (Обзор).
- 7. При необходимости настройте параметры запуска, рабочей папки приложения и свойства окна.

Нажмите кнопку OK для подтверждения.

Добавленное приложение отображается в поле Additional Tasks/Applications (Дополнительные задачи/приложения). Чтобы удалить приложения из списка запуска, нажмите кнопку Remove (Удалить).

- 8. Выберите приложение с помощью кнопок Up (Вверх) и Down (Вниз). Таким образом задается порядок, в котором запускаются приложения. Обработка приложений в списке начинается с приложения, расположенного в верхней части списка.
- 9. Нажмите кнопку OK, чтобы закрыть диалоговое окно.

# Многопользовательская система

В многопользовательской системе следите за тем, чтобы на клиентской станции запускались только необходимые приложения.

### <span id="page-103-0"></span>Дополнительные источники информации

[Настройка свойств компьютера](#page-44-0) (стр. [45](#page-44-0)) [Настройка среды исполнения](#page-107-0) (стр. [108\)](#page-107-0) [Запуск среды исполнения](#page-131-0) (стр. [132](#page-131-0)) [Параметры среды исполнения](#page-98-0) (стр. [99\)](#page-98-0)

# 8.3 Назначение горячих клавиш в проекте

## Введение

Для проекта можно назначать следующие горячие клавиши.

- При выполнении функции Logon (Регистрация) открывается окно, в котором можно выполнить регистрацию пользователя в среде исполнения
- При выполнении функции Logoff (Завершение сеанса) открывается окно, в котором можно завершить сеанс пользователя в среде исполнения
- При выполнении функции Hardcopy (Твердая копия) открывается диалоговое окно, в котором можно выполнить печать экрана в среде исполнения

# Процедура

1. Щелкните имя проекта в окне навигации в проводнике WinCC и во всплывающем меню выберите команду Properties (Свойства). Откроется диалоговое окно Project Properties (Свойства проекта).

2. Перейдите на вкладку Hotkeys (Горячие клавиши) и выберите требуемое действие в списке Actions (Действия).

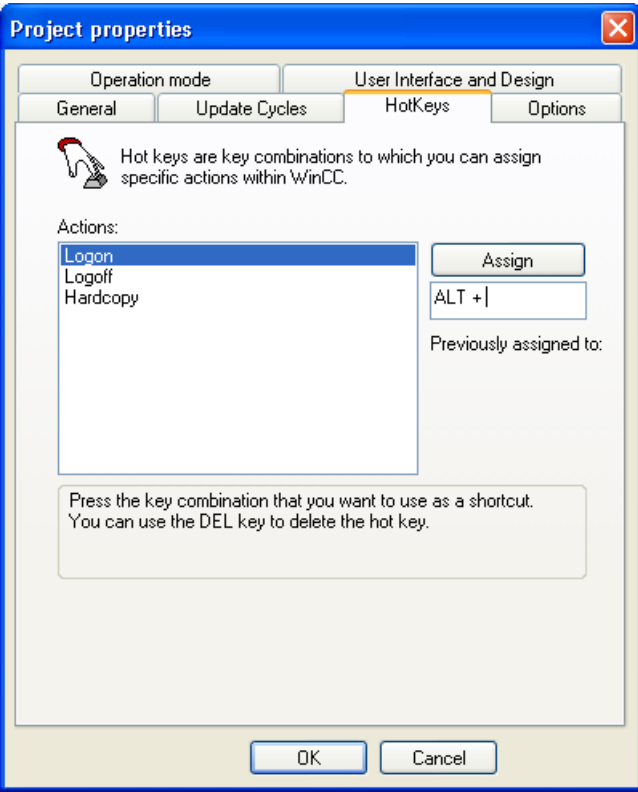

- 3. Щелкните поле Previously Assigned (Предыдущее назначение клавиш). Нажмите необходимое сочетание клавиш. В WinCC отображаются нажатые клавиши.
- 4. Нажмите кнопку Assign (Назначить). В WinCC сохранится сочетание клавиш, назначенное для определенного действия.
- 5. Назначьте другие комбинации клавиш для требуемых действий.
- 6. Нажмите кнопку OK, чтобы закрыть диалоговое окно.

## Дополнительные источники информации

[Запуск среды исполнения](#page-131-0) (стр. [132](#page-131-0))

[Подготовка к созданию проекта](#page-38-0) (стр. [39\)](#page-38-0)

[Параметры среды исполнения](#page-98-0) (стр. [99\)](#page-98-0)

# <span id="page-105-0"></span>8.4 Взаимодействие внешних приложений со средой исполнения

### Введение

Существует множество приложений, которые создают большую нагрузку на компьютер. Такие приложения не имеют ничего общего с системой WinCC, однако они используют системные ресурсы.

### Циклическая печать

Печать больших объемов данных может требовать много ресурсов. Следует настроить задания циклической печати так, чтобы они не запускались одновременно в среде исполнения.

### Использование сканеров вирусов

Существуют следующие сканеры вирусов, совместимые с WinCC V7.0:

- Trend Micro "Office Scan" V8.0
- Symantec AntiVirus Corporate Edition V10.2 (Norton Antivirus)
- McAfee VirusScan Enterprise V8.5

#### Примечание

При использовании сканера вирусов убедитесь, что компьютер обладает достаточными системными ресурсами.

Автоматически запускаемые обновления могут вызвать чрезмерную нагрузку в системе.

### Заставки

Заставка также использует ресурсы процессора. Ее использование может привести к перегрузке в системе.

Существуют такие заставки, при использовании которых часть памяти не освобождается, и это приводит к уменьшению доступной памяти.

Можно использовать заставку Windows Start Action.

### Оптимизация использования процессора

При непрерывной работе через некоторое время увеличивается фрагментация используемой рабочей памяти. Чтобы можно было реорганизовать рабочую память в Windows, средний уровень загрузки процессора не должен превышать 75%. Загрузку процессора можно проверить в системном мониторе Windows.

Если не удается снизить загрузку процессора до значения меньше 75%, необходима модернизация компьютера.

# Дефрагментация жесткого диска

Интенсивная работа с файловой системой Windows может привести к уменьшению эффективности организации жесткого диска, например, при сохранении измененных данных при вводе в эксплуатацию.

Во избежание снижения производительности необходимо регулярно выполнять оптимизацию жесткого диска.

#### ВНИМАНИЕ!

Перед началом дефрагментации необходимо перенести все авторизации на дискеты, иначе они могут быть безвозвратно потеряны.

При использовании среды исполнения в WinCC убедитесь в том, что автоматическая оптимизация отключена. Время, необходимое для этих действий, может существенно снизить производительность WinCC.

#### Отключение системы управления питанием

Чтобы обеспечить правильную работу среды исполнения WinCC, необходимо отключить управление питанием в настройке BIOS и на Панели управления в Windows.

При включенном управлении питанием могут возникнуть проблемы при архивации данных и сообщений процессов. Использование этой функции может привести к недостатку ресурсов при использовании виртуальной памяти.

При этом также замедлится отклик на действия оператора.

### FindFast.exe

Приложение Microsoft FindFast.exe используется для обеспечения более быстрого поиска документов.

При конфигурировании в WinCC приложение FindFast.exe может потребовать значительную часть ресурсов процессора. Поэтому следует удалить Microsoft Indexing из папки автозапуска в операционной системе.

#### Дополнительные источники информации

[Подготовка к созданию проекта](#page-38-0) (стр. [39\)](#page-38-0)

[Параметры среды исполнения](#page-98-0) (стр. [99\)](#page-98-0)

# <span id="page-107-0"></span>8.5 Настройка среды исполнения

# 8.5.1 Настройка среды исполнения

### Введение

Чтобы выполнить проверку проекта WinCC в среде исполнения, сначала настройте приложения и функции оператора для проекта, которые доступны в среде исполнения. Эти настройки проекта необходимо выполнить для каждого компьютера, на котором требуется запустить проект.

В диалоговом окне Computer properties (Свойства компьютера), которое можно открыть из проводника WinCC, можно выполнить следующие настройки для проекта:

- Вкладка General (Общие) Укажите имя и тип компьютера.
- Вкладка Startup (Запуск) Укажите модули и приложения, которые требуется запускать при выполнении команды Activate Runtime (Запустить среду исполнения).
- Вкладка Parameters (Параметры) Измените настройки по умолчанию для языка и времени в среде исполнения, а тажке заблокируйте определенные сочетания клавиш.
- Вкладка Graphics Runtime (Графическая среда) Измените настройки по умолчанию для использования кадров процесса в среде исполнения.
- Вкладка Runtime (Среда исполнения) Пользовательские настройки для всех проектов WinCC на данном компьютере.

## Требования

● Должен быть открыт проект.

### Откройте диалоговое окно Computer properties (Свойства компьютера)

- 1. В окне навигации проводника WinCC выберите элемент Computer (Компьютер). Все компьютеры, доступные для текущего проекта, отображаются в окне данных.
- 2. В окне данных проводника WinCC дважды щелкните требуемый компьютер. Откроется диалоговое окно Computer Properties (Свойства компьютера).
### <span id="page-108-0"></span>Дополнительные источники информации

[Изменение имени компьютера](#page-108-0) (стр. [109](#page-108-0)) [Настройка приложений, доступных в среде исполнения](#page-110-0) (стр. [111\)](#page-110-0) [Настройка свойств компьютера](#page-44-0) (стр. [45\)](#page-44-0) [Настройка списка загрузки](#page-100-0) (стр. [101\)](#page-100-0) [Настройка параметров по умолчанию для языка, времени и сочетаний клавиш](#page-112-0) (стр. [113\)](#page-112-0) [Определение горячих клавиш для управления и экранной навигации](#page-114-0) (стр. [115](#page-114-0)) [Определение кадра в качестве начального в среде исполнения](#page-117-0) (стр. [118\)](#page-117-0) [Настройка управления курсором в среде исполнения](#page-119-0) (стр. [120\)](#page-119-0) [Включение функций масштабирования в среде исполнения](#page-120-0) (стр. [121](#page-120-0)) [Настройка параметров компьютера для среды исполнения](#page-123-0) (стр. [124\)](#page-123-0) [Отключение оптимизированной прорисовки](#page-126-0) (стр. [127\)](#page-126-0) [Запуск проекта](#page-130-0) (стр. [131](#page-130-0))

### 8.5.2 Изменение имени компьютера

### Введение

Чтобы можно было выполнить проверку проекта WinCC в среде исполнения, в качестве имени компьютера в проекте должно быть указано имя локального компьютера.

Имя компьютера можно изменить на вкладке General (Общие) диалогового окна Computer properties (Свойства компьютера).

### Требования

- Должен быть открыт проект.
- Диалоговое окно Computer properties (Свойства компьютера) должно быть открыто.

### Процедура

1. Перейдите на вкладку General (Общие).

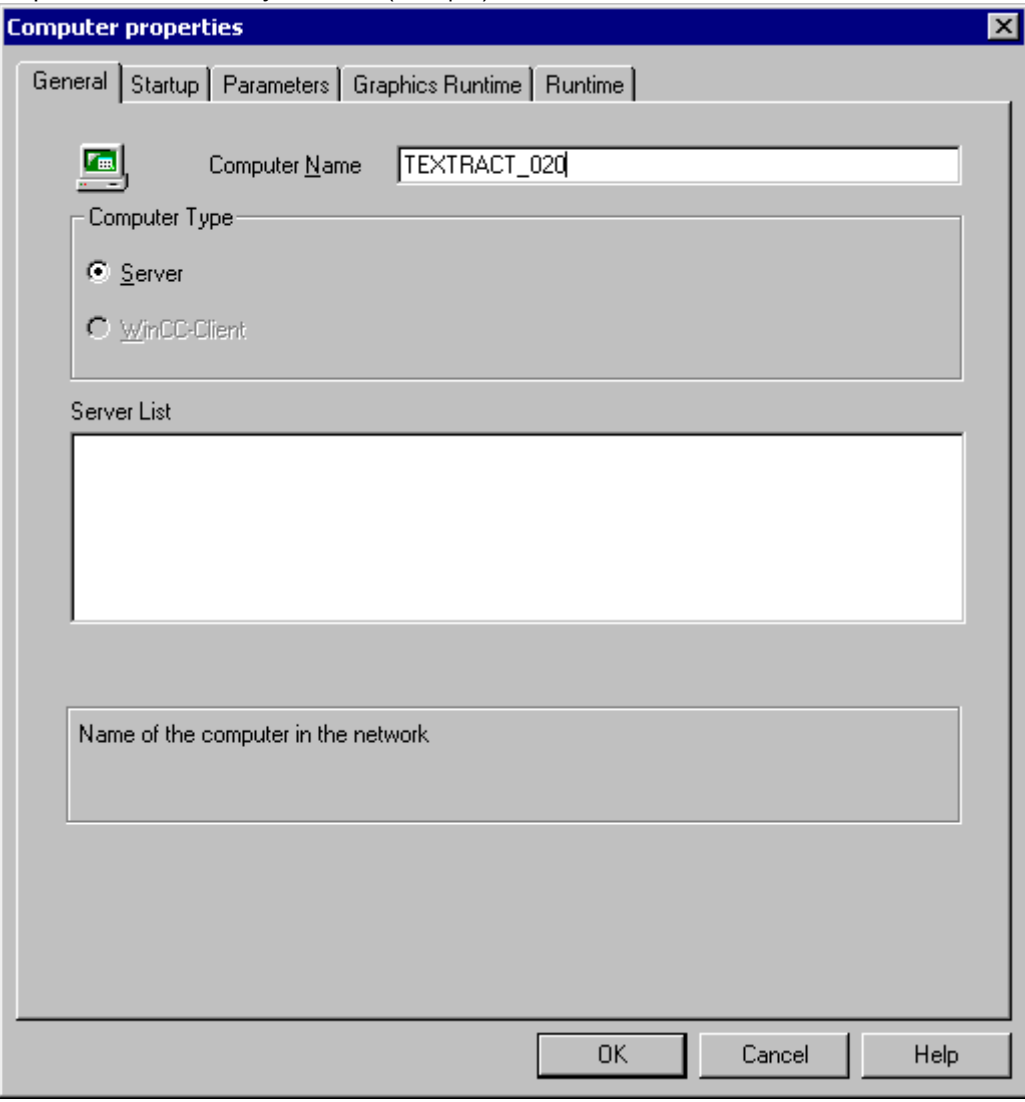

- 2. В поле Computer name (Имя компьютера) введите имя компьютера.
- 3. В области Computer Type (Тип компьютера) определите, какую функцию будет выполнять этот компьютер.
- 4. Подтвердите ввод, нажав кнопку OK. Изменение имени компьютера вступит в силу только после перезапуска WinCC.

### Дополнительные источники информации

[Настройка среды исполнения](#page-107-0) (стр. [108\)](#page-107-0)

### <span id="page-110-0"></span>8.5.3 Настройка приложений, доступных в среде исполнения

### Введение

С помощью команды Runtime (Среда исполнения) можно загружать дополнительные программные модули, необходимые для работы среды исполнения. Для обеспечения оптимальной производительности следует запускать только те приложения, которые действительно необходимы в среде исполнения.

Приложения, которые будут доступны в среде исполнения, можно указать на вкладке Startup (Запуск) диалогового окна Computer properties (Свойства компьютера).

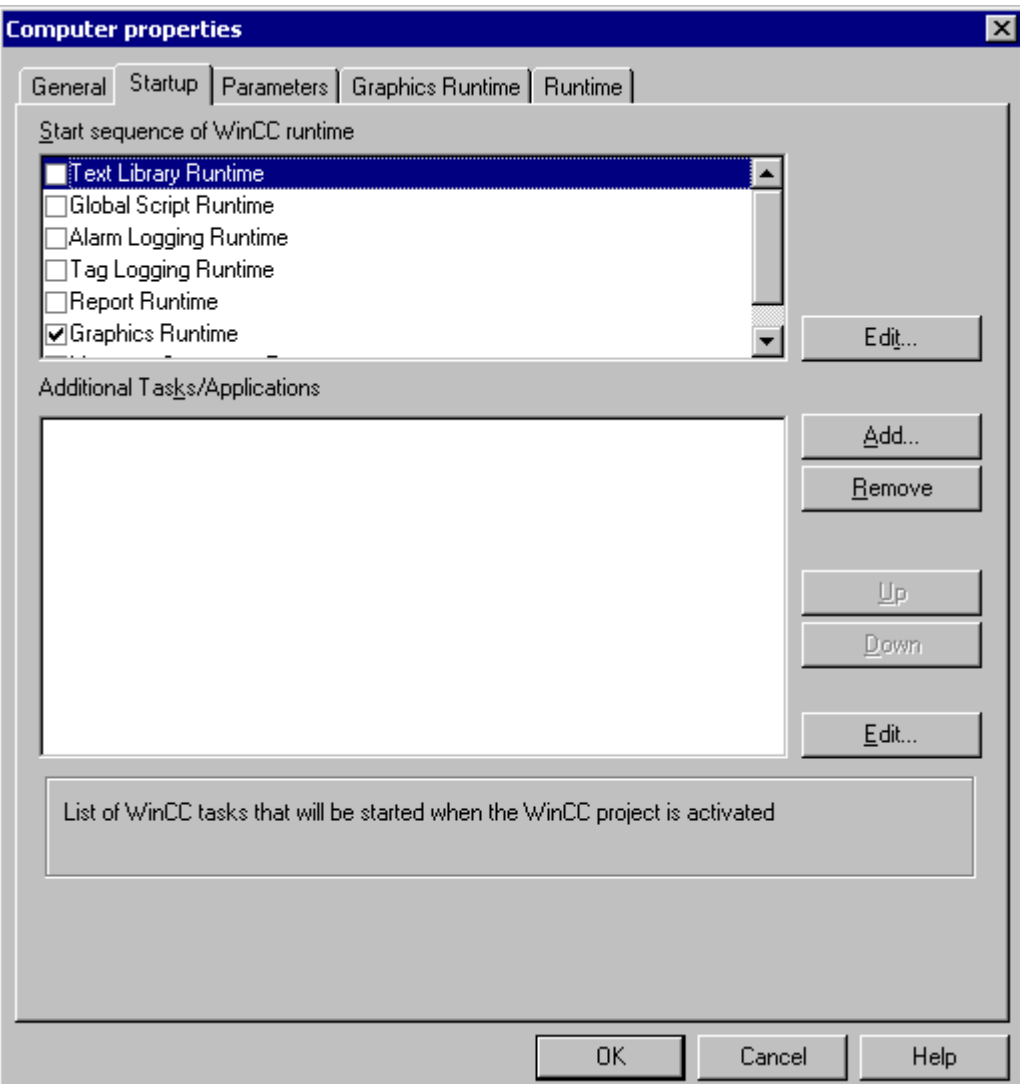

### Start sequence of WinCC Runtime (Последовательность запуска среды исполнения WinCC)

Выберите модули, которые требуется загружать при запуске среды исполнения. Выбранные модули отмечаются галочкой в списке.

Нажмите кнопку Edit (Изменить), чтобы изменить параметр запуска выбранного модуля среды исполнения.

### Additional Tasks/Applications (Дополнительные задачи/приложения)

Кроме модулей, отображающихся в верхней области, можно также выбирать другие приложения, которые требуется запускать при выполнении команды Runtime (Среда исполнения).

Нажмите Add (Добавить), чтобы добавить требуемые приложения в список. Можно удалить элемент из списка, выбрав его и нажав кнопку Remove (Удалить).

Нажмите кнопку Edit (Изменить), чтобы изменить параметр запуска выбранного приложения.

Чтобы изменить порядок запуска отдельных приложений, используйте кнопки Up (Вверх) и Down (Вниз) для перестановки выбранных элементов в списке. Обработка запускаемых приложений в списке начинается с приложения, расположенного в верхней части списка.

### Примечание

Для каждого модуля требуется определенный вычислительный ресурс. Поэтому активируйте только те модули, которые необходимы в среды исполнения.

### Дополнительные источники информации

[Настройка среды исполнения](#page-107-0) (стр. [108\)](#page-107-0)

### <span id="page-112-0"></span>8.5.4 Настройка параметров по умолчанию для языка, времени и сочетаний клавиш

### Введение

Перед запуском среды исполнения можно выбрать язык и установить режим отображения времени. Можно также заблокировать определенные сочетания клавиш.

Параметры по умолчанию для языка, времени и сочетаний клавиш можно настроить на вкладке Parameters (Параметры) диалогового окна Computer properties (Свойства компьютера).

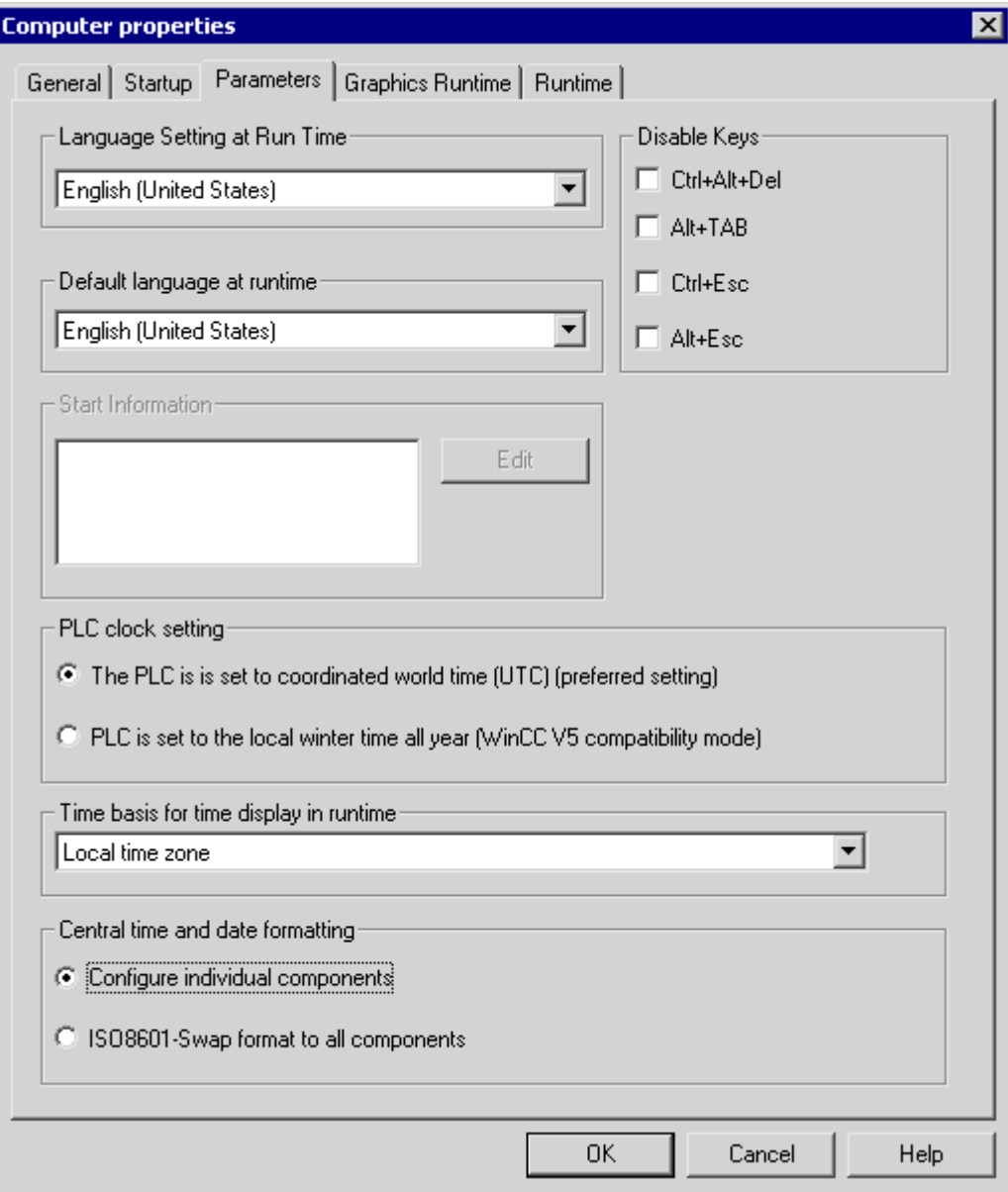

### Language Settings in Runtime (Языковые настройки среды исполнения)

Выберите язык, который требуется использовать для проекта, запускаемого в среде исполнения на выбранном компьютере.

### Default Language at Runtime (Стандартный язык в среде исполнения)

Выберите альтернативный язык для отображения текста графических объектов, если на языке, выбранном в Language Setting at Runtime (Языковые настройки в среде исполнения), отсутствуют соответствующие переведенные тексты.

### Disable Keys (Отключить клавиши)

Для предотвращения ошибок в среде исполнения, вызываемых действиями оператора, можно заблокировать сочетания клавиш, принятые в Windows. Установите флажок, чтобы заблокировать соответствующее сочетание клавиш в среде исполнения.

### PLC Time Setting (Настройка времени для ПЛК)

Установите время, подходящее для ПЛК. Подробное описание см. в главе «Установка времени в WinCC».

### Time base for the time shown in Runtime (Базис времени для времени, отображаемого в среде исполнения)

Выберите режим для отображения времени в среде исполнения и системе отчетов. Доступны следующие параметры: Local time zone (Местный часовой пояс), Coordinated world time (UTC) (Мировое координированное время (UTC)) и Server's time zone (Часовой пояс сервера).

### Central date and time formatting (Определение формата даты и времени)

Определите, будет ли формат даты и времени доступен для настройки на компонентах или для всех компонентов будет использоваться формат ISO 8601. Подробное описание см. в главе «Установка времени в WinCC».

### Дополнительные источники информации

[Установка времени в WinCC](#page-49-0) (стр. [50\)](#page-49-0)

[Настройка среды исполнения](#page-107-0) (стр. [108\)](#page-107-0)

### <span id="page-114-0"></span>8.5.5 Определение горячих клавиш для управления и экранной навигации

### Введение

С кадрами процесса можно также работать без использования мыши. Для этого необходимо определить сочетания клавиш для вызова требуемых функций.

Самые важные сочетания клавиш для работы в среде исполнения без использования мыши можно указать на вкладке Graphics Runtime (Графическая среда) диалогового окна Computer properties (Свойства компьютера).

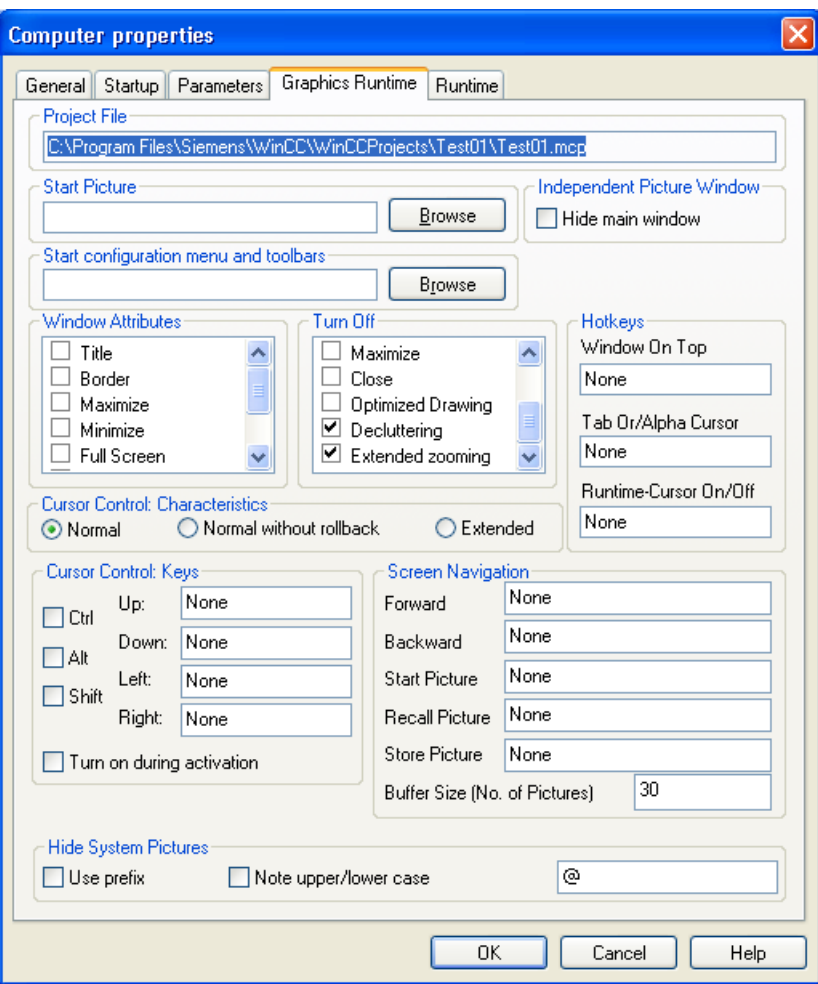

### Процедура

- 1. Щелкните поле ввода для требуемой функции, чтобы активировать ее для ввода горячей клавиши (сочетания клавиш).
- 2. Нажмите и удерживайте необходимую клавишу в сочетании. В качестве клавиш в сочетании можно использовать клавишу <CTRL>, <ALT> или <SHIFT>.
- 3. После этого нажмите клавишу, которая будет служить для вызова функции. Выбранное сочетание клавиш (например, <ALT+F>) отобразится в поле ввода.
- 4. Если требуется изменить сочетание клавиш, щелкните поле ввода еще раз.

Вместо сочетания клавиш можно использовать одиночные клавиши или функциональные клавиши <F1>-<F12>.

#### Примечание

Функциональную клавишу F12 невозможно задать как горячую клавишу, используемую во всей системе.

### Hotkey (Горячая клавиша)

Изменения горячих клавиш вступают в силу после перезапуска системы.

### Window On Top (Окно наверх)

Эта горячая клавиша используется для перемещения по нескольким окнам кадров, которые настроены в главном кадре. При нажатии горячей клавиши выполняется переход к следующему окну кадра.

### Tab or Alpha Cursor (Tab/альфа-курсор)

Эта горячая клавиша служит для переключения значения атрибута Cursor Mode (Режим курсора). С помощью этой горячей клавиши можно управлять кадром процесса с помощью и альфа-курсора, и Tab-курсора. Последовательность перехода необходимо определить для курсоров обоих типов.

### Runtime Cursor On/Off (Курсор среды исполнения вкл./выкл.)

По умолчанию объект, выбранный в среде исполнения, не выделяется. С помощью этой горячей клавиши можно включить курсор среды исполнения, который служит для выделения рамкой выбранного объекта.

### Примечание

Клавиши <DEL> и <HOME> невозможно выбрать в качестве горячих клавиш.

### Screen Navigation (Экранная навигация)

Во всех распространенных обозревателях кнопки Forward (Вперед) и Backward (Назад) упрощают переключение между недавно просмотренными веб-страницами. Схожую технологию можно реализовать в WinCC для перемещения по отдельным кадрам процесса.

В области Screen Navigation (Экранная навигация) можно определить горячие клавиши, которые обеспечат более удобный процесс переключения между недавно вызванными кадрами процесса в среде исполнения. При вызове кадры процесса заносятся в список временных кадров. С помощью функций Forward (Вперед) и Backward (Назад) можно прокрутить этот список, чтобы заново вызвать, например, последние пять кадров. Максимально допустимое количество элементов в этом списке определяется в поле Picture Buffer Size (Размер буфера кадра). При превышении этого количество самый старый элемент заменяется новым кадром при вызове последнего.

Горячие клавиши можно назначать для следующих функций.

- Forward (Вперед): переход к следующему кадру процесса
- Васкward (Назад): переход к предыдущему кадру процесса
- Start picture (Начальный кадр): переход к кадру, который выбран в качестве начального
- Stored picture (Кадр в памяти): переход к кадру, для которого в последний раз была использована функция Store Picture (Запомнить кадр)
- Store picture (Запомнить кадр): функция для запоминания кадра, который отображается в данный момент

#### Примечание

При значении по умолчанию для Picture Buffer Size (Размер буфера кадра) в списке может содержаться максимум 30 записей для кадров. Как правило, нет необходимости увеличивать это значение, поскольку переключение можно осуществлять только поэтапно. Можно значительно повысить эффективность экранной навигации с помощью модулей кадров.

#### Дополнительные источники информации

[Настройка управления курсором в среде исполнения](#page-119-0) (стр. [120\)](#page-119-0)

[Настройка среды исполнения](#page-107-0) (стр. [108\)](#page-107-0)

### <span id="page-117-0"></span>8.5.6 Определение кадра в качестве начального в среде исполнения

### Введение

Среду исполнения можно запустить только в том случае, если один из кадров процесса в проекте определен как начальный. Этот начальный кадр будет отображаться при запуске среды исполнения из проводника WinCC.

Начальный кадр можно выбрать на вкладке Graphics Runtime (Графическая среда) диалогового окна Computer properties (Свойства компьютера).

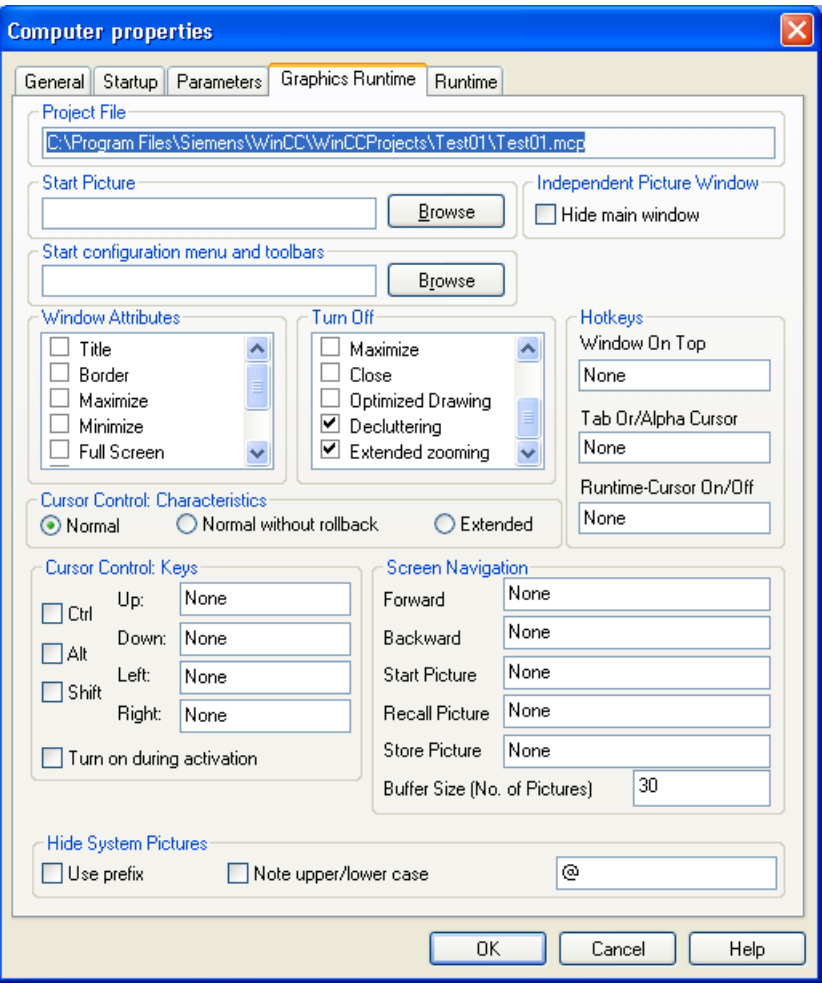

### Требования

- Должен быть открыт проект.
- Диалоговое окно Computer properties (Свойства компьютера) должно быть открыто.

### Процедура

В поле Start picture (Начальный кадр) введите имя требуемого файла кадра в формате PDL или нажмите кнопку Find... (Найти), чтобы выбрать его.

### Альтернативная процедура

- 1. Щелкните элемент Graphics Designer (Графический дизайнер) в проводнике WinCC. Все кадры текущего проекта отображаются в окне данных (формат PDL).
- 2. После этого щелкните нужный кадр и выберите Define screen as start screen (Сделать начальным кадром). Выбранный кадр заносится в поле Start picture (Начальный кадр) на вкладке Graphics Runtime (Графическая среда).

### Дополнительные источники информации

[Настройка среды исполнения](#page-107-0) (стр. [108\)](#page-107-0)

### <span id="page-119-0"></span>8.5.7 Настройка управления курсором в среде исполнения

### Введение

В кадрах процесса с объектами, расположенными в виде таблицы, можно настроить управление курсором для включения навигации по объектам без использования мыши.

Горячие клавиши для управления курсором и поведением курсора можно настроить на вкладке Graphics Runtime (Графическая среда) диалогового окна Computer properties (Свойства компьютера).

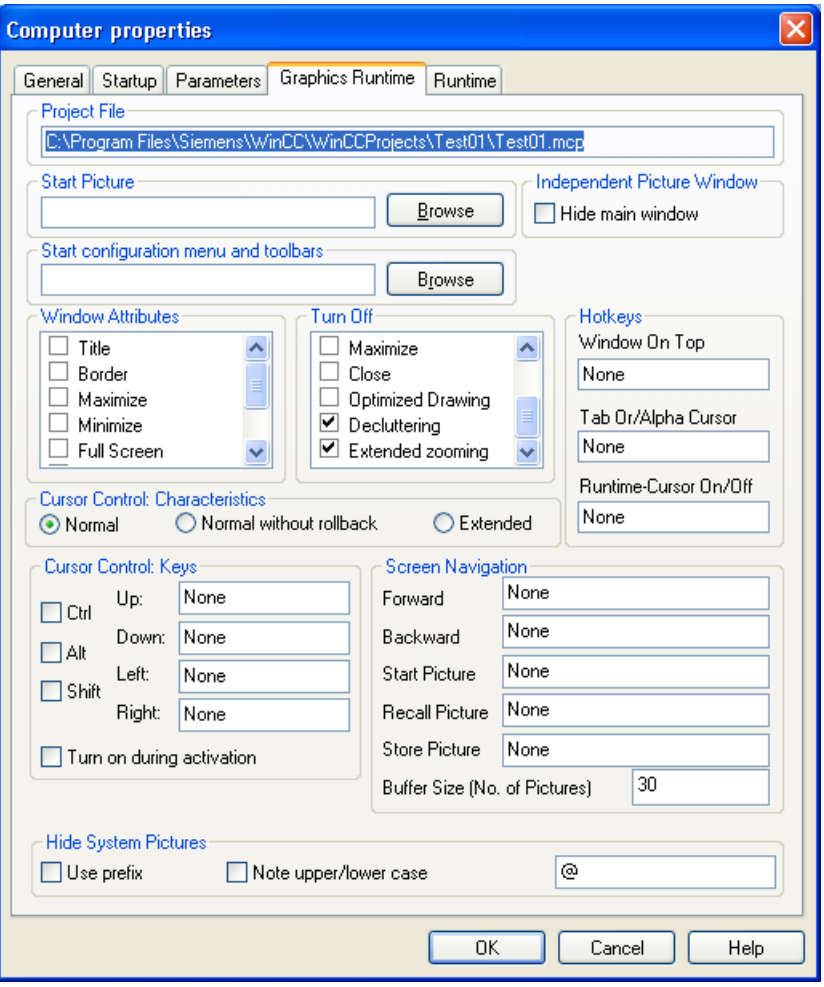

### Поведение

Определите, какие действия должен выполнять курсор после достижения последней строки или столбца, если объекты расположены в форме таблицы:

### Normal (Нормальное)

Курсор возвращается к первому объекту в той же строке или том же столбце.

### <span id="page-120-0"></span>Normal without rollback (Нормальное без отката)

Курсор остается на последнем объекте в строке или столбце.

### Extended (Расширенное)

Курсор переходит к первому объекту в следующей строке или столбце.

### Клавиши

Здесь можно выбрать четыре клавиши для управления курсором в среде исполнения.

Сначала выберите требуемое сочетание клавиш, установив соответствующий флажок. Затем нажмите клавишу для требуемого направления курсора в соответствующем поле ввода.

Выберите параметр Turn on during activation (Включить при запуске), если требуется, чтобы горячие клавиши для курсора всегда были доступны в среде исполнения.

### Дополнительные источники информации

[Настройка среды исполнения](#page-107-0) (стр. [108\)](#page-107-0)

### 8.5.8 Включение функций масштабирования в среде исполнения

### Введение

Масштабирование в среде исполнения осуществляется тремя способами:

● Отсев объектов

Слои и объекты, которые хранятся здесь, можно отобразить или скрыть. Предельные значения для наложения и снятия маски объектов можно настроить в меню Tools (Сервис) > Settings (Настройки), на вкладке Hide/Show (Показать/скрыть) в графическом дизайнере.

- Расширенное масштабирование Масштаб кадра процесса можно увеличивать или уменьшать в среде исполнения с помощью колесика мыши. Удерживайте нажатой клавишу <CTRL> во время прокрутки колесика мыши. Масштаб можно увеличить путем поворота колесика мыши в сторону от руки.
- Панорамирование

Если для кадра установлен такой масштаб, что кадр отображается с полосами прокрутки, можно перемещать часть кадра в документе. При нажатии колесика мыши появляется навигационное перекрестие. После этого можно перемещаться в нужном направлении с помощью указателя мыши. Расстояние между указателем мыши и навигационным перекрестием определяет скорость перемещения. При еще одном нажатии колесика мыши функция панорамирования отключается.

### Условия для использования функции масштабирования:

- драйвер мыши от Logitech или Microsoft Intellimouse
- для колесика мыши должна быть включена функция Autoscroll (Автопрокрутка).

Функции Decluttering (Отсев объектов) и Extended Zooming (Расширенное масштабирование) можно отключить на вкладке Graphics Runtime (Графическая среда) диалогового окна Computer properties (Свойства компьютера). Установите соответствующие флажки в области Turn off (Выключить). По умолчанию флажки сняты, т. е. функции Decluttering (Отсев объектов) и Extended Zooming (Расширенное масштабирование) включены.

### Настройка расширенного масштабирования для конкретного кадра

Функцию Extended Zooming (Расширенное масштабирование) можно включить или отключить для определенного кадра. Эту настройку можно выполнить в свойствах объекта выбранного кадра в группе свойств Miscellaneous (Разное).

Если функция Extended Zooming (Расширенное масштабирование) включена для кадра процесса, расширенное масштабирование также необходимо включить для всех кадров процесса на вкладке Graphics Runtime (Графическая среда) диалогового окна Computer properties (Свойства компьютера).

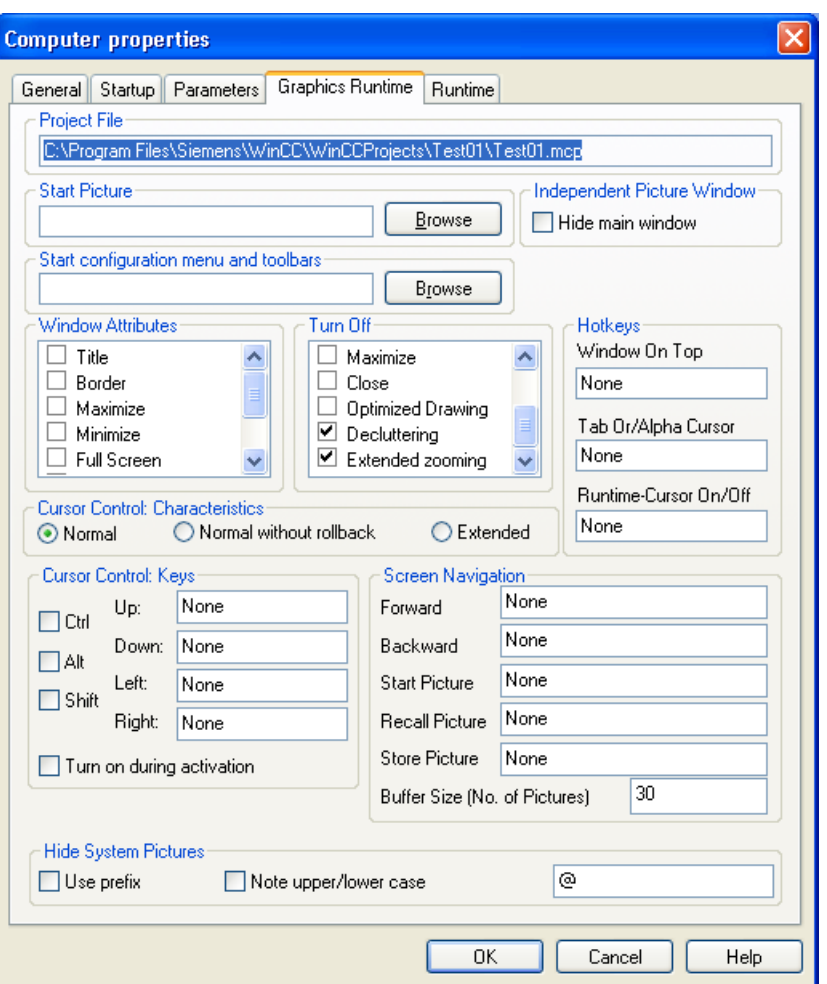

Подробное описание функции масштабирования см. в главе «Отображение и скрытие слоев и объектов».

### Примечание

Элементы управления WinCC невозможно отсеять, за исключением WinCC Slider Control, WinCC Clock Control и WinCC Gauge Control.

### Дополнительные источники информации

[Настройка среды исполнения](#page-107-0) (стр. [108\)](#page-107-0)

### <span id="page-123-0"></span>8.5.9 Настройка параметров компьютера для среды исполнения

### Введение

На вкладке Runtime (Среда исполнения) диалогового окна Computer Properties (Свойства компьютера) можно настроить дополнительные функции среды исполнения WinCC. Настройки на этой вкладке действуют для всех проектов WinCC, запускаемых на данном компьютере. Можно выполнить следующие настройки.

- Настроить параметры отладки для сценариев Visual Basic в графическом дизайнере
- Настроить параметры отладки для сценариев Visual Basic в Global Script
- Отключить некоторые эффекты общего дизайна
- Использовать кэш кадров
- Изменить указатель мыши
- Включить экранную клавиатуру

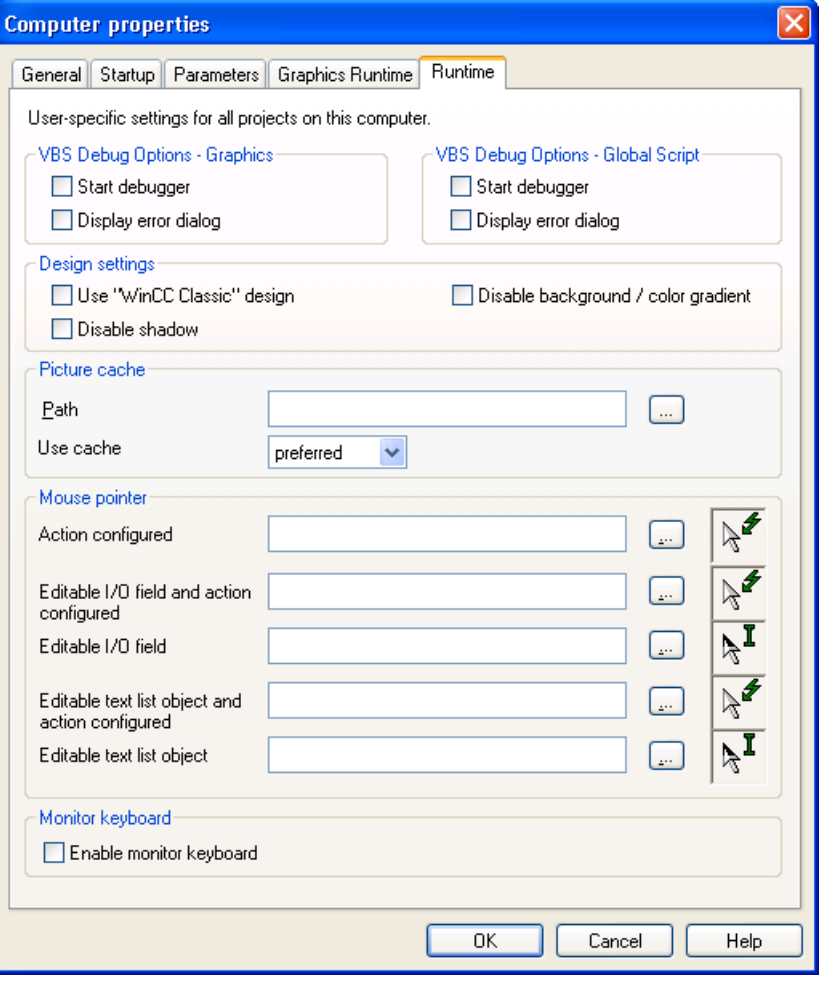

### Start Debugger (Запускать отладчик)

Если включена функция Start Debugger (Запускать отладчик), отладчик запускается при запуске первого сценария VB в среде исполнения. Для этой функции существует обязательное условие: должен быть установлен отладчик для Visual Basic. Функция позволяет ускорить решение проблем на этапе планирования.

Функцию Start Debugger (Запускать отладчик) можно настроить отдельно для сценариев VB в кадрах графического дизайнера и для сценариев VB в Global Script. Поэтому существуют разные флажки.

### Display Errors Dialog (Показывать диалоговое окно ошибок)

Если включена функция Display Errors Dialog (Показывать диалоговое окно ошибок), то при возникновении ошибки в сценарии VB отображается диалоговое окно ошибок. В диалоговом окне отображается информация о возникшей ошибке. Отладчик можно запустить, нажав соответствующую кнопку в диалоговом окне ошибок. Для этой функции существует обязательное условие: должен быть установлен отладчик для Visual Basic.

Функцию Display Errors Dialog (Показывать диалоговое окно ошибок) можно настроить отдельно для сценариев VB в кадрах графического дизайнера и для сценариев VB в Global Script. Поэтому существуют разные флажки.

### Design Settings (Настройки дизайна)

Общие дизайн требует наличия рекомендованного оборудования. Можно улучшить производительность компьютера, выключив некоторые элементы общего дизайна:

- Use «WinCC Classic» design (Использовать дизайн WinCC Classic): среда исполнения WinCC отображается с использованием дизайна WinCC Classic независимо от настроек в свойствах проекта. При использовании дизайна WinCC Classic нельзя применять новейшие программные элементы в WinCC.
- Disable shadow (Отключить тень): обычно тень отключена в кадрах процессов.
- Deactivate background/progressions (Отключить фон/градиент): отключение фона кадра и цветовых градиентов.

### Picture Cache (Кэш кадров)

Для отображения кадров среды исполнения WinCC обычно подключается к соответствующему серверу WinCC и получает текущие кадры. С помощью функции Picture cache (Кэш кадров) можно локально сохранять кадры WinCC для отображения в среде исполнения. Эта функция очень полезна при работе с клиентами WinCC, которые, например, подключены к серверу WinCC с помощью модема. При использовании функции Picture Cache (Кэш кадров) клиенту WinCC не нужно постоянно перезагружать кадры. Требуемые кадры необходимо вручную сохранить на компьютере, на котором используется функция Picture Cache (Кэш кадров). Для этого создайте папку в стандартном каталоге <»WinCC

Installationsverzeichnis»/bin/PDLCache> на данном компьютере. В имени папки должно содержаться символическое имя компьютера пакета, созданного на сервере.

Путь к папке, в которой хранятся кадры, необходимо ввести в поле Path (Путь). Введите путь к каталогу, в котором хранится папка PDLCache. При использовании стандартного каталога путь вводить не нужно.

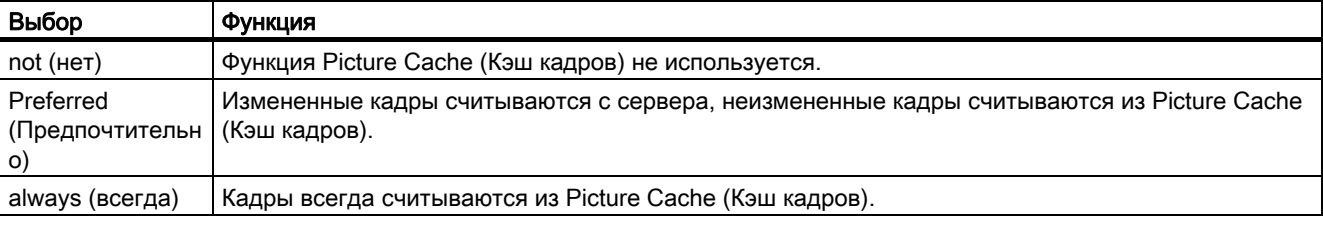

В поле Use cache (Использование кэша) доступны следующие параметры:

При изменении кадра на сервере WinCC этот кадр необходимо вручную обновить в Picture Cache (Кэш кадров).

#### <span id="page-126-0"></span>Примечание

Кадры необходимо сохранять в папке в каталоге PDL Cache. Необходимо переименовать папку в соответствии с символическим именем компьютера пакета, сохраненного на сервере.

Если Вы не желаете сохранять папку с кадрами в каталоге по умолчанию, то необходимо сначала создать каталог PDL Cache. После этого можно создать папку с кадрами в этом каталоге.

### Mouse pointer (Указатель мыши)

В области указателей мыши можно выбрать другой указатель мыши, который будет

использоваться в среде исполнения WinCC. С помощью кнопки **и пользоваться** в среде исполнения WinCC. С помощью кнопки диалоговое окно выбора файла и перейдите в папку, где сохранен курсор. Выберите требуемый курсор. Файл курсора должен иметь расширение «cur» или «ani».

### Monitor keyboard (Экранная клавиатура)

Если установлен флажок Enable monitor keyboard (Включить экранную клавиатуру), то при запуске среды исполнения WinCC включается экранная клавиатура. Дополнительную информацию см. в главе «Экранная клавиатура».

### Дополнительные источники информации

[Общий дизайн объектов](#page-82-0) (стр. [83\)](#page-82-0)

[Настройка среды исполнения](#page-107-0) (стр. [108\)](#page-107-0)

### 8.5.10 Отключение оптимизированной прорисовки

### Введение

Функция Optimized Drawing (Оптимизированная прорисовка) влияет на выбор кадров в среде исполнения. Если функция (Оптимизированная прорисовка) включена, в WinCC используется фоновый буфер. При этом кадры отображаются в среде исполнения быстрее и более согласованно, так как они выводятся сразу и целиком.

Оптимизированная прорисовка включена по умолчанию. Однако эта функция создает нагрузку на память.

#### Отключение оптимизированной прорисовки

При отключении оптимизированной прорисовки кадры выводятся на экран дольше, так как объекты рисуются по отдельности. Это может привести, в частности, к мерцанию объектов и элементов управления.

Рекомендуется отключить функцию оптимизированной прорисовки только в случае большой нагрузки на память и очень высокого разрешения монитора.

### Процедура

- 1. Нажмите Computer (Компьютер) в проводнике WinCC и затем выберите пункт Properties (Свойства) во всплывающем меню.
- 2. Выберите свой компьютер и нажмите Properties (Свойства).

Откроется диалоговое окно Computer Properties (Свойства компьютера).

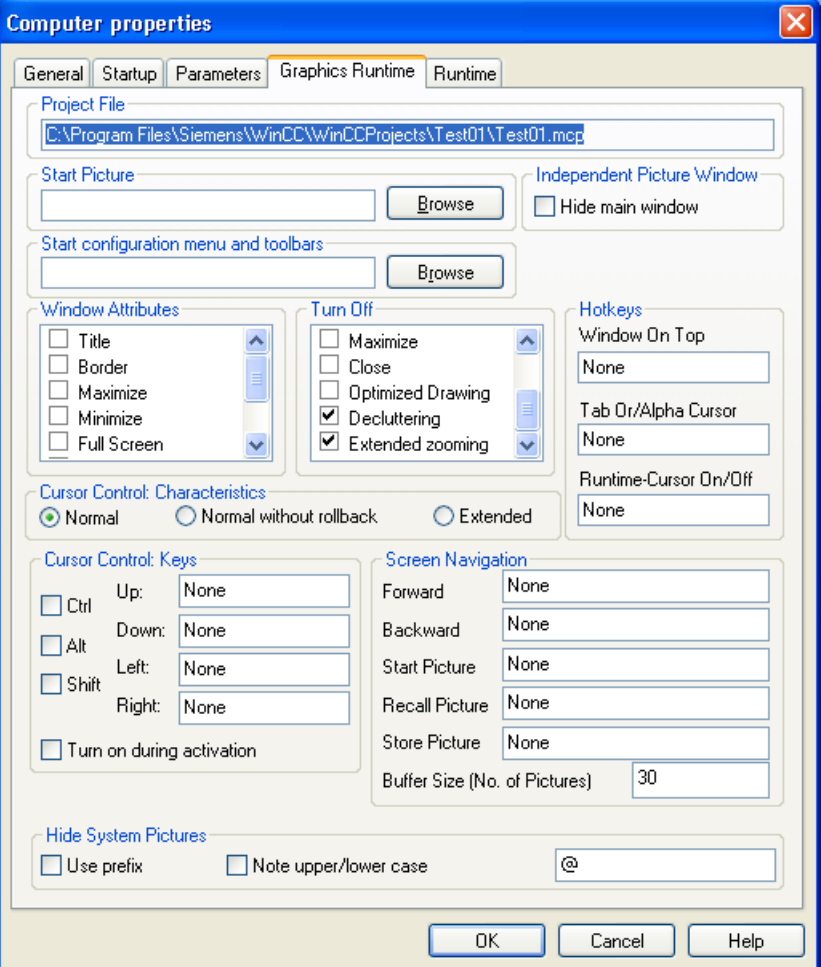

3. Перейдите на вкладку Graphics Runtime (Графическая среда исполнения) и установите флажок Optimized Drawing (Оптимизированная прорисовка) в списке Turn Off (Отключить).

При установке этого флажка оптимизированная прорисовка отключается в среде исполнения.

# <span id="page-130-0"></span>Запуск проектов делов в этом обеспечивание о обеспечивание о обеспечивание о обеспечивание о обеспечивание о о<br>В этом проектов с обеспечивание о обеспечивание о обеспечивание о обеспечивание о обеспечивание о обеспечивани

### 9.1 Запуск проектов

### Введение

Если требуется наблюдать и управлять каким-либо процессом, необходимо запустить соответствующий проект в среде исполнения. При этом в WinCC запускается среда исполнения и устанавливается связь с программируемым контроллером. Все данные процесса хранятся в базах данных среды исполнения.

В этой главе содержится следующая информация:

- настройки, доступные в среде исполнения
- запуск проекта в среде исполнения
- остановка проекта
- автоматический запуск проекта в среде исполнения при загрузке компьютера

#### Примечание

Чтобы избежать запуска среды исполнения при запуске WinCC или открытии проекта, удерживайте клавиши <CRTL>+<SHIFT>.

Если при запуске WinCC удерживать нажатыми клавиши <ALT>+<SHIFT>, можно предотвратить одновременное открытие проекта WinCC. Это также помогает избежать запуска среды исполнения.

### Дополнительные источники информации

[Создание и редактирование проектов](#page-38-0) (стр. [39\)](#page-38-0)

[Выход из среды исполнения](#page-135-0) (стр. [136](#page-135-0))

[Настройка среды автозапуска](#page-134-0) (стр. [135](#page-134-0))

[Запуск среды исполнения](#page-131-0) (стр. [132](#page-131-0))

[Параметры среды исполнения](#page-98-0) (стр. [99\)](#page-98-0)

### <span id="page-131-0"></span>9.2 Запуск среды исполнения

### Введение

При загрузке среды исполнения автоматически запускается проект. Запускаются и работают все настроенные процессы, если позволяет состояние системы. Проект можно также запустить на тестовой системе. В случае неправильной работы процессов на тестовой системе отображаются сообщения об ошибках.

### Принцип

Среду исполнения можно запустить одним из следующих способов.

- Из панели инструментов в проводнике WinCC
- Из строки меню в проводнике WinCC
- При запуске WinCC
- С помощью автозапуска при загрузке системы Windows

Во время конфигурирования в среде исполнения можно вызывать отдельные кадры.

- Из панели инструментов в графическом дизайнере
- Из строки меню в графическом дизайнере

### Требования

- На компьютере должна быть установлена соответствующая лицензия среды исполнения.
- В проекте должно быть указано правильное имя компьютера.
- В качестве начального кадра должен быть назначен кадр.

### Примечание

Для запуска проекта необходимо, по меньшей мере, 100 МБ свободного места на диске.

### Процедура

- 1. Откройте требуемый проект в проводнике WinCC.
- 2. На панели инструментов нажмите кнопку При этом откроется диалоговое окно Activate DATABASENAME (Включение ИМЯБАЗЫДАННЫХ). В WinCC отобразятся приложения, которые будут запущены. Откроется окно среды исполнения WinCC, в котором отображаются настройки, заданные в диалоговом окне Computer Properties (Свойства компьютера).

#### Примечание

Во время запуска WinCC или открытия проекта, удерживайте нажатыми клавиши <SHIFT>+<CTRL>, чтобы предотвратить автоматический запуск проекта в WinCC.

Если при запуске WinCC удерживать нажатыми клавиши <SHIFT>+<ALT>, можно предотвратить автоматическое открытие проекта WinCC. Это также помогает избежать запуска среды исполнения.

### Альтернативные процедуры

#### Строка меню в проводнике WinCC

Откройте меню File (Файл) в строке меню и выберите команду Activate (Запустить). Пока запущена среда исполнения, в WinCC рядом с командой Activate (Запустить) отображается галочка.

#### При запуске WinCC

Можно выйти из WinCC, пока запущен проект. При перезапуске WinCC в WinCC открывается проект и сразу же запускается среда исполнения.

#### Автозапуск при загрузке системы Windows

WinCC можно также запускать с помощью автозапуска при загрузке операционной системы. Можно также указать в параметрах, чтобы система WinCC запускалась сразу в среде исполнения.

### Графический дизайнер

Можно вызвать кадр, открытый в графическом дизайнере, в среде исполнения. Если среда исполнения уже запущена, кадр заменяет текущий экран.

Эту функцию можно использовать в случаях:

- Если требуется проверить кадр в среде исполнения.
- Если требуется обновить кадр в запущенном проекте без задержки.

С помощью панели инструментов можно запустить среду исполнения, нажав кнопку  $\blacktriangleright$  .

Среду исполнения можно также запустить из строки меню, выбрав команду Activate Runtime (Запустить среду исполнения) в меню File (Файл).

### Примечание

Из среды исполнения невозможно выйти, находясь в графическом дизайнере. Выйдите из среды исполнения с помощью проводника WinCC.

### Многопользовательские системы

В многопользовательской системе сначала необходимо запустить среду исполнения на всех серверах. После запуска всех проектов можно запустить среду исполнения на клиентских станциях WinCC.

### Резервные системы

При запуске проекта в резервированной системе сначала необходимо запустить среду исполнения на главном сервере. После этого можно запустить среду исполнения на запасном сервере.

### Запуск проекта с удаленного компьютера

В многопользовательской системе можно запустить проект на компьютере с другого компьютера. Для этого необходимо обладать соответствующими правами доступа. Дополнительную информацию см. в справочной системе WinCC в разделе «Конфигурации» > «Многопользовательские системы».

### Дополнительные источники информации

[Настройка среды автозапуска](#page-134-0) (стр. [135](#page-134-0))

[Выход из среды исполнения](#page-135-0) (стр. [136\)](#page-135-0)

[Параметры среды исполнения](#page-98-0) (стр. [99\)](#page-98-0)

[Открытие проводника WinCC](#page-8-0) (стр. [9\)](#page-8-0)

## <span id="page-134-0"></span>9.3 Настройка автозапуска

### Введение

WinCC с выбранным проектом можно запустить при загрузке компьютера. Укажите проект, который требуется открыть, с помощью инструмента AutoStart Configuration (Настройка автозапуска).

### Варианты автозапуска

При настройке автозапуска доступны следующие варианты.

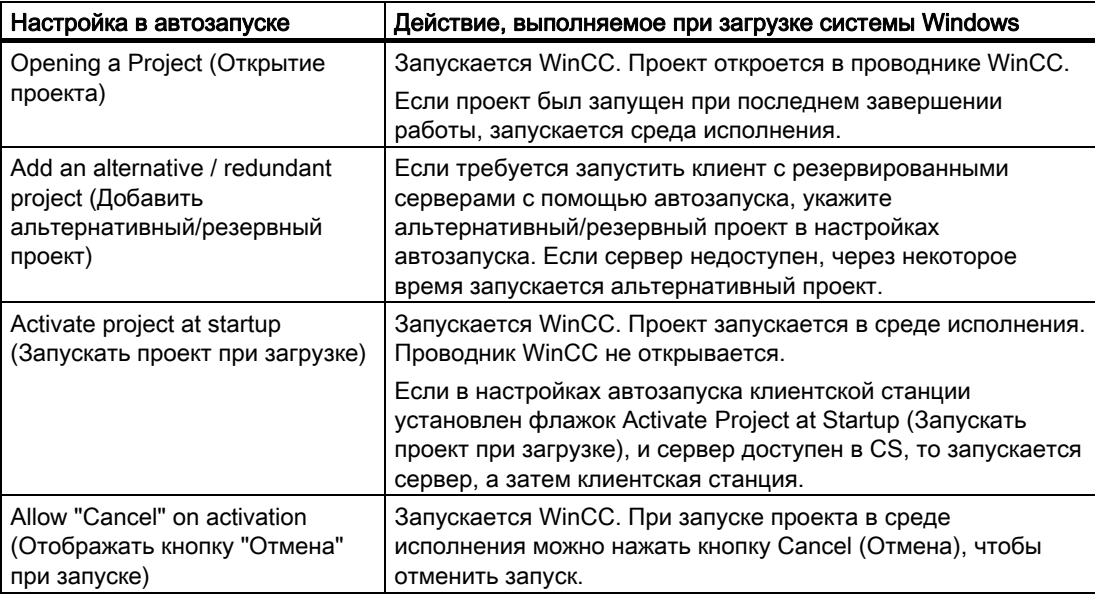

### Примечание

Если пользователь не обладает правами администратора, он не может настраивать параметры автозапуска и вводить имя пользователя после выбора AutostartRT Hangup. Пользователь с правами администратора может включить автозапуск для пользователей с автоматической регистрацией, установив флажок Automatic Login for all Windows Users (Автоматический вход для всех пользователей Windows).

В случае автозапуска на клиенте без отдельного проекта пользователь должен иметь уровень допуска WinCC Configure remote (Удаленная конфигурация). Во время автозапуска проект открывается в фоновом режиме на клиенте.

После общей загрузки со станции разработки (ES) на операторскую станцию (OS) в целях обеспечения безопасности необходимо заново настроить автозапуск на клиентской станции. Необходимо снова ввести имя пользователя и пароль.

### <span id="page-135-0"></span>Процедура

- 1. В меню «Пуск» в Windows выберите SIMATIC > WinCC, а затем команду Autostart (Автозапуск).
	- Откроется диалоговое окно AutoStart Configuration (Настройка автозапуска).
- 2. Выберите требуемый проект, нажав кнопку **реберите полем Project (Проект)**. В поле указываются файл проекта и полный путь к проекту.
- 3. Если требуется открыть проект в среде исполнения, установите флажок Activate project at startup (Запускать проект при загрузке).
- 4. Нажмите кнопку Activate Autostart (Включить автозапуск). При следующей загрузке компьютера автоматически запускается WinCC, и открывается выбранный проект.

### Удаление WinCC из автозапуска

Если больше не требуется запускать WinCC при загрузке компьютера, можно удалить проект из автозапуска.

Откройте диалоговое окно AutoStart Configuration (Настройка автозапуска) и нажмите кнопку Deactivate Autostart (Отключить автозапуск). WinCC удаляется из автозапуска. Путь к проекту не удаляется из поля Project (Проект).

### Примечание

Если для проекта задан автозапуск, проект перезапускается вместе со службой SIMATIC WinCC CCProjectMgr.

### Дополнительные источники информации

[Открытие проводника WinCC](#page-8-0) (стр. [9\)](#page-8-0)

[Запуск среды исполнения](#page-131-0) (стр. [132](#page-131-0))

### 9.4 Выход из среды исполнения

### Введение

При выходе из среды исполнения проект автоматически останавливается. При этом также перестают работать все запущенные процессы.

### Принцип

Из среды исполнения можно выйти одним из следующих способов.

- На панели инструментов в проводнике WinCC
- Из строки меню в проводнике WinCC
- При закрытии проекта
- При закрытии проводника WinCC

● С помощью C-макроса в запущенном проекте

### Процедура

- 1. Переключитесь на проводник WinCC.
- 2. Нажмите кнопку на панели инструментов. Откроется диалоговое окно Deactivate DATABASENAME (Отключение ИМЯБАЗЫДАННЫХ). В WinCC отображаются приложения, которые будут закрыты. При этом закрывается окно среды исполнения WinCC.

### Альтернативная процедура

### Строка меню в проводнике WinCC

Откройте меню File (Файл) в строке меню и выберите команду Activate (Запустить). В WinCC исчезает галочка рядом с командой запуска среды исполнения.

### Закрытие проекта

Можно закрыть проект, запущенный в среде исполнения. При этом проект останавливается.

### Закрытие проводника WinCC

Можно закрыть WinCC, пока запущен проект. При этом проект останавливается.

#### Примечание

После запуска в WinCC всегда открывается проект, который был открыт при выходе из программы в прошлый раз. Если при выходе из среды исполнения WinCC был запущен проект, он заново откроется в среде исполнения.

#### C-макрос в запущенном проекте

Например, можно настроить кнопку в проекте, с помощью которой можно выйти из Windows. Для этого воспользуйтесь мастерами динамики выхода из среды исполнения WinCC и выхода из WinCC.

### Многопользовательские системы

В многопользовательской системе проекты на серверах и клиентских станциях можно останавливать в любом порядке. Если сначала выйти из среды исполнения на сервере, становятся недоступными поля с отсутствующими значениями процессов в клиентских проектах (отображаются серым цветом). Сразу после повторного запуска соответствующего сервера в WinCC в клиентском проекте принимаются текущие значения.

### Остановка проекта с удаленного компьютера

В многопользовательской системе можно остановить проект на компьютере с другого компьютера. Для этого необходимо обладать соответствующими правами доступа. Дополнительную информацию см. в справочной системе WinCC в разделе "Конфигурации" > "Многопользовательские системы".

### Дополнительные источники информации

[Запуск среды исполнения](#page-131-0) (стр. [132](#page-131-0)) [Закрытие проводника WinCC](#page-12-0) (стр. [13\)](#page-12-0)

# Копирование и дублирование проектов  $\begin{matrix} 1 \end{matrix}$

## 10.1 Копирование и дублирование проектов

### Введение

Проект со всеми важными данными можно скопировать или дублировать на локальный или другой компьютер с помощью Project Duplicator (Дубликатор проектов).

Проект можно скопировать с помощью функции Save As ... (Сохранить как...) в следующих случаях:

- Если требуется отредактировать один проект на нескольких компьютерах.
- Если требуется запустить проект в многопользовательской системе на нескольких компьютерах.
- Если требуется отредактировать проект и использовать функцию динамической загрузки изменений.
- Если требуется создать резервный архив проекта.

После копирования проект можно сохранить на носителе данных.

Проект дублируется в следующих случаях.

● Если требуется скопировать проект на резервный сервер.

### Дополнительные источники информации

[Дублирование резервного проекта в среде исполнения](#page-146-0) (стр. [147\)](#page-146-0) [Дублирование проекта для резервных серверов](#page-144-0) (стр. [145\)](#page-144-0) [Копирование проекта](#page-141-0) (стр. [142\)](#page-141-0)

### <span id="page-141-0"></span>10.2 Копирование проекта

### Введение

Можно скопировать данные конфигурации и данные среды исполнения закрытого проекта.

### Примечание

Не допускается копирование переменных и структурных типов из открытого проекта в другой проект. Например, открывается старый проект, и копируются структурный тип и переменные. Затем открывается новый проект, и в него добавляются структурный тип и переменные.

Во время конфигурации регулярно создавайте резервные копии проекта. Это позволяет вернуться к предыдущей версии проекта и продолжить работу в ней.

При последующих изменениях проекта также рекомендуется создавать копии после внесения каждого изменения. При необходимости можно вернуться к исходной версии и при этом не нужно будет заново редактировать проект.

### Принцип

В Project Duplicator (Дубликатор проектов) выберите проект, который требуется скопировать.

Укажите папку, в которую требуется скопировать проект. В нижеприведенном описании такая папка называется целевой.

Целевая папка может находиться на том же компьютере или другом компьютере в сети, для которого имеются права доступа. Папка проекта создается в целевой папке. При копировании этой папки можно изменить имя проекта. При создании папки проекта ей присваивается имя проекта.

Можно скопировать весь проект и всю структуру папок. Из процесса копирования невозможно исключить какие-либо данные или папки.

После копирование проекта его можно сразу открыть, отредактировать или запустить. При открытии проекта с другого компьютера необходимо изменить имя компьютера.

### Примечание

При использовании функций Duplicate (Дублировать) или Save As... (Сохранить как...) в Project Duplicator (Дубликатор проектов) на целевом компьютере необходимо установить WinCC такой же версии.

Проекты, созданные с помощью SIMATIC Manager, не следует копировать с помощью Project Duplicator (Дубликатор проектов).

### Копирование на носитель данных

Проект невозможно скопировать на носитель данных напрямую. Если проект требуется скопировать для архивации на внешнем носителе данных, например на компакт-диск, скопируйте проект в локальную папку. После этого скопируйте эту папку на носитель данных.

Если сжать файлы проекта перед копированием, например, создать ZIP-архив, для хранения данных на носителе потребуется меньше свободного места. Это также поможет избежать назначения атрибута только для чтения каждому файлу после копирования на компакт-диск.

### Требования

- Проект, который требуется скопировать, должен быть закрыт. На исходном компьютере может быть открыт и запущен в среде исполнения другой проект.
- Должна быть создана целевая папка.
- Пользователь должен иметь права доступа к целевой папке.
- На целевом компьютере не должно быть открытых проектов WinCC, поскольку данные, защищенные от записи или доступные только для системы, не могут быть перезаписаны с помощью Project Duplicator (Дубликатор проектов).
- На жестком диске целевого компьютера должно быть достаточно свободного места.

### Процедура

1. В меню "Пуск" Windows выберите пункт Project Duplicator (Дубликатор проектов) в папке SIMATIC > WinCC > Tools (Сервис). Откроется диалоговое окно WinCC Project Duplicator (Дубликатор проектов WinCC).

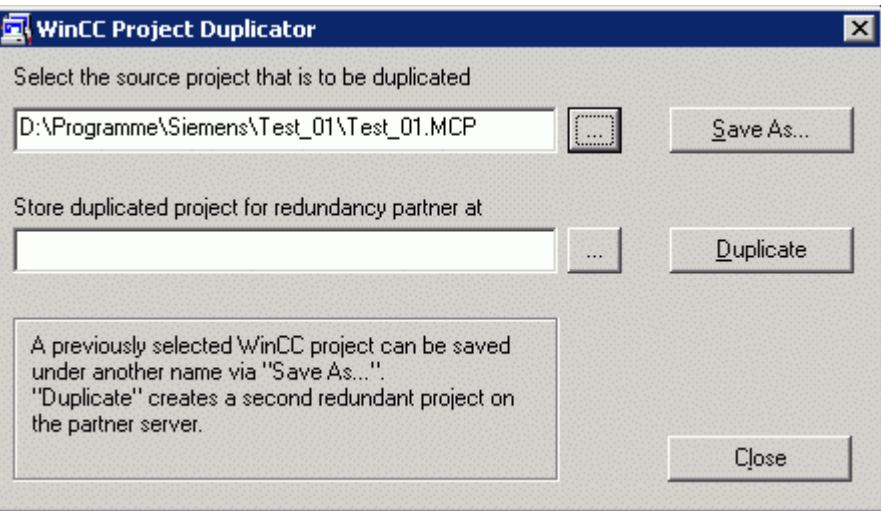

2. В поле Select the source project that is to be duplicated (Выберите исходный проект, подлежащий дублированию) укажите проект, который требуется дублировать. Введите путь и укажите файл проекта <ПРОЕКТ>.MCP напрямую или перейдите к нему, нажав кнопку ....

3. Нажмите кнопку Save As... (Сохранить как...). Открывается диалоговое окно Save a WinCC Project (Сохранение проекта WinCC).

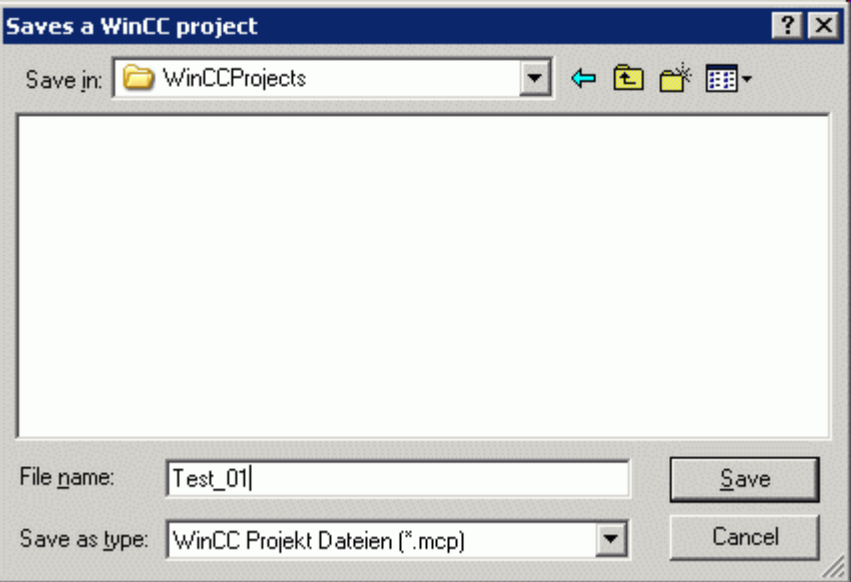

4. Выберите папку, в которую требуется скопировать проект, и введите имя проекта в поле File Name (Имя файла).

Если копию проекта требуется сохранить под другим именем, введите новое имя. Файлы проекта переименовываются соответствующим образом после копирования проекта.

5. Нажмите кнопку Save (Сохранить).

Откроется окно Copy... (Копирование). При копировании в Project Duplicator (Дубликатор проектов) отображаются файлы и папки, а также индикатор выполнения. Используйте кнопку Cancel (Отмена) для остановки копирования.

- 6. Закройте Project Duplicator (Дубликатор проектов), нажав кнопку Close (Закрыть).
- 7. Если проект был скопирован на другой компьютер, в свойствах проекта остается имя исходного компьютера. Измените имя компьютера в свойствах проекта при первом открытии проекта. Изменение имени компьютера вступает в силу после закрытия и повторного открытия проекта.

### Альтернативная процедура

Проект можно также скопировать в SIMATIC Manager с помощью функции Load Target System (Загрузка целевой системы). Для получения более подробной информации см. раздел «Работа с WinCC» > «Интеграция WinCC с SIMATIC Manager» в справочной системе WinCC.

#### Копирование многопользовательского проекта

При копировании многопользовательского проекта на другой компьютер после открытия проекта в нем необходимо указать соответствующее имя компьютера.

Если в скопированном проекте уже были созданы пакеты, при создании пакетов будет использоваться старое имя компьютера. Перед созданием пакетов исправьте имя
компьютера в полях Symbolic computer name (Символическое имя компьютера) и Physical computer name (Физическое имя компьютера).

## <span id="page-144-0"></span>10.3 Дублирование проекта для резервированных серверов

#### Введение

Если была создана резервированная система, то после любых изменений необходимо выполнять синхронизацию проекта WinCC на резервных серверах.

Чтобы передать проект на резервный сервер, необходимо использовать WinCC Project Duplicator (Дубликатор проектов).

#### Примечание

С помощью проводника Windows невозможно передать проект на резервный сервер.

#### Принцип

В Project Duplicator (Дубликатор проектов) выберите проект, который требуется дублировать.

Укажите компьютер и папку, в которую требуется дублировать проект. Папка проекта будет создана в целевой папке.

Проект невозможно дублировать на локальном компьютере. Проект можно дублировать только на другом компьютере в сети, к которому имеются права доступа. В нижеприведенном описании такой компьютер называется целевым.

В зависимости от состояния проекта можно скопировать данные конфигурации и среды исполнения в выбранную папку.

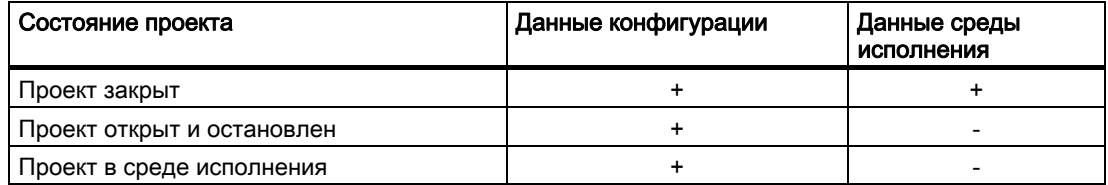

Можно скопировать только весь проект и всю структуру папок. Из процесса копирования невозможно исключить какие-либо данные или папки.

#### Требования

- На обоих компьютерах должен быть установлен опциональный пакет резервирования.
- На целевом компьютере должна быть создана целевая папка для копирования и к ней должен быть открыт сетевой доступ.
- Пользователь должен иметь права доступа к целевой папке.
- На жестком диске целевого компьютера должно быть достаточно свободного места.
- На целевом компьютере должен быть запущен Microsoft SQL Server 2005, для чего необходимо запустить WinCC.
- На целевом компьютере должна быть отключена среда исполнения.
- На целевом компьютере должен быть закрыт проект.

#### Процедура

1. В меню «Пуск» Windows выберите пункт Project Duplicator (Дубликатор проектов) в папке SIMATIC > WinCC > Tools (Сервис). Откроется диалоговое окно WinCC Project Duplicator (Дубликатор проектов WinCC).

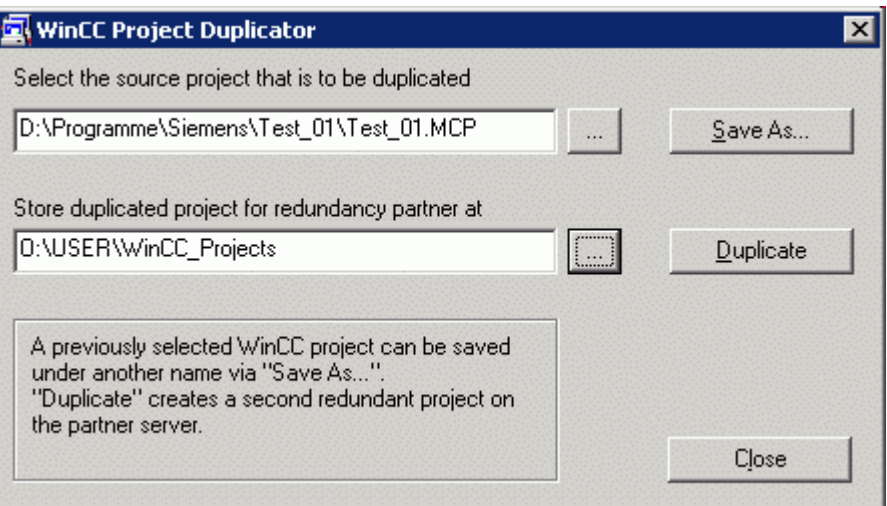

- 2. В поле Select the source project that is to be duplicated (Выберите исходный проект, подлежащий дублированию) укажите проект, который требуется дублировать. Введите путь к проекту и укажите файл проекта <ПРОЕКТ>.MCP напрямую или выполните поиск с помощью кнопки ........
- 3. Введите путь к папке, в которой будет храниться копия проекта, в поле Store duplicated project for redundancy partner at (Сохранить дублируемый проект для резервного сервера-партнера в). Введите путь к папке и укажите файл проекта <ПРОЕКТ>.МСР напрямую или выполните поиск с помощью кнопки ......
- 4. Нажмите кнопку Duplicate (Дублировать).

Откроется окно Copy (Копирование). При копировании в окне Project Duplicator (Дубликатор проектов) отображаются файлы и папки, а также индикатор выполнения. Используйте кнопку Cancel (Отмена) для остановки копирования.

После копирования откроется окно Notes about the Project Duplicator (Замечания в отношении дубликатора проектов). WinCC укажет параметры, которые по-прежнему необходимо проверить.

- 5. Закройте Project Duplicator (Дубликатор проектов), нажав кнопку Close (Закрыть).
- 6. Проверьте настройки в скопированном проекте и при необходимости измените их.
- 7. Проверьте следующие моменты:
	- имя компьютера;
	- настройки в Redundancy Editor (Редактор резервирования);

<span id="page-146-0"></span>– настройки в редакторах по мере необходимости.

#### Примечание

При копировании открытого проекта WinCC на исходном компьютере индикатор выполнения не отображается.

## 10.4 Дублирование резервного проекта в среде исполнения

#### Введение

Если отредактировать резервированный проект, то проект можно также обновить на резервированных серверах во время работы.

С помощью функции Save Online Changes (Сохранение интерактивных изменений) можно сохранить незначительные изменения, а затем перенести их на серверы. Также см. раздел документации «Динамическая загрузка изменений».

#### Копирование с помощью Project Duplicator (Дубликатор проектов)

Некоторые конфигурации невозможно сохранять с помощью функции динамической загрузки изменений. В этом случае необходимо создать копию проекта на резервном сервере с помощью Project Duplicator (Дубликатор проектов).

#### ПРИМЕЧАНИЕ

#### Без резервирования

Для внесения изменения во время нормальной работы необходимо отключить один из резервных серверов. В это время резервирование не осуществляется.

#### Требования

- Должна быть создана целевая папка.
- Пользователь должен иметь права доступа к целевой папке.
- На жестком диске резервного сервера, на котором будет храниться копия проекта, должно иметься достаточно свободного места.

#### Процедура

В этой главе описывается использование этой функции в резервированной системе с двумя серверами Server1 и Server2.

- 1. Выйдите из среды исполнения на резервном сервере Server1 и закройте проект.
- 2. Внесите изменения конфигурации на сервере Server2 в среде исполнения и сохраните изменения.
- 3. Запустите Project Duplicator (Дубликатор проектов) на сервере Server2.
- 4. С помощью кнопки Duplicate (Дублировать) выполните дублирование проекта на сервер Server1 в целевую папку проекта, отключенного на этапе ①, и перезапишите его.
- 5. Откройте проект на сервере Server1.
- 6. Проверьте настройки.
- 7. Запустите среду исполнения и подождите, пока выполнится синхронизация резервирования.

# <span id="page-150-0"></span>Приложение 11

## 11.1 Редакторы и функции в проводнике WinCC

#### Введение

В окне навигации в проводнике WinCC отображаются установленные редакторы и функции WinCC. Редактор, относящийся к компоненту, отображается в окне навигации только в том случае, если установлен сам компонент.

Некоторые инструменты и опции WinCC не отображаются в проводнике WinCC. Такие инструменты можно открыть из меню «Пуск» в Windows, выбрав папку Simatic в разделе WinCC > Tools (Сервис). Определенные редакторы компонентов WinCC можно открыть автономно от WinCC. Для получения дополнительной информации см. справку по конкретным компонентам.

#### Открытие редактора

Редактор можно открыть в проводнике WinCC одним из следующих способов.

- С помощью всплывающего меню редактора в окне данных или окне навигации
- Дважды щелкнув редактор в окне навигации

#### Список редакторов и функций

В следующих двух таблицах перечислены все редакторы и функции, которые можно открыть с помощью проводника WinCC.

В таблицах содержится следующая информация.

- Объект: Имя редактора или функции в проводнике WinCC.
- Использование: Информация о предназначении объекта.
- Интерактивная справка: В этом столбце указаны соответствующие главы справочной системы WinCC, в которых содержится подробная информация об объекте.
- Инструменты импорта/экспорта: Инструменты, с помощью которых можно импортировать и экспортировать данные.
- Изменение языка: Возможность переключения на другой язык.
- Интерактивная конфигурация: Возможность использования объекта, пока проект запущен в среде исполнения.

Информацию об ограничениях, относящихся к интерактивной конфигурации, см. в<br>главе «Интерактивная конфигурация» и в описании редакторов.

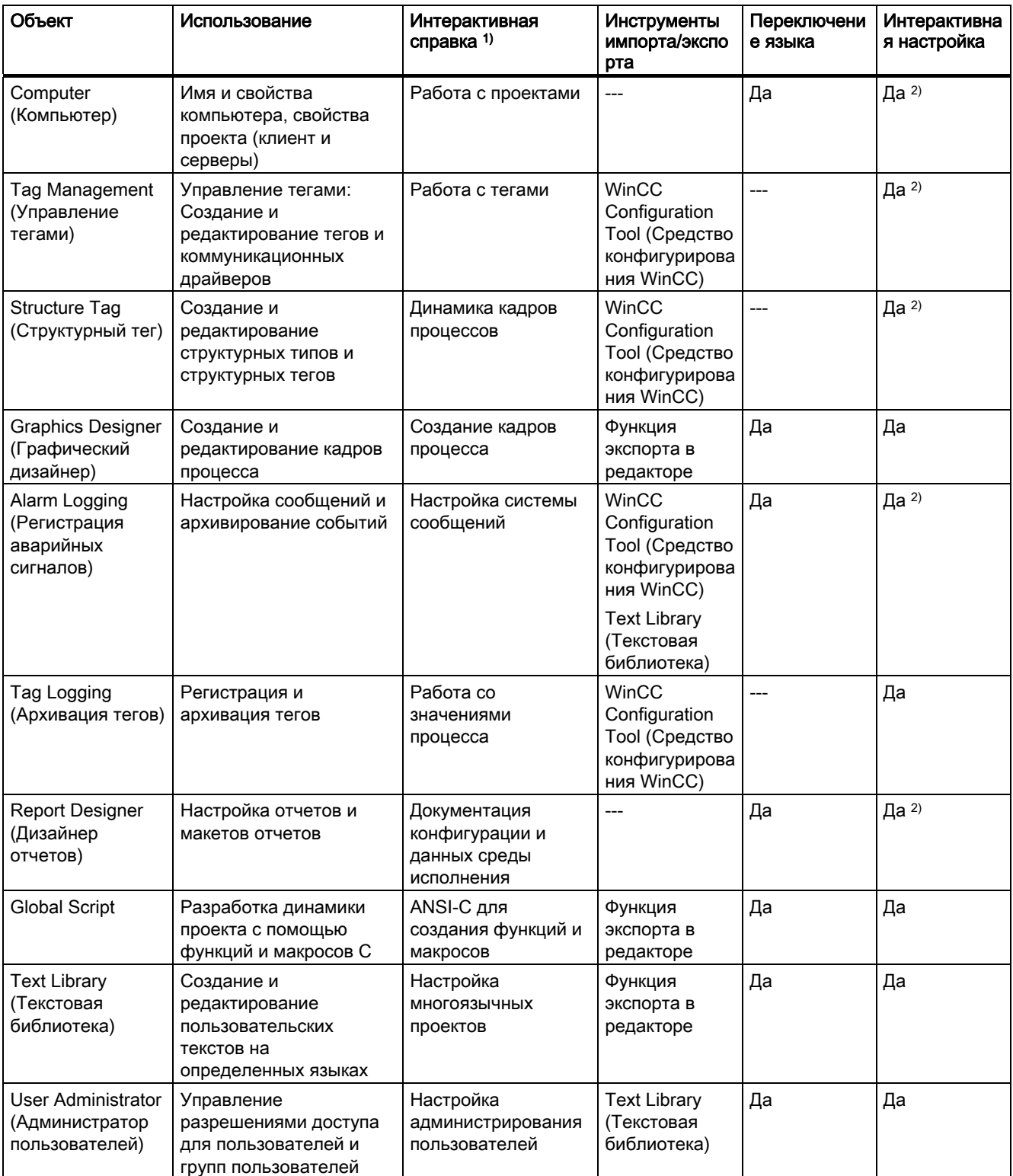

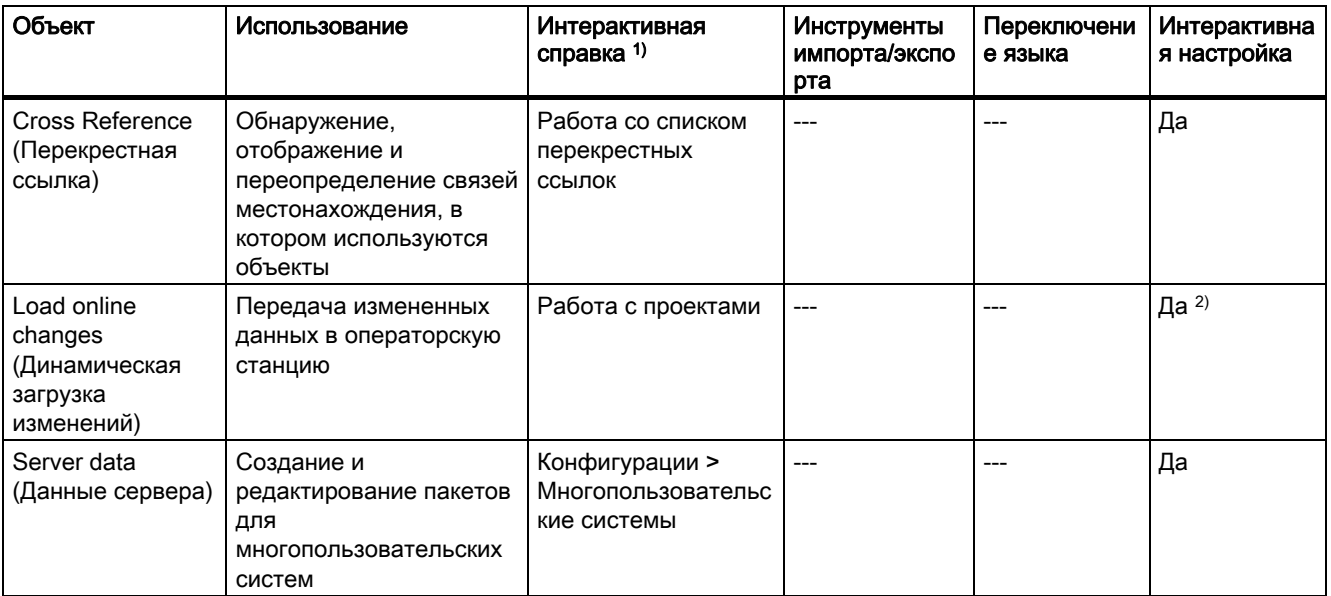

<sup>1)</sup> Перечисленные главы можно найти в разделе «Работа с WinCC» в справочной системе WinCC.

2)с ограничениями

## Опции

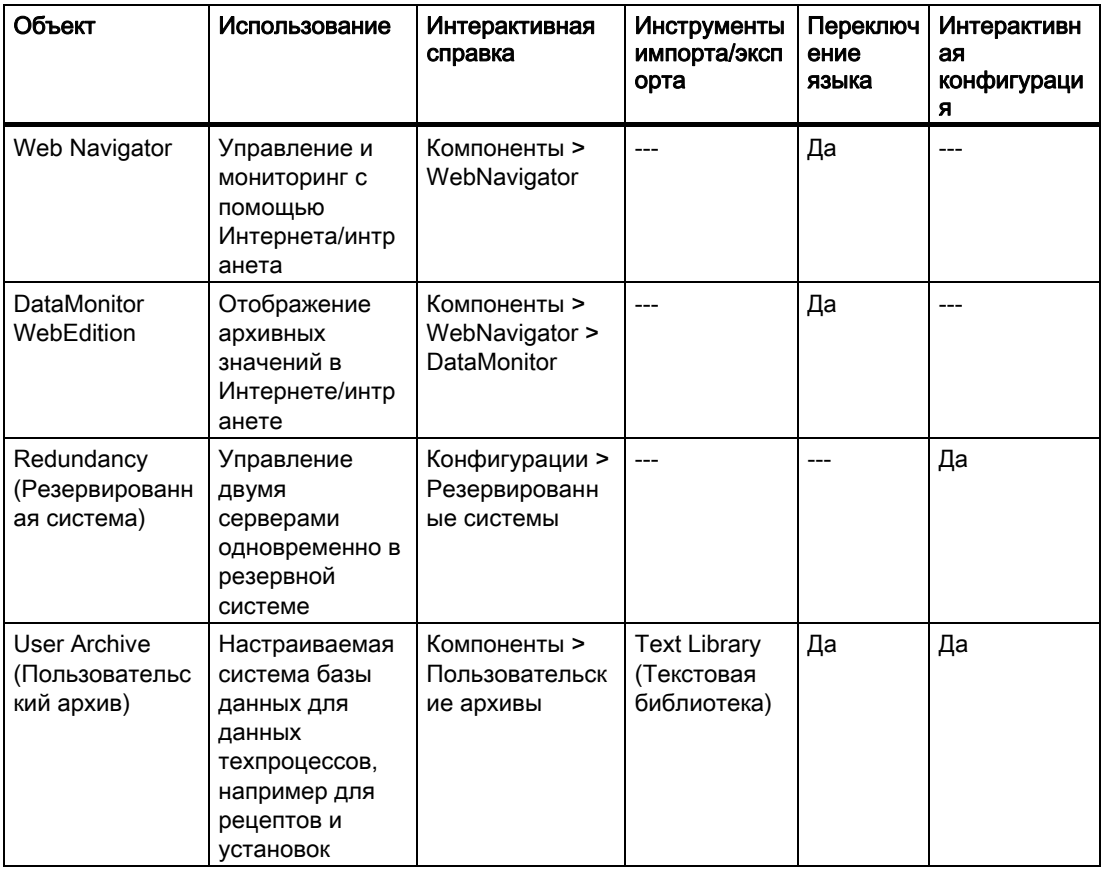

<span id="page-153-0"></span>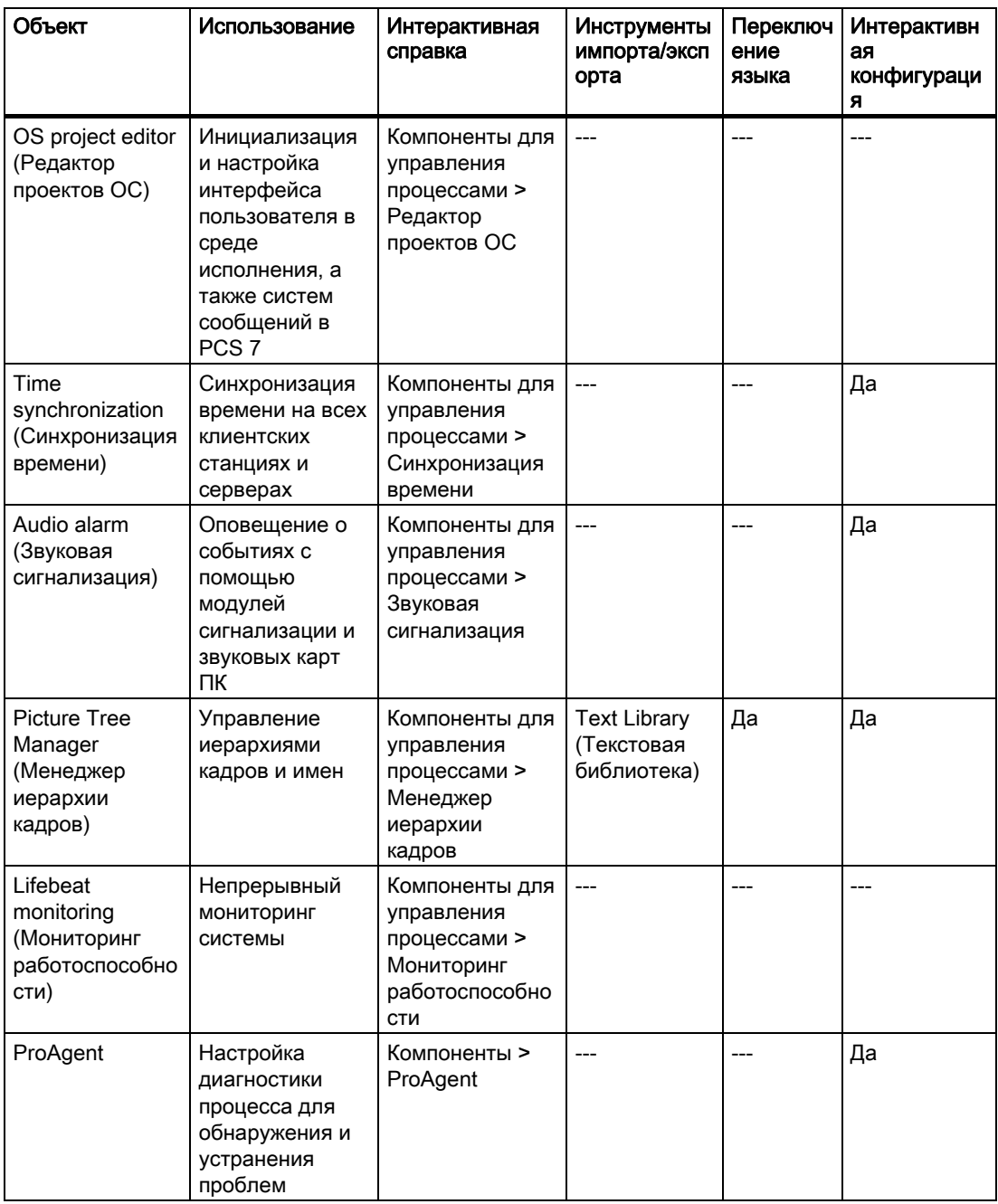

## Дополнительные источники информации

Окна проводника WinCC (стр. 25) Элементы проводника WinCC (стр. 16)

## 11.2 Состояние и управление WinCC с помощью области уведомления в панели задач

#### Введение

WinCC выводит значок SIMATIC WinCC в области уведомлений на панели задач. Этот значок позволяет узнать состояние проекта. Проект WinCC можно запустить и остановить с помощью всплывающего меню, которое открывается нажатием этого значка.

#### Состояние проекта

В следующей таблице приводятся значки, означающие разные состояния проекта:

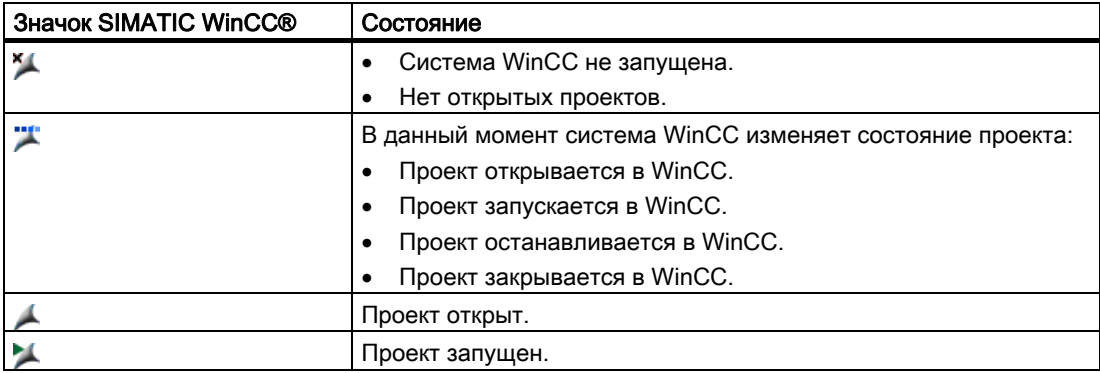

#### Команды управления во всплывающем меню

Можно управлять открытым проектом в зависимости от его состояния. Во всплывающем меню значка SIMATIC WinCC содержатся следующие команды управления:

- Start Graphics Runtime (Запустить графическую среду исполнения).
- End Graphics Runtime (Остановить графическую среду исполнения).
- Activate project (Запустить проект).
- Deactivate project (Остановить проект).
- Open diagnosis window (Открыть окно диагностики).

### Окно SIMATIC WinCC®

Чтобы открыть окно SIMATIC WinCC, нажмите значок SIMATIC WinCC. Пример. Окно при запущенной среде исполнения

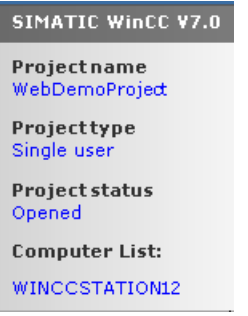

В окне отображается следующая информация:

- Project name (Имя проекта)
- Project type (Тип проекта)
- Project status (Состояние проекта)
- Computer List (Список компьютеров)

Имя локального компьютера выделено синим цветом.

#### Список компьютеров

В списке компьютеров содержатся все компьютеры в сети. При запуске проекта отображаются состояние соединения всех существующих компьютеров.

В следующей таблице приводятся значки, означающие разные состояния соединения.

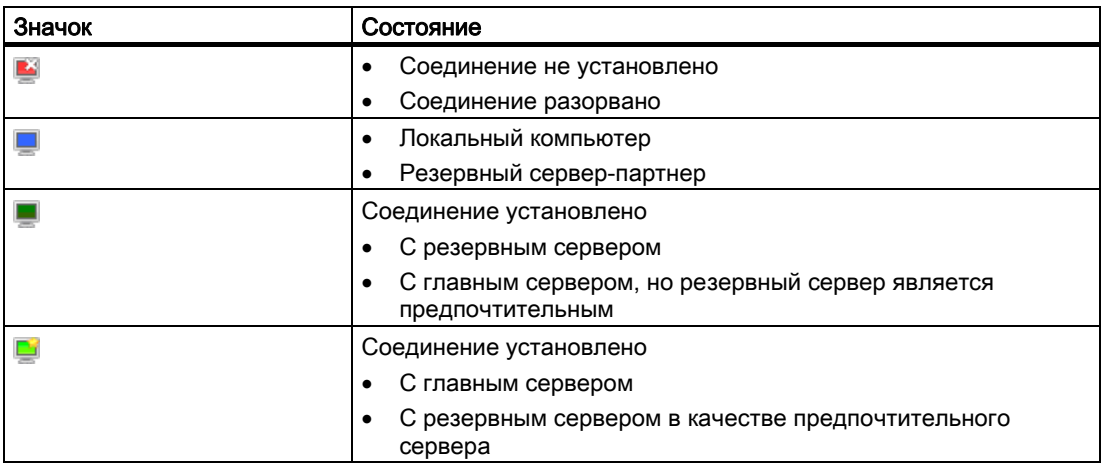

## <span id="page-156-0"></span>11.3 Окно диагностики и информация о лицензии WinCC

#### Введение

В окне диагностики отображается диагностическая информация о локальном компьютере и подключенных серверах.

В диалоговом окне WinCC Diagnostics (Диагностика WinCC) отображаются, например, недействительные лицензии локального компьютера и подключенных серверов.

#### Окно диагностики.

Откройте окно диагностики из всплывающего меню значка в области уведомлений на панели задач.

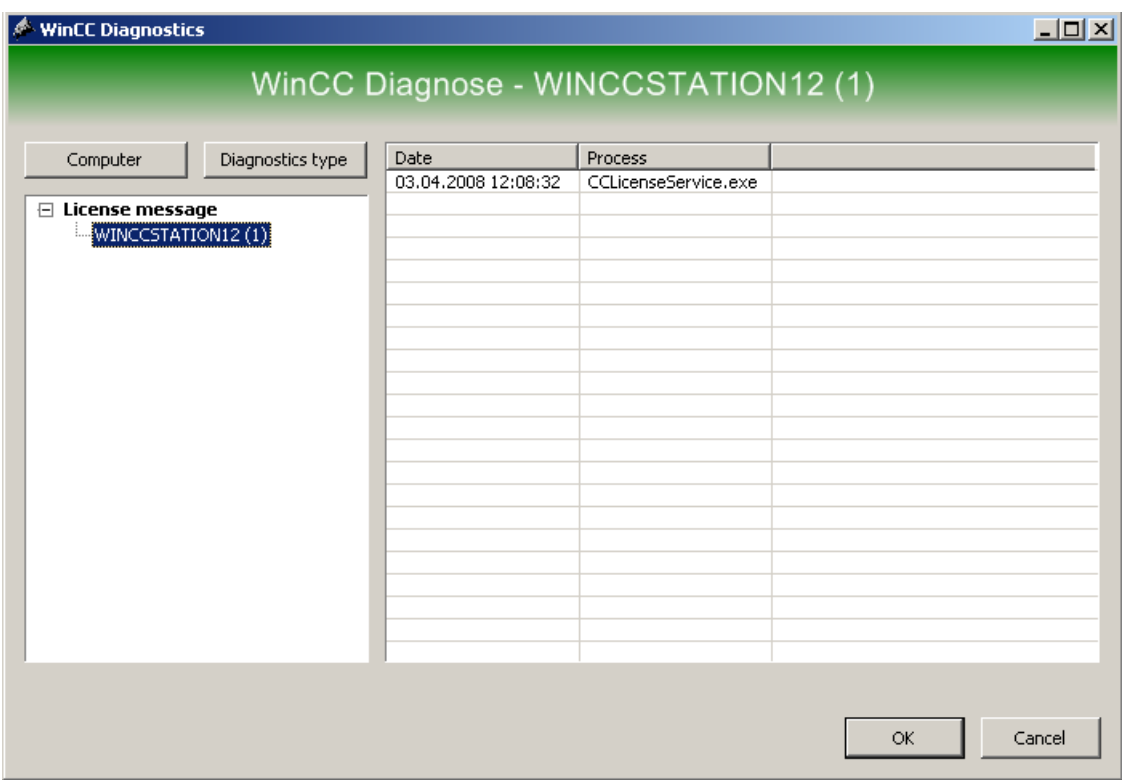

В окне диагностики отображается диагностическая информация о локальном и подключенных компьютерах:

- Информация
- Сообщения о лицензиях
- Предупреждения
- Ошибка

#### <span id="page-157-0"></span>Элементы управления

С помощью кнопок Computer (Компьютер) и Diagnosis type (Тип диагностики) отсортируйте диагностические данные.

Для получения подробной информации о сообщении дважды щелкните его.

#### Информация о недействительных лицензиях среды исполнения

В диалоговом окне с запросом подтверждения в WinCC отображаются недействительные лицензии среды исполнения на локальном компьютере и всех подключенных серверах. Имя соответствующего компьютера отображается в скобках.

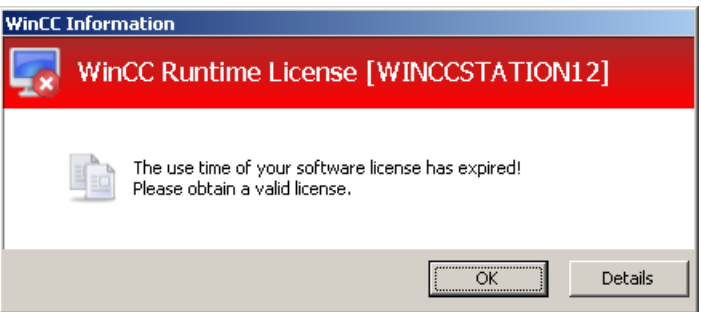

Кнопку Details (Подробно) можно использовать только на локальном компьютере с недействительной лицензией.

Нажмите кнопку Details (Подробно), чтобы запустить Automation License Manager. Automation License Manager предоставляет дополнительную информацию и позволяет установить необходимые лицензии.

## 11.4 Недопустимые символы

#### Введение

В зависимости от языка и компонентов в именах допускаются только определенные символы.

В WinCC можно использовать все символы набора ASCII. Тем не менее, рекомендуется избегать специальных символов национального языка. Кроме того, следует избегать употребления специальных символов в именах объектов, если они используются в сценариях.

В следующей таблице перечислены символы, которые не допускаются к использованию в компонентах, идентификаторах и именах в WinCC.

## Недопустимые символы в WinCC

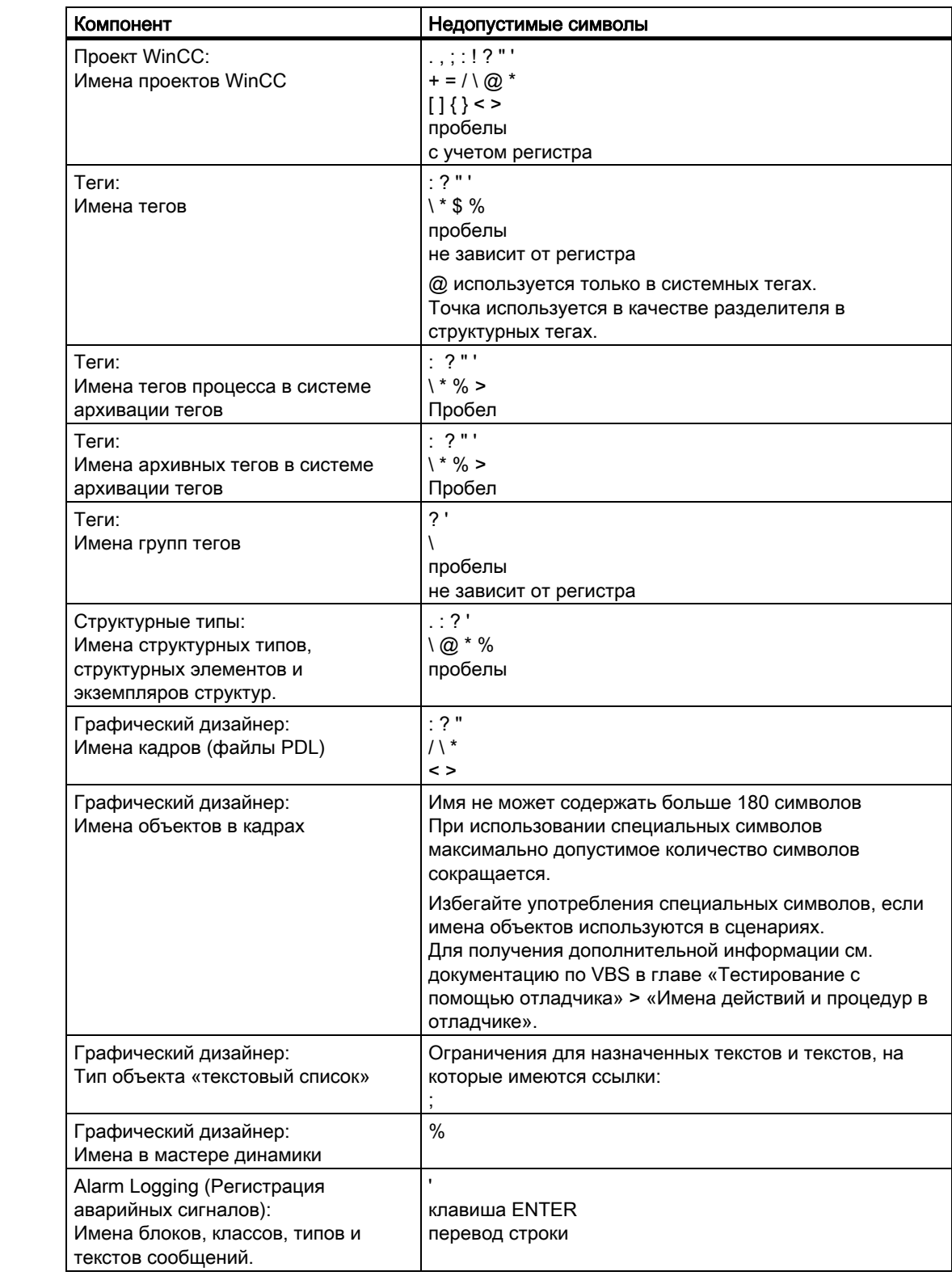

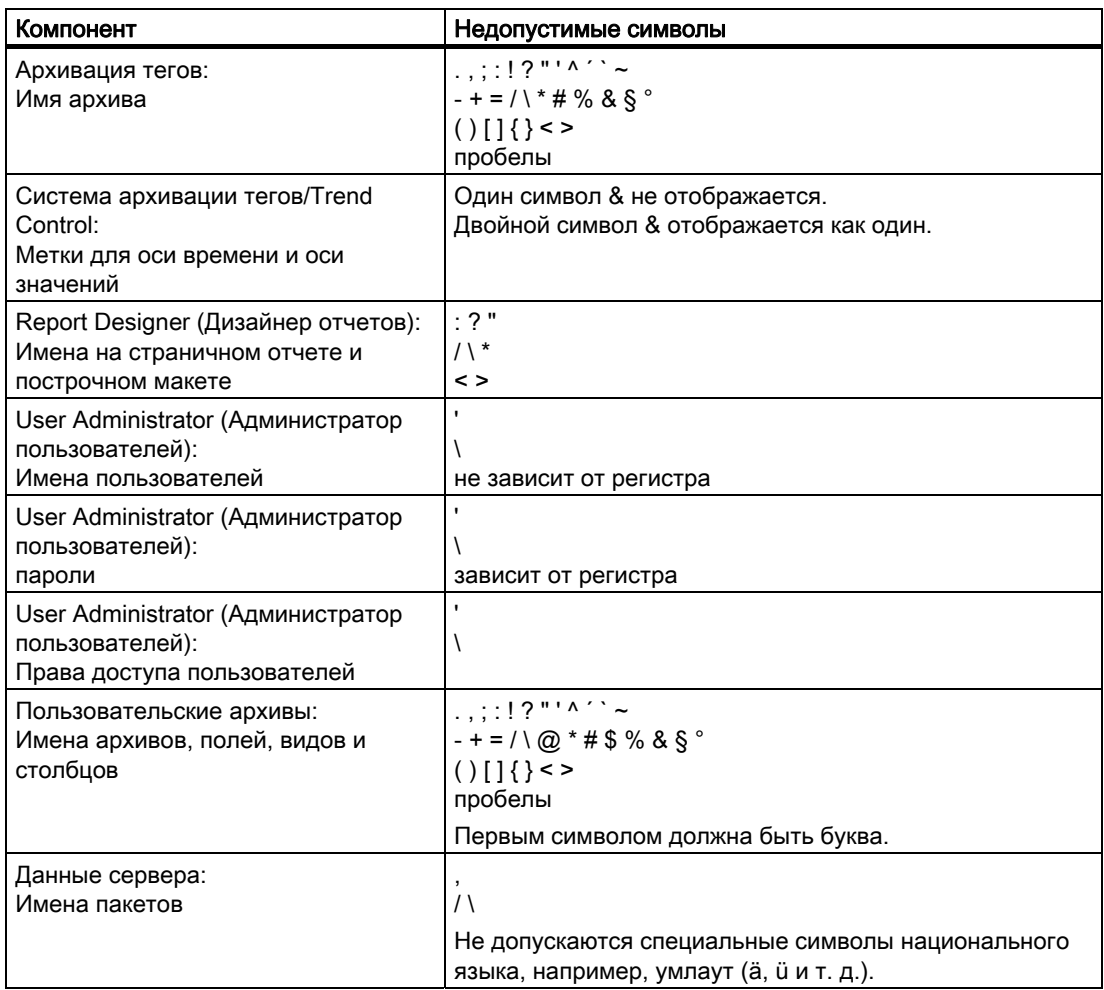

## Недопустимые символы в общих настройках

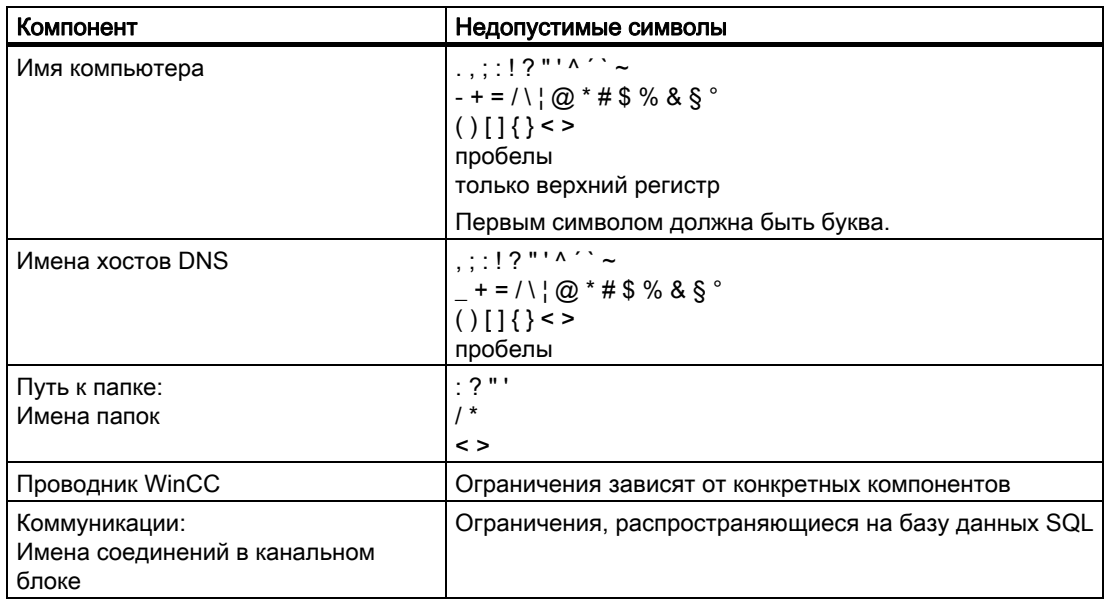

<span id="page-160-0"></span>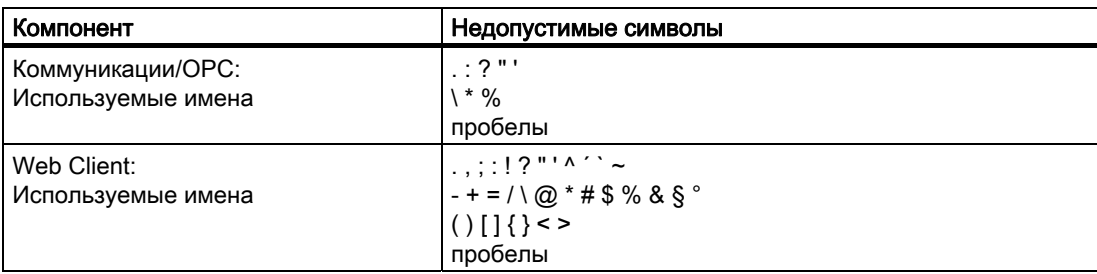

#### Недопустимые символы при интеграции с SIMATIC Manager

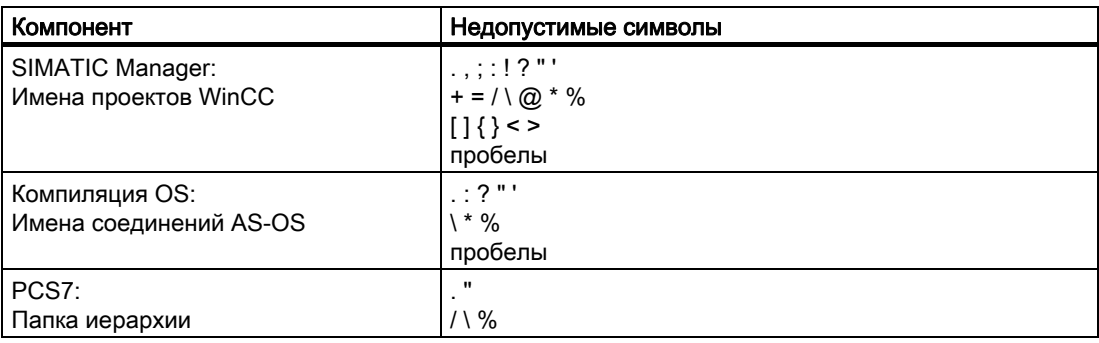

#### Дополнительные источники информации

[Подготовка к созданию проекта](#page-38-0) (стр. [39\)](#page-38-0) [Файловая структура проекта](#page-160-0) (стр. [161\)](#page-160-0)

## 11.5 Файловая структура проекта

#### Введение

В отдельных папках и файлах проекта WinCC можно найти дополнительную информацию. По умолчанию проекты WinCC хранятся в папке Siemens\WinCC\WinCCProjects\<Проект>.

#### Импортированные файлы

Импортированные файлы, например графика, сценарии, тексты, программы и файлы OCS, находятся в структуре папок.

## Хранение данных

В таблице перечислены наиболее важные данные и папки.

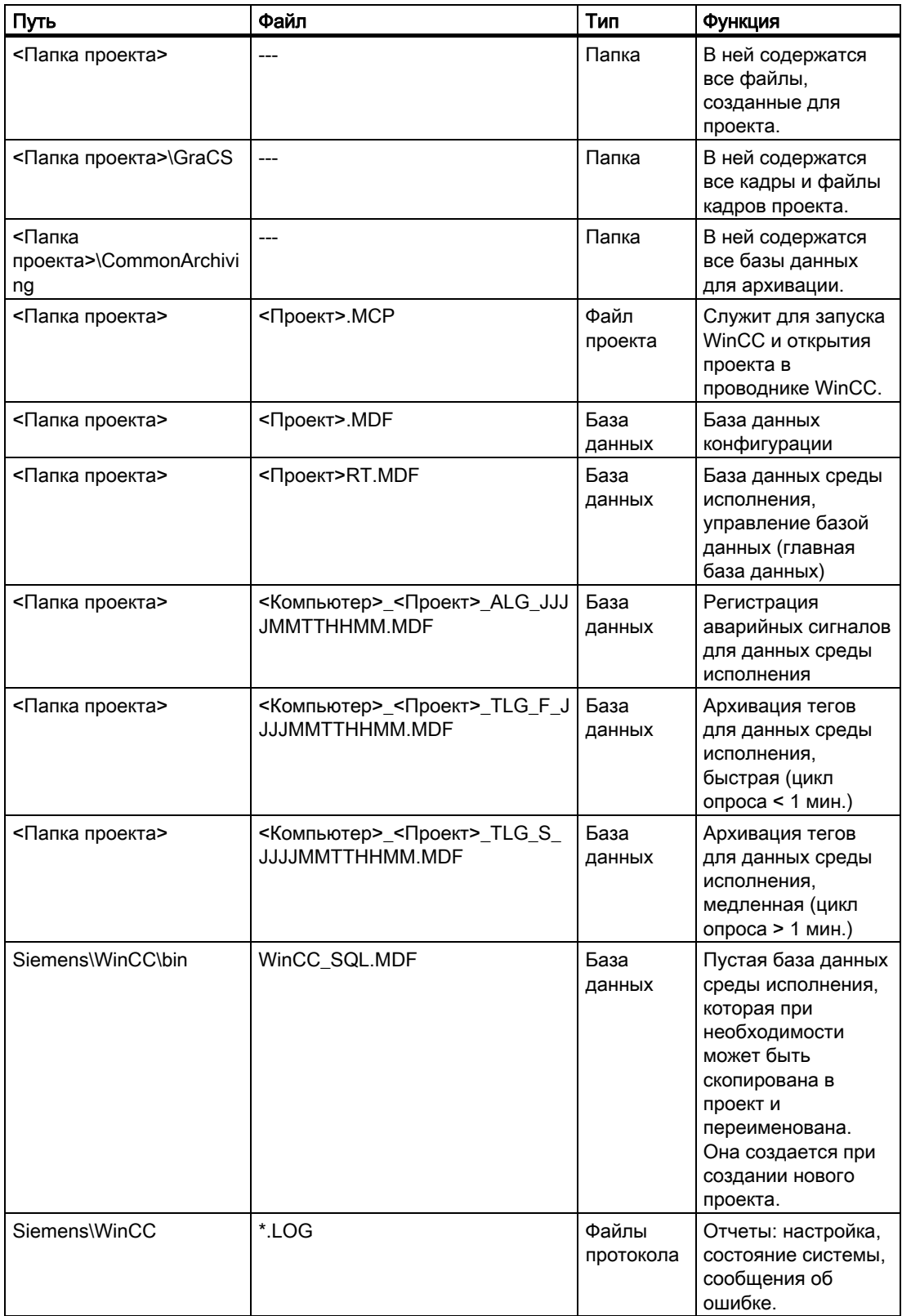

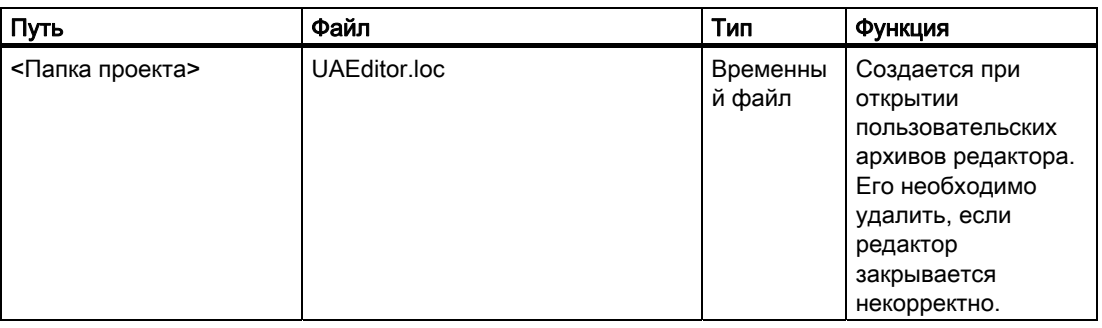

## Дополнительные источники информации

[Подготовка к созданию проекта](#page-38-0) (стр. [39\)](#page-38-0)

## Индекс

#### "

"Computer Properties" dialog, [100,](#page-107-0) [101](#page-108-0), [105](#page-112-0), [107,](#page-114-0) [110,](#page-117-0) [112](#page-119-0), [113](#page-120-0)  "General" tab, [100](#page-107-0), [101](#page-108-0)  "Graphics Runtime" tab, [100,](#page-107-0) [107,](#page-114-0) [110](#page-117-0), [112](#page-119-0), [113](#page-120-0)  "Parameters" tab, [100](#page-107-0), [105](#page-112-0)  "Startup" tab, [100](#page-107-0) 

## A

Activating, [115](#page-122-0) Additional Tasks / Applications, [103](#page-110-0)  Applications, [98](#page-105-0), [103](#page-110-0)  External applications, [98](#page-105-0)  Autostart, [125](#page-134-0)  Setup, [125](#page-134-0)

## B

Behavior, [112](#page-119-0) Buttons, [21](#page-20-0) WinCC Explorer, [21](#page-20-0)

## C

Cache, [115](#page-122-0)  For Runtime Pictures, [115](#page-122-0) Central date and time formatting, [48](#page-49-0) Changing, [115](#page-122-0)  Characters, [143](#page-157-0)  Illegal characters, [143](#page-157-0)  Client project, [33](#page-32-0)  Communication, [55](#page-57-0)  Time settings, [48](#page-49-0) WinCC V5, [48](#page-49-0) computer, [43](#page-44-0) Changing Computer Name, [43](#page-44-0)  Specifying properties, [43](#page-44-0) Computer Name, [101](#page-108-0) Computer type, [101](#page-108-0)  Coordinated universal time, [48](#page-49-0)

Cursor Control, [112](#page-119-0) 

## D

Data window, [25](#page-24-0) Date/time, [48](#page-49-0) Communication, [48](#page-49-0)  Controls, [48](#page-49-0)  Project settings, [48,](#page-49-0) [50](#page-51-0)  Runtime documentation, [48](#page-49-0) Decluttering, [113](#page-120-0) Delta loading, [60](#page-63-0)  Design Features for global design, [79](#page-84-0)  Device name, [43](#page-44-0)  modify, [43](#page-44-0)  Diagnosis, [146](#page-160-0)  Diagnostic information Server, [142](#page-156-0) Diagnostics data, [142](#page-156-0)  Diagnostics window, [142](#page-156-0) 

## E

Editor, [137](#page-150-0)  Opening, [137](#page-150-0)  Extended, [112](#page-119-0)

## F

File structure, [146](#page-160-0)  FindFast.exe, [98](#page-105-0) Folder structure, [146](#page-160-0)  Forward, [107](#page-114-0) 

## G

Global Design Characteristics, [79](#page-84-0)  Switch off for computer, [115](#page-122-0) GMT, [48](#page-49-0) Graphics Runtime, [100](#page-107-0)  Greenwich Mean Time, [48](#page-49-0) 

#### H

Hard disk, [98](#page-105-0) Defragmenting, [98](#page-105-0)  Hard disk capacity, [98](#page-105-0)  Hotkey, [96](#page-103-0), [107](#page-114-0)  Defining, [96](#page-103-0) Hard copy, [96](#page-103-0)  Logging off, [96](#page-103-0)  Logging on, [96](#page-103-0) 

## I

Illegal Characters, [143](#page-157-0)  ISO 8601, [48](#page-49-0)

## K

Key combination Lock, [105](#page-112-0) keys, [112](#page-119-0)

## L

Language, [105](#page-112-0) Language Settings in Runtime, [105](#page-112-0)  License Invalid, [143](#page-157-0)  Load online changes Activating, [70](#page-74-0)  Avoiding data inconsistencies, [62,](#page-65-0) [67](#page-70-0) configuring, [67](#page-70-0) Configuring, [62,](#page-65-0) [64](#page-67-0) Consistent project, [62](#page-65-0), [67](#page-70-0) Deactivating, [75](#page-80-0) Downloading, [67](#page-70-0), [71](#page-75-0)  enable, [70](#page-74-0) Limitations, [64](#page-67-0) Network failure, [67](#page-70-0) Redundant Systems, [64](#page-67-0) Requirements, [62,](#page-65-0) [67](#page-70-0), [71](#page-75-0) Resetting, [75](#page-80-0)  Synchronizing projects, [62,](#page-65-0) [67](#page-70-0)  Turn Off, [62](#page-65-0) WinCC Web Navigator support, [64](#page-67-0) Loading changes, [60](#page-63-0) Loading online changes, [60](#page-63-0)  Principle, [60](#page-63-0)  LOC, [48](#page-49-0)  Local time zone, [48](#page-49-0) lock, [105](#page-112-0)  Lock Key combination, [105](#page-112-0) 

## M

Menu bar, [17](#page-16-0) Message, [56](#page-58-0)  Online configuration, [56](#page-58-0) **Migration** Time settings, [48](#page-49-0)  Modules, [103](#page-110-0) Monitor keyboard, [115](#page-122-0)  Mouse pointer, [115](#page-122-0) Multi-user project, [32](#page-31-0)  Changing project type, [36](#page-35-0) 

## N

Name, [143](#page-157-0) Illegal characters, [143](#page-157-0) Naming Conventions, [143](#page-157-0) Navigation window, [25](#page-24-0) Normal, [112](#page-119-0)  Normal without rollback, [112](#page-119-0) 

## O

Online configuration, [56](#page-58-0)  Messages, [56](#page-58-0)  Online delta loading, [60](#page-63-0) Operation, [107](#page-114-0)  Option, [137](#page-150-0)

## P

Parameters, [100](#page-107-0) Performance, [98](#page-105-0) **Picture** Note, [107](#page-114-0)  Picture, [107](#page-114-0)  Picture, [110](#page-117-0)  Picture Buffer, [107](#page-114-0) Picture Buffer Size, [107](#page-114-0) Picture Cache, [115](#page-122-0) Picture:Define picture as start picture, [110](#page-117-0)  Power management, [98](#page-105-0)  Printing, [98](#page-105-0)  Cyclic printing, [98](#page-105-0)  Processor utilization, [98](#page-105-0)  Project, [7,](#page-6-0) [37](#page-38-0) Activating, [121](#page-130-0), [122](#page-131-0) Archiving, [129](#page-140-0)  Changing multi-user project into a single-user project, [36](#page-35-0) Changing project type, [34](#page-33-0) 

Changing single-user project into a multi-user project, [35](#page-34-0)  client project, [33](#page-32-0)  Closing, [13](#page-12-0)  Copy, [130,](#page-141-0) [135](#page-146-0)  create, [40](#page-41-0) Creating, [37](#page-38-0), [40](#page-41-0) Data storage, [146](#page-160-0) Deactivating, [126](#page-135-0) Defining computer properties, [43](#page-44-0) Defining hotkeys, [96](#page-103-0)  Duplicate, [129,](#page-140-0) [133](#page-144-0) Editing, [37](#page-38-0) Faceplate types, [37](#page-38-0) File structure, [146](#page-160-0)  Folder structure, [146](#page-160-0) Imported files, [146](#page-160-0) Loading online changes, [60](#page-63-0) Multi-user project, [32](#page-31-0) Naming conventions, [37](#page-38-0) Online configuration, [56](#page-58-0)  opening, [9](#page-8-0)  Picture hierarchy, [37](#page-38-0)  preparation for creation, [37](#page-38-0) Project path, [37](#page-38-0)  Project type, [31](#page-30-0), [37](#page-38-0) Reusable project sections, [37](#page-38-0) Setting up Autostart, [125](#page-134-0) Setting up startup list, [93](#page-100-0) Single-user project, [31](#page-30-0)  Tag groups, [37](#page-38-0) Time settings, [48](#page-49-0), [50](#page-51-0)  WinCC client, [33](#page-32-0) Working with projects, [7](#page-6-0), [37](#page-38-0)  Project duplicator, [129](#page-140-0), [130](#page-141-0), [133,](#page-144-0) [135](#page-146-0)  Project settings, [48,](#page-49-0) [50](#page-51-0) Project status, [140](#page-153-0)  Project type, [31](#page-30-0) Changing, [34](#page-33-0) Changing multi-user project into a single-user project, [36](#page-35-0)  Changing single-user project into a multi-user project, [35](#page-34-0)  Client project, [33](#page-32-0)  Multi-user project, [32](#page-31-0) Single-user project, [31](#page-30-0)  Properties, [100,](#page-107-0) [101](#page-108-0)  Properties:Computer properties, [100](#page-107-0), [101](#page-108-0) 

## R

Redundancy, [133](#page-144-0) Activated project, [135](#page-146-0)

Copying project, [135](#page-146-0)  Duplicating project, [133](#page-144-0) Runtime, [135](#page-146-0) Runtime, [56](#page-58-0), [60](#page-63-0), [100](#page-107-0), [103,](#page-110-0) [107,](#page-114-0) [112](#page-119-0), [113](#page-120-0), [121](#page-130-0)  Defining hotkeys, [96](#page-103-0) Exiting, [126](#page-135-0) Loading online changes, [60](#page-63-0) Multi-user system, [122](#page-131-0), [126](#page-135-0)  Online configuration, [56](#page-58-0) Redundant system, [122](#page-131-0) Requirements, [91,](#page-98-0) [122](#page-131-0)  Runtime Cursor On/Off, [107](#page-114-0) Setting up Autostart, [125](#page-134-0)  Setting up startup list, [93](#page-100-0)  Settings, [91](#page-98-0)  Starting, [122](#page-131-0)  Runtime:Runtime module, [103](#page-110-0)  Runtime:Setting up Runtime, [100](#page-107-0) 

## S

Screen Navigation, [107](#page-114-0)  Screen saver, [98](#page-105-0) Search function, [28](#page-27-0)  Searching, [28](#page-27-0) Date, [28](#page-27-0)  Name, [28](#page-27-0) Searchable elements, [28](#page-27-0) Server Diagnostic information, [142](#page-156-0)  Server's time zone, [48](#page-49-0)  Single-user project, [31](#page-30-0)  Changing project type, [35](#page-34-0)  Special characters, [143](#page-157-0) Start Debugger, [115](#page-122-0)  Start Picture, [110](#page-117-0)  Start sequence of WinCC Runtime, [103](#page-110-0)  Startup, [93](#page-100-0), [100](#page-107-0)  Startup list, [93](#page-100-0)  Multi-user system, [93](#page-100-0)  Setting up, [93](#page-100-0)  Status bar, [23](#page-22-0)  WinCC Explorer, [23](#page-22-0)

## T

Tab or Alpha Cursor, [107](#page-114-0)  Tasks, [103](#page-110-0)  Time, [105](#page-112-0) Time base, [48](#page-49-0)  Time format, [48](#page-49-0)  Time mode, [105](#page-112-0)  Time settings, [48](#page-49-0) 

Communication, [48](#page-49-0)  Controls, [48](#page-49-0)  Project, [48](#page-49-0), [50](#page-51-0) Runtime documentation, [48](#page-49-0) Time zone, [48](#page-49-0)  Title bar, [23](#page-22-0) WinCC Explorer, [23](#page-22-0) Toolbar, [21](#page-20-0) Buttons, [21](#page-20-0) WinCC Explorer, [21](#page-20-0) Tooltip, [25](#page-24-0)

## U

Universal Time Coordinated, [48](#page-49-0) UTC, [48](#page-49-0) 

## V

Virus scan, [98](#page-105-0) 

## W

Wheel Zoom, [113](#page-120-0) WinCC, [15](#page-14-0)  Client project, [33](#page-32-0)  Editors and functions, [137](#page-150-0) Exiting Runtime, [126](#page-135-0) Illegal characters, [143](#page-157-0)  Multi-user project, [32](#page-31-0) Naming Conventions, [143](#page-157-0)  Options, [137](#page-150-0) Project, [15](#page-14-0)  Project type, [31](#page-30-0) Runtime, [121](#page-130-0) Setting up Autostart, [125](#page-134-0) 

Single-user project, [31](#page-30-0)  Starting, [9](#page-8-0) Starting Runtime, [122](#page-131-0) Terminating, [13](#page-12-0) WinCC client, [33](#page-32-0) WinCC Explorer, [15](#page-14-0)  WinCC client, [33](#page-32-0)  WinCC Explorer, [15,](#page-14-0) [16](#page-15-0) Buttons, [21](#page-20-0) Closing, [13](#page-12-0)  Closing project, [13](#page-12-0) Data Window, [25](#page-24-0)  Edit menu, [17](#page-16-0) Elements, [16](#page-15-0)  File menu, [17](#page-16-0) Help menu, [17](#page-16-0)  Menu bar, [17](#page-16-0)  Navigation window, [25](#page-24-0)  Open project, [9](#page-8-0)  opening, [9](#page-8-0) Searching, [28](#page-27-0) Start mode, [9](#page-8-0)  Status bar, [23](#page-22-0)  Structure, [16](#page-15-0)  Title bar, [23](#page-22-0) Toolbar, [21](#page-20-0) Tools menu, [17](#page-16-0) Tooltip, [25](#page-24-0) View menu, [17](#page-16-0)  Window, [25](#page-24-0)  Window, [25](#page-24-0)  Window On Top, [107](#page-114-0)

### Z

Zoom functions, [113](#page-120-0)